## **Štefanko, Luka**

#### **Undergraduate thesis / Završni rad**

#### **2018**

*Degree Grantor / Ustanova koja je dodijelila akademski / stručni stupanj:* **University North / Sveučilište Sjever**

*Permanent link / Trajna poveznica:* <https://urn.nsk.hr/urn:nbn:hr:122:712686>

*Rights / Prava:* [In copyright](http://rightsstatements.org/vocab/InC/1.0/) / [Zaštićeno autorskim pravom.](http://rightsstatements.org/vocab/InC/1.0/)

*Download date / Datum preuzimanja:* **2025-01-05**

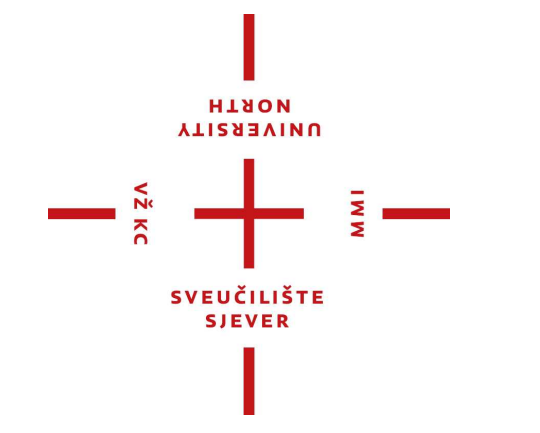

*Repository / Repozitorij:*

[University North Digital Repository](https://repozitorij.unin.hr)

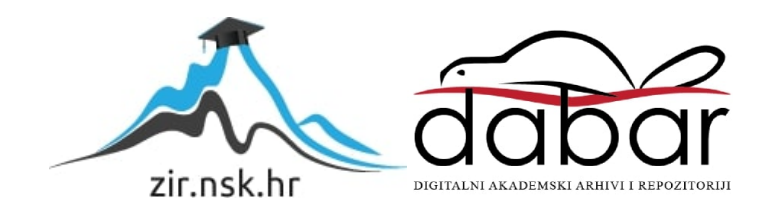

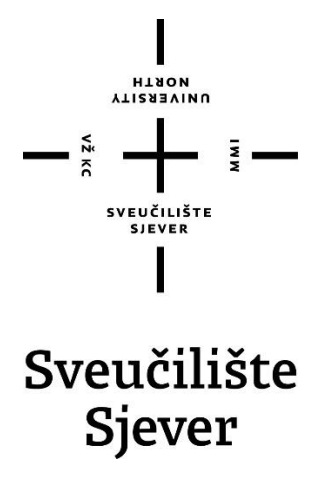

**Završni rad br. 250/PS/2018**

# **Prilagodba CAD/CAM sustava za 2.5D i 3D glodanje**

**Luka Štefanko, 0918/336**

Varaždin, rujan 2018. godine

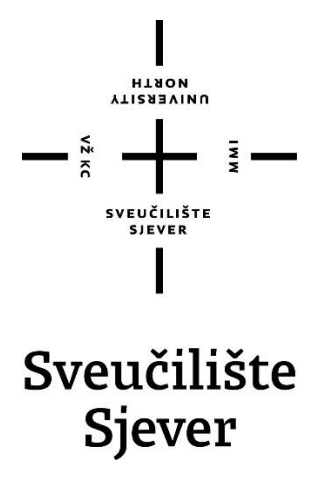

**Odjel za strojarstvo**

**Završni rad br. 250/PS/2018**

# **Prilagodba CAD/CAM sustava za 2.5D i 3D glodanje**

**Student**

Luka Štefanko, 0918/336

#### **Mentor**

Tomislav Pavlic, mag.ing.mech.

Varaždin, rujan 2018. godine

Sveučilište Sjever Sveučilišni centar Varaždin 104. brigade 3, HR-42000 Varaždin **VTISASVINU**<br>HTAQM

# Prijava završnog rada

### Definiranje teme završnog rada i povjerenstva

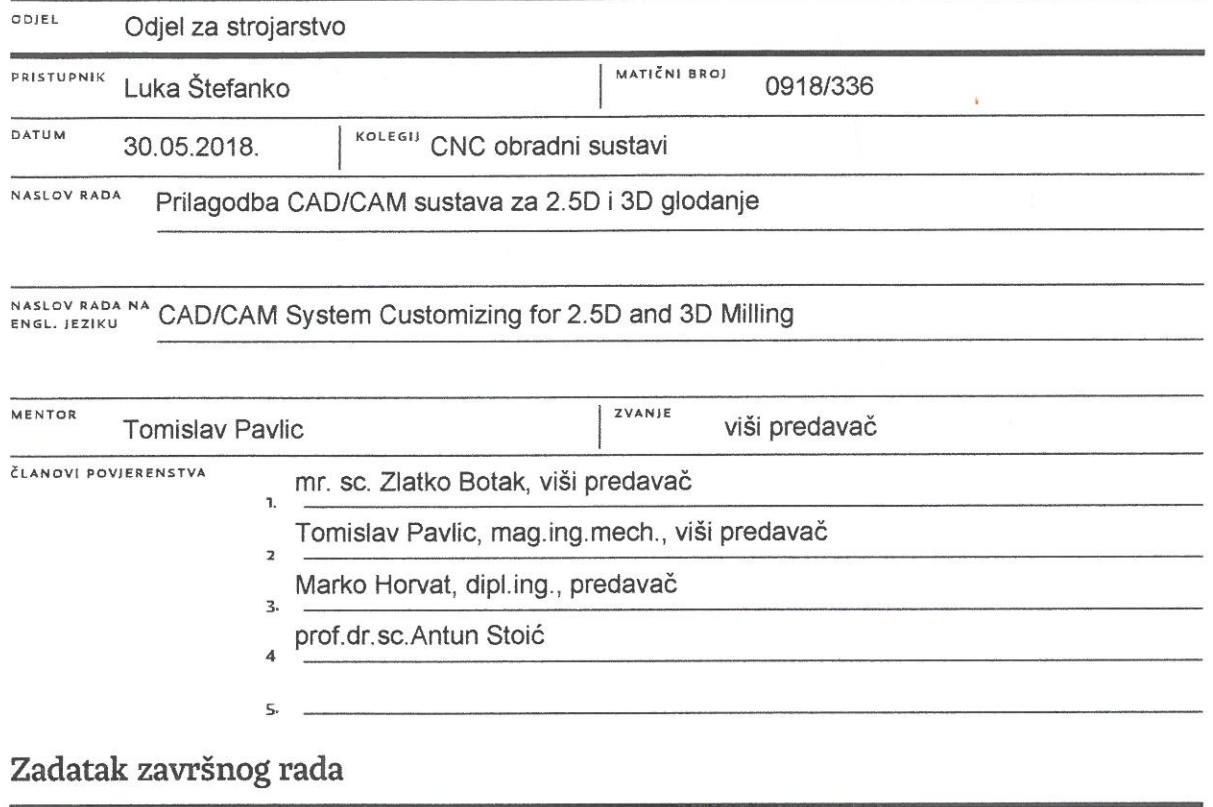

 $M M$ 

BROI 250/PS/2018

 $OPIS$ 

 $\frac{1}{2}$  KC

U završnome je radu potrebno:

- Dati osvrt na tro-osne CNC glodalice.

- Za vertikalnu 3-osnu CNC glodalicu, zadane kinematike, projektirati i realizirati proceduru virtualne verifikacije strojne obrade (glodanja) za odabranu kombinaciju CAD/CAM sustava (SolidWorks/SolidCam).

- Rezultate ispravnog rada provjeriti virtualnom obradom na stroju koji zahtijeva 3-osnu obradu (2.5D i 3D glodanje).

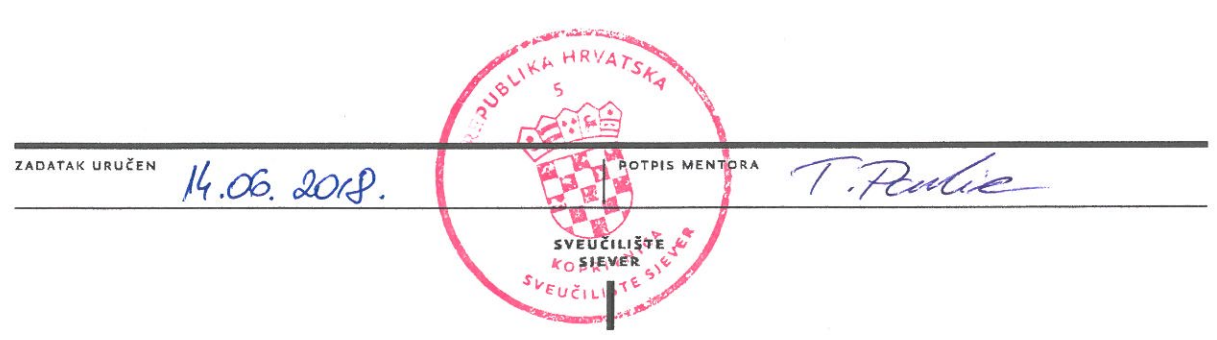

# **Predgovor**

Zahvaljujem na pruženom znanju i ustupljenoj literaturi te utrošenom vremenu i trudu svome mentoru mag.ing.mech Tomislavu Pavlicu.

Također hvala obitelji i prijateljima koji su mi bili podrška tijekom studiranja i pisanja ovog rada.

## **Sažetak**

Cilj završnog rada je projektirati i realizirati proceduru virtualne verfikacije strojne obrade (glodanja) za odabranu kombinaciju CAD/CAM sustava.

U uvodnom djelu ukratko je opisana strojna obrada glodanje. Dati je osvrt na tro-osne CNC glodalice. Nakon toga definirana je povezanost CAD/CAM sustava te su objašnjeni programi SolidWorks i SolidCAM u kojem je rađeno.

U drugom djelu rada prikazan je postupak modeliranja zadanog komada u program SolidWorks. Prikazan je postupak programiranja izmodeliranog komada u program SolidCAM. Iz navedenih kataloga alata odabrani su alati i parametri obrade za svaku operaciju. Putanja alata pojedine operacije detaljno je prikazana simulacijom.

U zadnjem djelu napravljena je analiza vremena obrade te simulacija putanje alata.

Ključne riječi: CAD/CAM, SolidWorks, SolidCAM, CNC, 2.5D, 3D

## **Summary**

The goal of this thesis is the projection and realization of virtual verification procedures of machine processing (milling), for a selected combination of CAD/CAM systems.

In the introductory part there is a brief description of milling and a review of 3-axis CNC milling machines. After that, the connection between CAD/CAM systems is explained, and an explanation of the programs SolidWorks/SolidCAM in which the work was made.

In the second part of the thesis the procedure of modeling the given part in SolidWorks, and the procedure of programming it in SolidCAM are shown. From the given tool catalogues, tools and parameters of processing are chosen for each operation. The trajectory of the tools of each individual operation are also shown in detail with a simulation.

In the last part of the thesis an analysis of the time taken for the processing, and the simulation of tool trajectory is given.

Keywords: CAD/CAM, SolidWorks, SolidCAM, CNC, 2.5D, 3D

# **Popis korištenih kratica**

- **CNC** Računalno numeričko upravljanje (*Computer Numerical Control*)
- **CAD** Konstruiranje podržano računalom (*Computer Aided Design*)
- **CAM** Proizvodnja podržana računalom (*Computeraided Manufacturing*)
- **NC -** Numerička kontrola (*Numerical Control*)
- **2.5D** 2.5 Dimenzijski prikaz (*2.5 Dimensional*)
- **3D** 3 Dimenzijski prikaz (*3 Dimensional*)
- **SW -** SolidWorks
- **itd.** i tako dalje
- **tj.** to jest
- **dr.** drugo

# Sadržaj

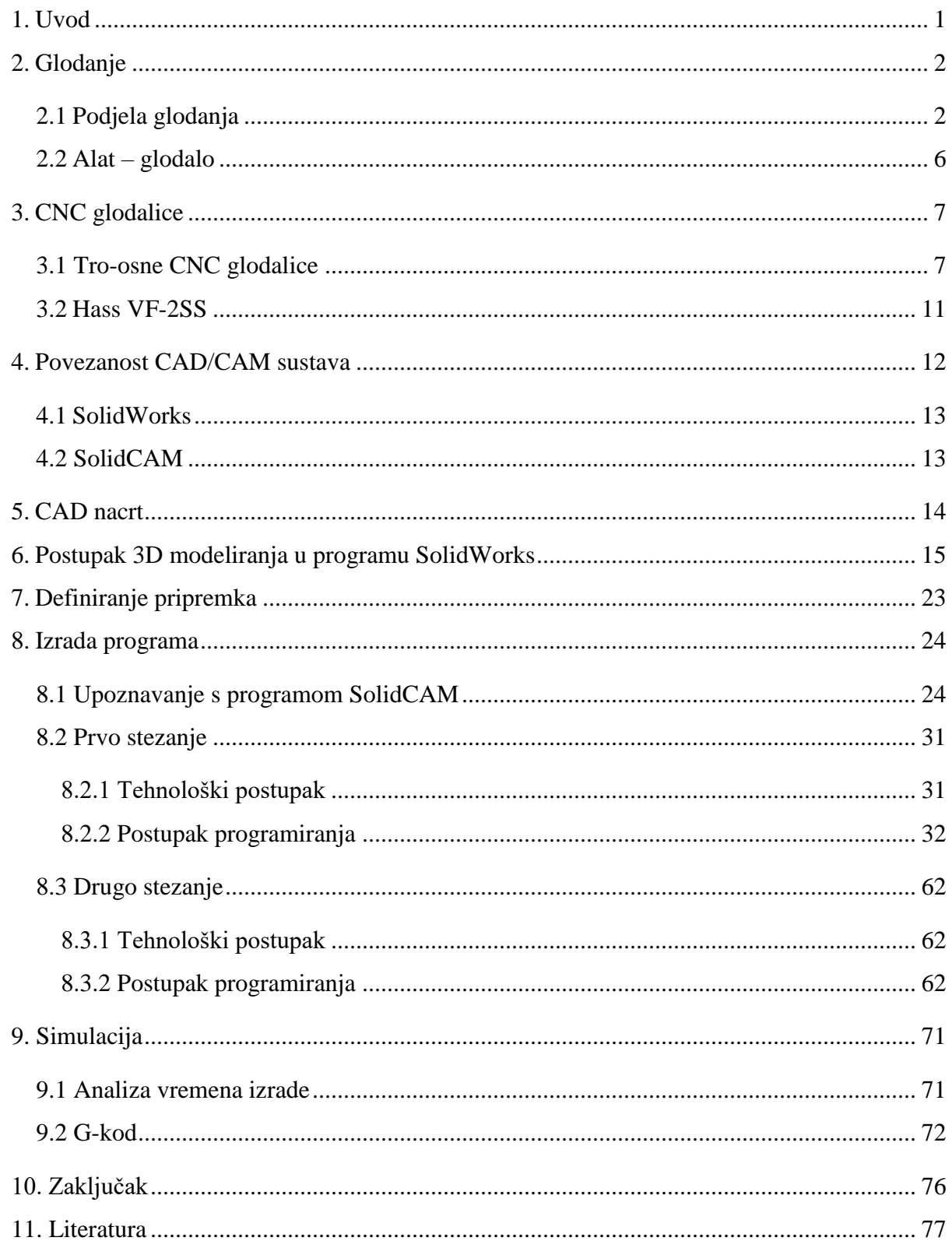

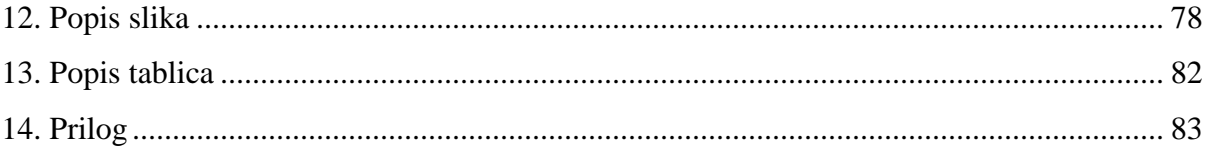

#### <span id="page-11-0"></span>**1. Uvod**

Glodanje je postupak obrade odvajanjem čestica rezanjem obradnih površina proizvoljnih oblika. Alat za glodanje je glodalo definirane geometrije reznog dijela, s više glavnih reznih oštrica koje se nalaze na zubima glodala. Razvoj CNC strojeva veliki je napredak u strojnoj obradi i predstavlja velika poboljšanja u odnosu na strojnu obradu bez računala koja su zahtjevala ručnu kontrolu (kotačima, polugama) ponajviše u točnosti obrade. Upotrebom računalnih softvera danas je moguće napraviti geometrijski složene obradke s velikim brzinama obrade i visokom točnošću.

CAD/CAM sustavi se osim za mehaničke konstrukcije istodobno koriste u oblikovanju medicinskih, elektroničkih komponenata i ostalog gdje je uključeno geometrijsko oblikovanje, te predstavljaju osnovu svih inženjerskih projekata.

CAD obuhvaća sve zadatke uključene u izradu podataka o proizvodu kako što su tehnološki nacrti, popisi dijelova proizvoda i grafički modeli proizvoda. CAM podrazumijeva izradu tehnoloških i upravljačkih podataka u proizvodnji kao što su: tehnologija obrade, planovi stezanja, popis alata i parametara obrade, te izrada i verifikacija NC programa. Kombinacijom CAD i CAM alata u CAD/CAM sustavu dobije se napredan sustav koji je u mogućnosti povećati efikasnost rada.

Korištenjem CAD/CAM tehnologije moguće je konstruirati geometrijski kompliciran izradak te u CAM programu pokrenuti simulaciju. Korištenjem CAD programa povećava se produktivnost, kvaliteta dizajna, točnost proračuna, te ono najvažnije, smanjuje se vrijeme od same ideje do izrade gotovog predmeta. Time se zadovoljava potreba za većim brojem komada pojedinih proizvoda u što kraćem roku i sa zadovoljavajućom kvalitetom.

U ovom radu opisat će se prilagodba CAD/CAM sustava za 2.5D i 3D glodanje gdje će se predstaviti modeliranje u SolidWorks-u i programiranje CNC strojeva u SolidCAM-u. Proizvodni sustavi postali su znatno kompleksniji, pa je uloga simulacije u objašnjavanju njihovog rada postala vrlo važna.

## <span id="page-12-0"></span>**2. Glodanje**

Glodanje je postupak obrade odvajanjem čestica (rezanjem) obradnih površina proizvoljnih oblika. Izvodi se na alatnim strojevima, glodalicama, pri čemu je glavno (rezno) gibanje kružno kontinuirano i pridruženo je alatu. Posmično gibanje je kontinuirano, proizvoljnog oblika i smjera i pridruženo je (najčešće) obratku. Os okretanja glavnog gibanja zadržava svoj položaj prema alatu bez obzira na smjer brzine posmičnog gibanja. [1]

#### <span id="page-12-1"></span>**2.1 Podjela glodanja**

Postupci obrade odvajanjem čestica glodanjem mogu se podijeliti prema nekoliko različitih kriterija kao što su podjele [1]:

1. Prema proizvedenoj kvaliteti obrađene površine

- Grubo glodanje
- Fino glodanje

2. Prema kinematici postupka

- Istosmjerno
- Protusmjerno
- 3. Prema položaju reznih oštrica na glodalu
	- Obodno
	- Čeono

4. Prema obliku obrađene površine

- Ravno
- Okretno (okruglo, neokruglo)
- Profilno (glodanje utora i profila)
- Odvalno (zupčanici)
- Oblikovno (kopirno)

Prema kombinaciji glavnog i posmičnog gibanja, glodanje se dijeli na obodno glodanje i čeono glodanje. [2]

#### **1. OBODNO GLODANJE**

a) Plošno (pravocrtno)

Kod obodnog plošnog glodanja skidanje čestica obavlja se obodom glodala koje izvodi glavno gibanje, dok je posmak pravocrtan. Plošno glodanje se dijeli na protusmjerno i istosmjerno glodanje. [2]

Protusmjerno glodanje: rotacija alata (glavno gibanje) je u obrnutom smjeru od smjera posmaka. Strugotina se stvara od malog prema većem presjeku. Sile koje nastaju prilikom glodanja su prema gore i žele izbiti obradak iz škripca. [2]

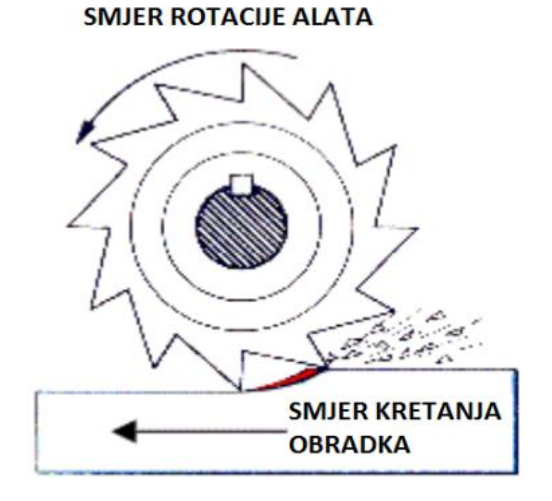

Slika 2.1 Protusmjerno glodanje [9]

Istosmjerno glodanje: rotacija alata (glavno gibanje) je u istom smjeru kao smjer posmaka. Strugotina se stvara od većeg prema najmanjem presjeku. Sile koje nastaju prilikom glodanja su prema dole i žele zabiti obradak u škripac. [2]

**SMJER ROTACIJE ALATA** 

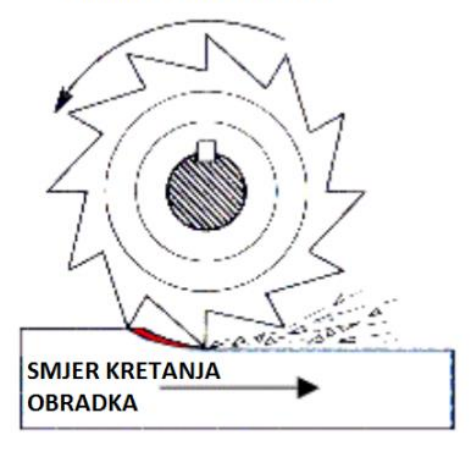

Slika 2.2 Istosmjerno glodanje [9]

#### b) Kružno

Kod obodnog kružnog glodanja skidanje čestica obavlja se obodom glodala koje izvodi glavno gibanje, dok je posmak kružni. Ovisno o izgledu alata i smještaju obratka kružno glodanje može biti vanjsko, unutarnje ili obilazno. [2]

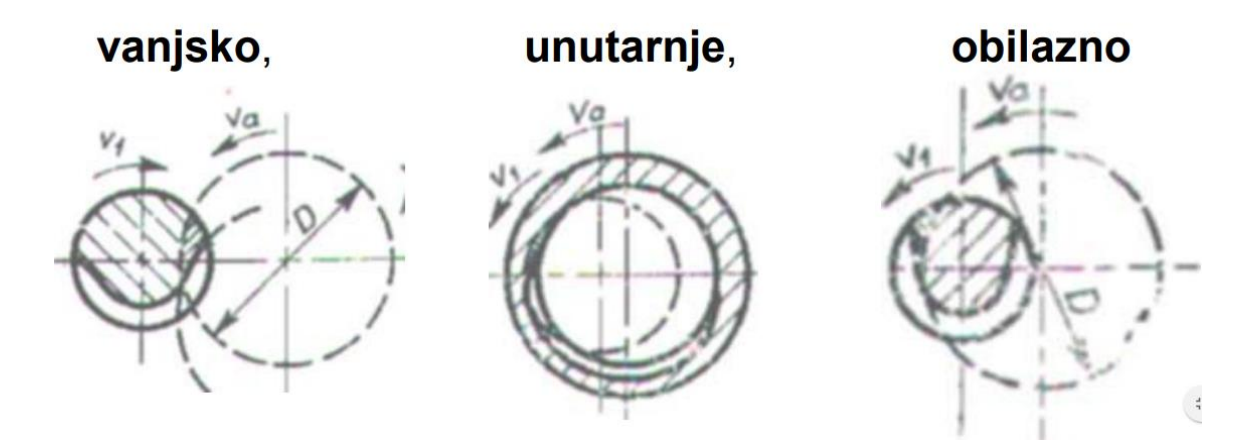

Slika 2.3 Vrste kružnog glodanja [2]

#### **2. ČEONO GLODANJE**

Čeono glodanje skida čestice materijala zubima koji su smješteni na čelu glodala ili glave alata i može biti simetrično i nesimetrično glodanje. Kod simetričnog glodanja alat obrađuje cijelom širinom – prolaz alata jednak je promjeru alata. Nesimetrično glodanje ima trag alata manji od promjera glodala. [2]

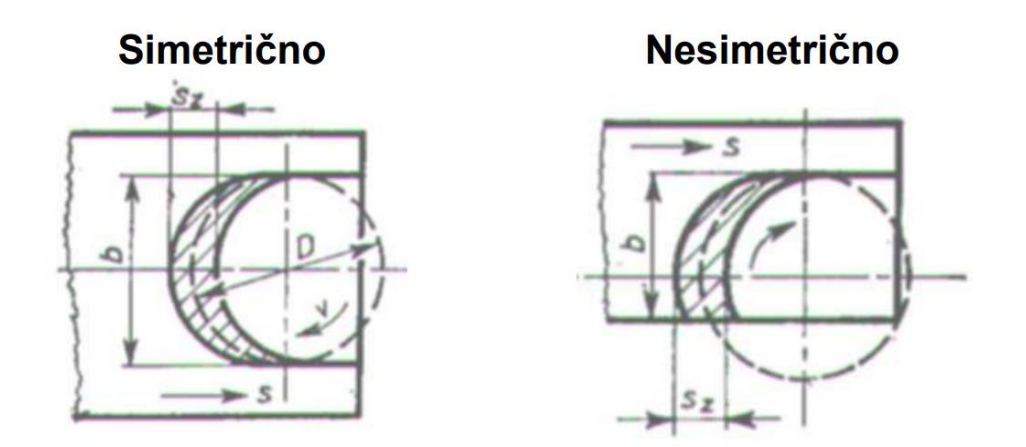

Slika 2.4 Vrste čeonog glodanja [2]

#### <span id="page-16-0"></span>**2.2 Alat – glodalo**

Alat za glodanje je glodalo definirane geometrije reznog dijela, s više glavnih reznih oštrica koje se nalaze na zubima glodala i mogu biti smještene ili na obodnoj ili na obodnoj i čeonoj plohi glodala. Postoji više kriterija podjele glodala, a najčešće se dijele po obliku i namjeni: valjkasta, čeona, vretenasta s ravnom ili loptastom čelnom plohom, pločasta s pravokutnim ili profilnim poprečnim presjekom, pilasta glodala, odvalna glodala, te glodala posebnih oblika. Rezni dio glodala izrađuje se od materijala znatno veće tvrdoće od obrađivanog materijala, a najčešće se koriste brzorezni čelici, tvrdi metali, cermet, keramika te kubni nitrid bora. Od brzoreznog čelika izrađuje se cijelo glodalo. [1]

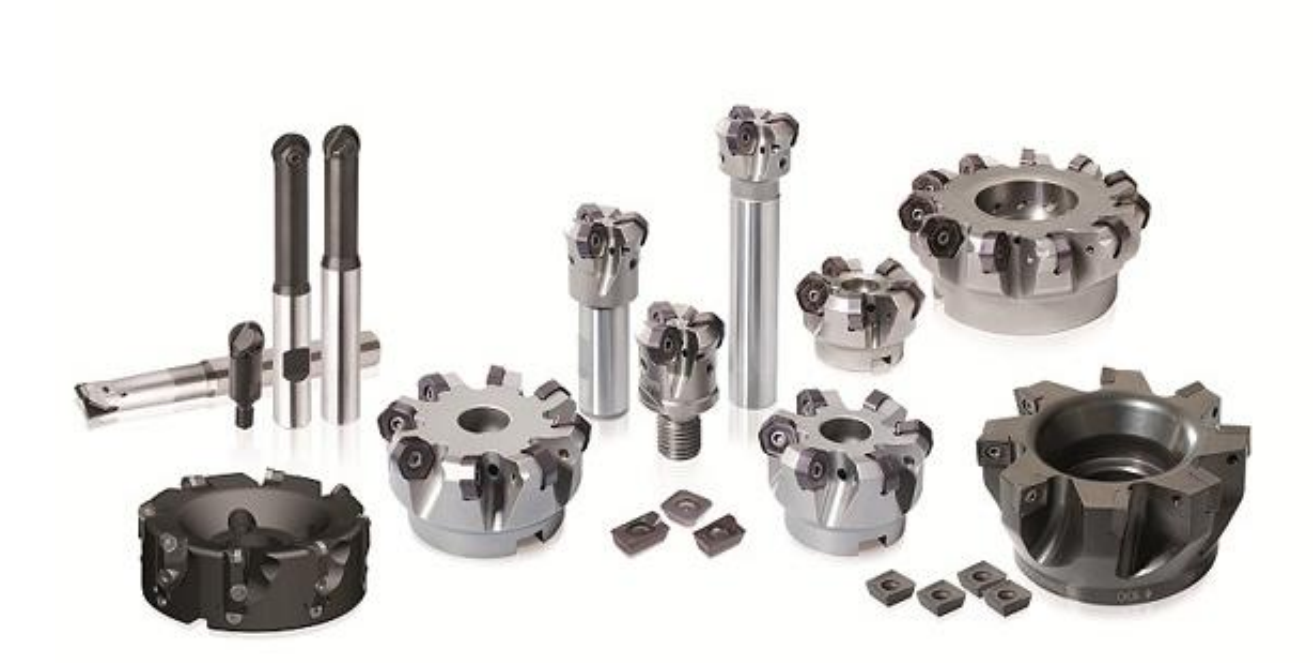

Slika 2.5 Vrste glodala [3]

## <span id="page-17-0"></span>**3. CNC glodalice**

#### <span id="page-17-1"></span>**3.1 Tro-osne CNC glodalice**

Glodalica je stroj koji se koristi glodalom kao osnovnim alatom, te ima mogućnost neprekinutog rezanja, pri istovremenom kretanju alata duž najmanje dvije osi. Glodalice možemo razvrstati u tri skupine: [4]

- 1. prema broju osi glavnog vretena: s tri, s četiri, više osi,
- 2. prema smjeru osi: vertikalna i horizontalna,
- 3. prema načinu izmjeni alata: ručno i automatsko.

Glodalice kod kojih je smjer kretanja glavnog vretena dolje-gore su vertikalne, a glodalice kod kojih je smjer kretanja glavnog vretena van-unutra jesu horizontalne. Osim razlike u položaju glavnog vretena, razlikuju se i u tehnološkim karakteristikama. Horizontalne glodalice imaju bolji pristup radnom prostoru, što omogućuje obradu dijelova većih dimenzija i masa. [4]

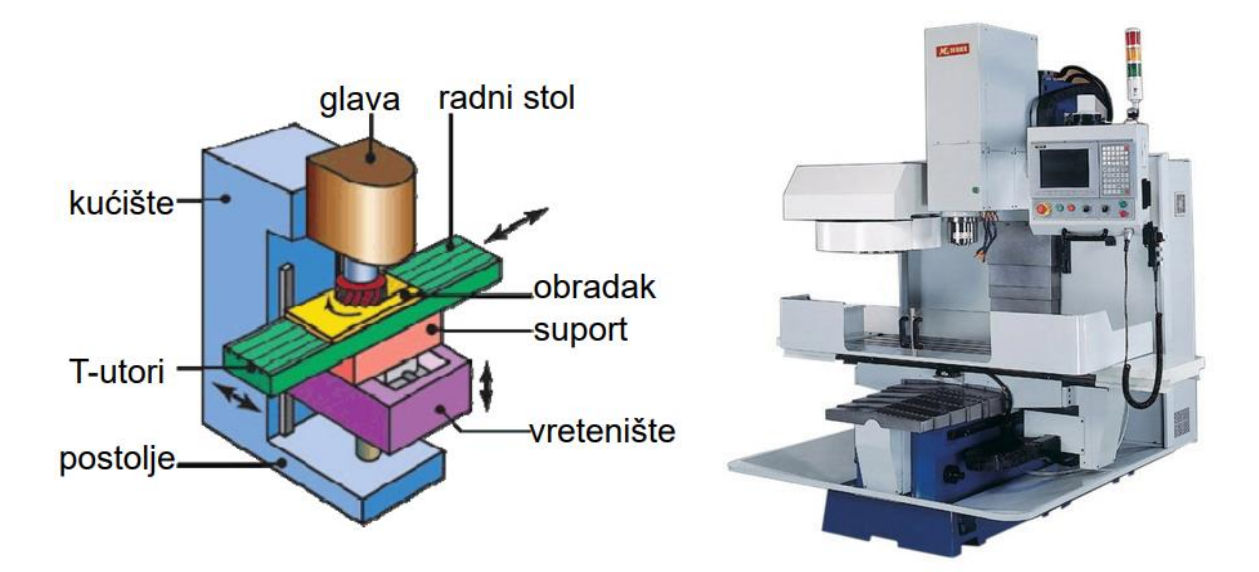

Slika 3.1 Vertikalna izvedba glodalice [5]

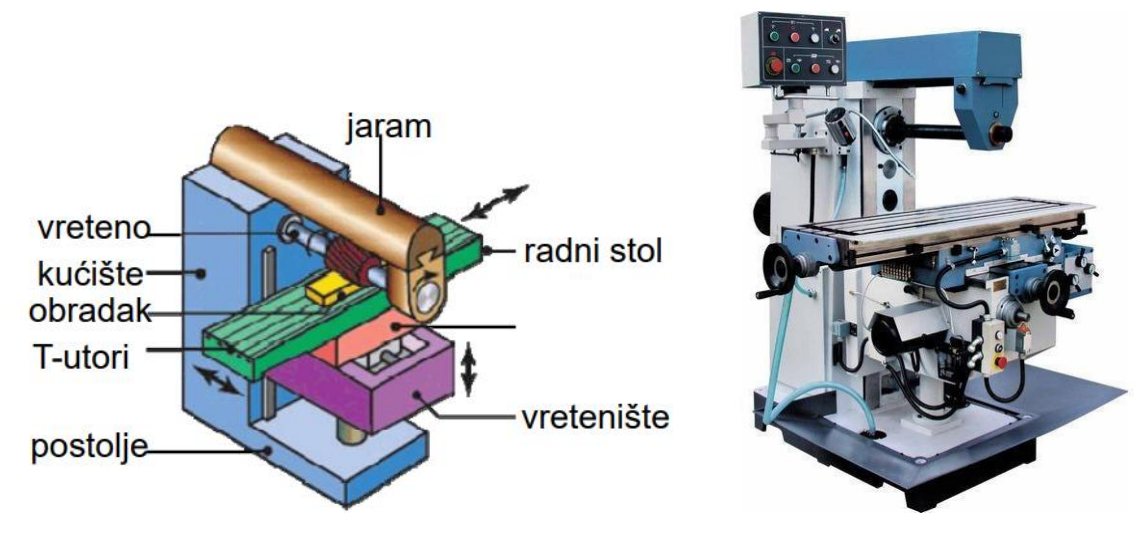

Slika 3.2 Horizontalna izvedba glodalice [5]

Glodalice imaju tri osnovne osi koje su uobičajeno označene sa X, Y i Z, a one postaju fleksibilnije kada imaju četvrtu os. Još veću fleksibilnost imaju glodalice s pet ili više osi koje se upotrebljavaju u automobilskoj, avioinskoj industriji. U upotrebi su također izrazi 2.5-osni strojevi ili 3.5-osni stroj. Ti se izrazi odnose na strojeve na kojima istovremeno gibanje glodala u smjeru svih osi ima određena ograničenja. Npr. četiri-osni vertikalni stroj s osnovnim osima X, Y i Z ima i okretni stol za pozicioniranje (A osi). Stol za pozicioniranje može se zakretati samo u određenm kutovima, ali ne može rotirati u isto vrijeme kada se vrši gibanje po osnovnim osima. Ovaj stroj je 3.5D osni stroj. [4]

Bitna razlika između klasičnih i CNC strojeva je dodatak kontrolne (CNC) jedinice i servo motora na sve osovine. CNC računa koordinate gdje koja osovina treba biti i kontrolira servo motore koji pomjeraju alat.

#### **PREDNOSTI CNC GLODALICE**: [6]

- Prilagodljivost (Stroj može izrađivati veću ili manju seriju proizvoda ili samo jedan proizvod, a nakon toga se jednostavno učita drugi G-kod i izrađuje se drugi proizvod.)
- Mogućnost izrade vrlo složenog oblika (Izrada trodimenzionalnih složenih oblika na klasičnim strojevima je skupa, a ponekad i nemoguća.)
- Točnost i ponovljivost (Pomoću CNC stroja moguće je proizvesti veću količinu (100, 1000 ili više) potpuno jednakih proizvoda odjednom ili povremeno. Razlike koje mogu nastati između proizvoda obično su zanemarive, a nastaju zbog trošenja alata i dijelova stroja. Na klasičnim strojevima to nije moguće. Dio proizvoda čak neće zadovoljiti ni potrebnu kvalitetu.)
- Smanjenje pripremno-završnih vremena i troška izrade
- Smanjenje vremena potrebnog za kontrolu točnosti…

#### **NEDOSTACI CNC GLODALICE: [6]**

- Veliko investicijsko ulaganje (Početna ulaganja su znatno veća nego za klasične strojeve.)
- Potreba programiranja CNC stroja (Programeri su visoko obrazovani pojedinci koji moraju imati specijalistička znanja iz više područja.)
- Visoki troškovi održavanja (CNC strojevi su vrlo složeni. Stroj se mora redovito održavati kako bi zadržao svoje prednosti, a posebno točnost.)
- Neisplativost izrade jednostavnih predmeta (Predmete jednostavne geometrije u pojedinačnoj proizvodnji ili malim serijama često je jeftinije i brže izraditi na klasičnom stroju u traženoj kvaliteti.)

Tipične operacije na glodalici obuhvaćaju izradu: [4]

- profilnih površina
- utora
- džepova
- provrta
- navoja
- skošenja i zaobljenja

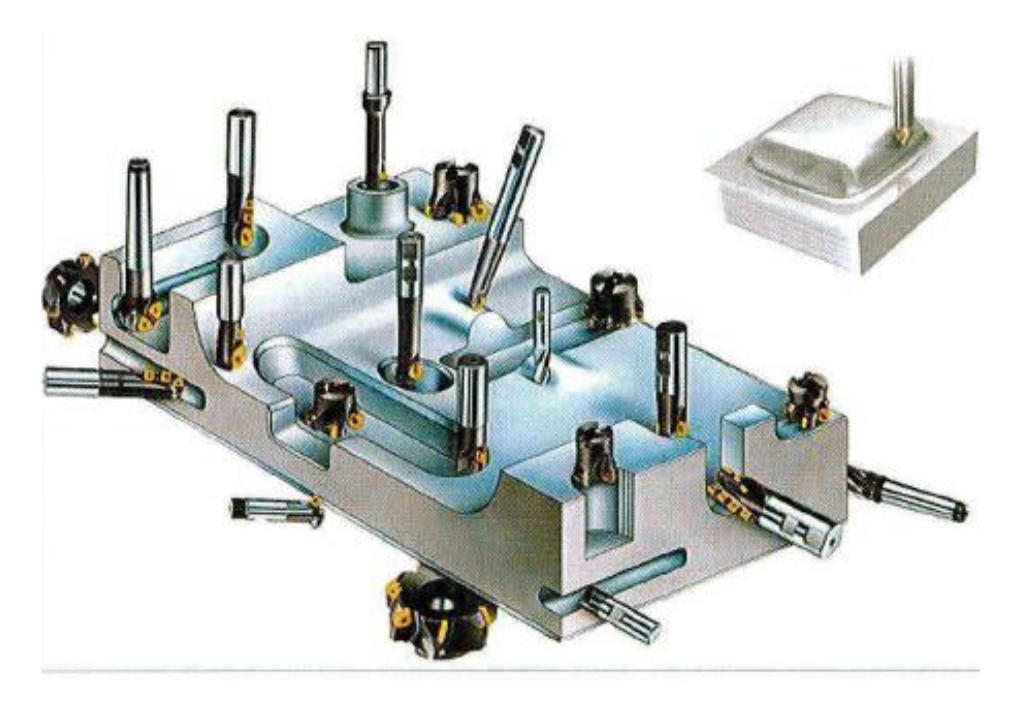

Slika 3.3 Tipične operacije na glodalici [4]

# <span id="page-21-0"></span>**3.2 Hass VF-2SS**

Parametre obrade koji su korišteni za izradu ovog rada prilagođeni su stroju Hass - VF2SS. Vertikalni tro-osni obradni centar sa Fanuc upravljenem. Putanja alata po XYZ (762 x 406 x 508 mm). Druge specifikacije vidljive su u Tablici 3.1

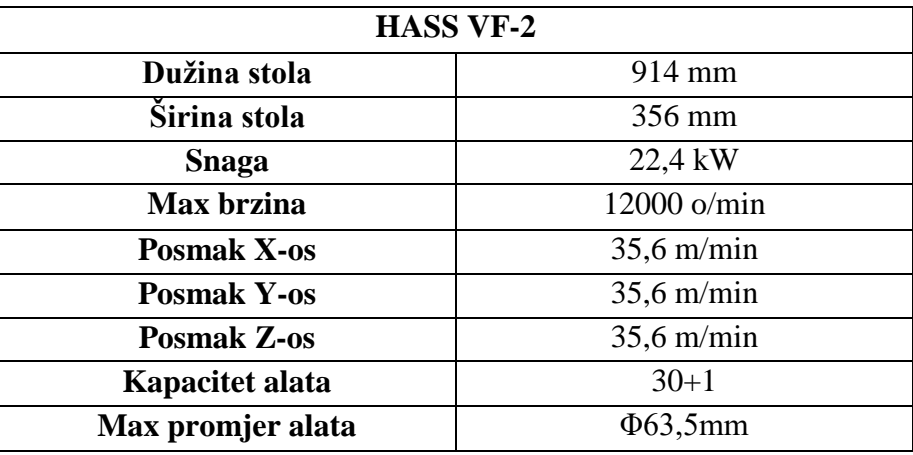

Tablica 3.1 Specifikacije stroja HASS VF–2SS [10]

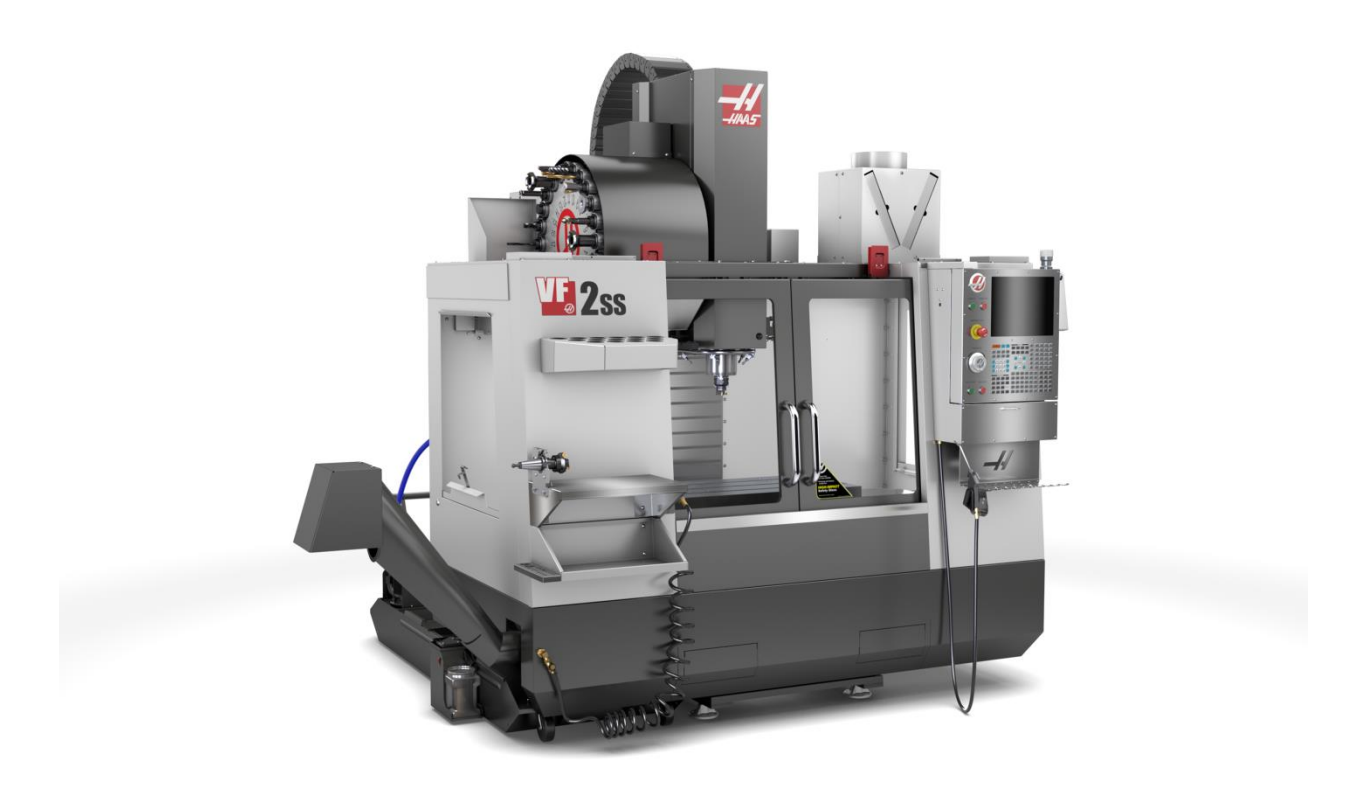

Slika 3.4 Hass VF-2SS [10]

### <span id="page-22-0"></span>**4. Povezanost CAD/CAM sustava**

CAD je skraćenica od Computer Aided Design (dizajn potpomognut računalom), označava uporabu računala kroz proces dizajna i stvaranja dokumentacije. Korištenjem CAD programa povećava se produktivnost, kvaliteta dizajna, točnost proračuna, te ono najvažnije, smanjuje se vrijeme od same ideje do izrade gotovog predmeta. [7]

Računalom potpomognuta proizvodnja (CAM) je aplikacija, tehnologija koju koristi računalni softver i strojevi kako bi se olakšala automatizacija proizvodnih procesa. CAM smanjuje otpad i energiju za bolju proizvodnju i učinkovitost proizvodnje. [7]

Kod ovakvih se sustava programiranje provodi interaktivno, dok program obrade stvara računalo. Nakon što se u CAD dijelu izradi konstrukcija obratka, nju koristi programer, te na radnoj stanici opisuje elemente geometrije konture i putanje alata pomoću miša ili nekog drugog komunikacijskog uređaja. Zatim unosi tehnološke parametre poput vrste alata, posmaka, dubine rezanja i slično. Nadalje potrebno je definirati konture za obradu, te kako to postići, kojim alatima i kojim parametrima rezanja. Plan obrade ovisi o projektiranoj tehnologiji i iskustvu tehnologa. Tehnolog za definirane konture obrade iz biblioteke alata, koju stalno nadograđuje, odabire alat te definira parametre rezanja, uvjete i način obrade. Nakon upisivanja potrebnih podataka za svaku operaciju tehnolog može virtualno provjeriti cijeli postupak obrade i tako izbjeći moguće kolizije u procesu obrade. Pomoću tih instrukcija CNC softver vrši potrebne proračune za definiranje putanje alata i pritom se putanja alata grafički prikazuje. Nakon što programer odredi poziciju i kretanje alata, automatski se stvara CNC program. Današnji CAM sustavi da bi izradili program moraju imati definiran postprocesor koji se izrađuje za svaki alatni stroj zasebno. Postprocesor ima funkciju pretvaranja CL datoteke (engl. cutter location file) u NC datoteku u obliku G-koda. Takav prilagođeni program može se pohraniti u bazu podataka CAD/CAM sustava i po potrebi koristiti. Postoji veći broj CAM sustava za CNC programiranje, a najčešće se u upotrebi nalaze: [7]

- Solidcam
- Catia Manufacturing,
- EdgeCAM

#### <span id="page-23-0"></span>**4.1 SolidWorks**

SolidWorks pripada u CAD (eng. Computer Aided Design) i CAE (eng. Computeraided engineering) sustave programskih alata. Kreiran je od strane Dassault System-a. SolidWorks se odlikuje jednostavnošću prilikom učenja i korištenja, pružajući najbrže i najefikasnije izrađivanje 3D modela i crteža, uz potpuno rješenje od dizajna do analize proizvodnje. Ovaj program trenutno koristi 1,3 miliona inžinjera i dizajnera i više od 130000 kompanija širom svijeta. [14]

#### <span id="page-23-1"></span>**4.2 SolidCAM**

SolidCAM je osnovan 1984. godine, osnovao ga je dr. Emil Somekh. Glavna cilj SolidCAMa je usmjeren na integraciju u vodeće 3D CAD sustave, SOLIDWORKS i Autodesk Inventor. Glavna obilježja SolidCAM-a su lagano korištenje s njegovim snažnim CAM funkcionalnostima, prilagođenim postprocesorima koji generiraju gotovi kod za CNC stroj. SolidCAM se koristi u strojarskoj proizvodnji, elektronici, medicini, širokoj potrošnji, dizajnu strojeva, automobilskoj i zrakoplovnoj industriji, alatnicama i prototipnim radionicama. SolidCAM je postao još popularniji pokretanjem iMachining tehnologije koja je stvorila revoluciju u CNC obradi, pružajući uštede i povećanu učinkovitost u CNC glodanju, dovodeći do veće zarade i uspjeha. SolidCAM nam omogućuje operacije 2.5D glodanje, visokobrzinsko 3D glodanje, 5-osno glodanje , tokarenje, simulacije. [15]

# <span id="page-24-0"></span>**5. CAD nacrt**

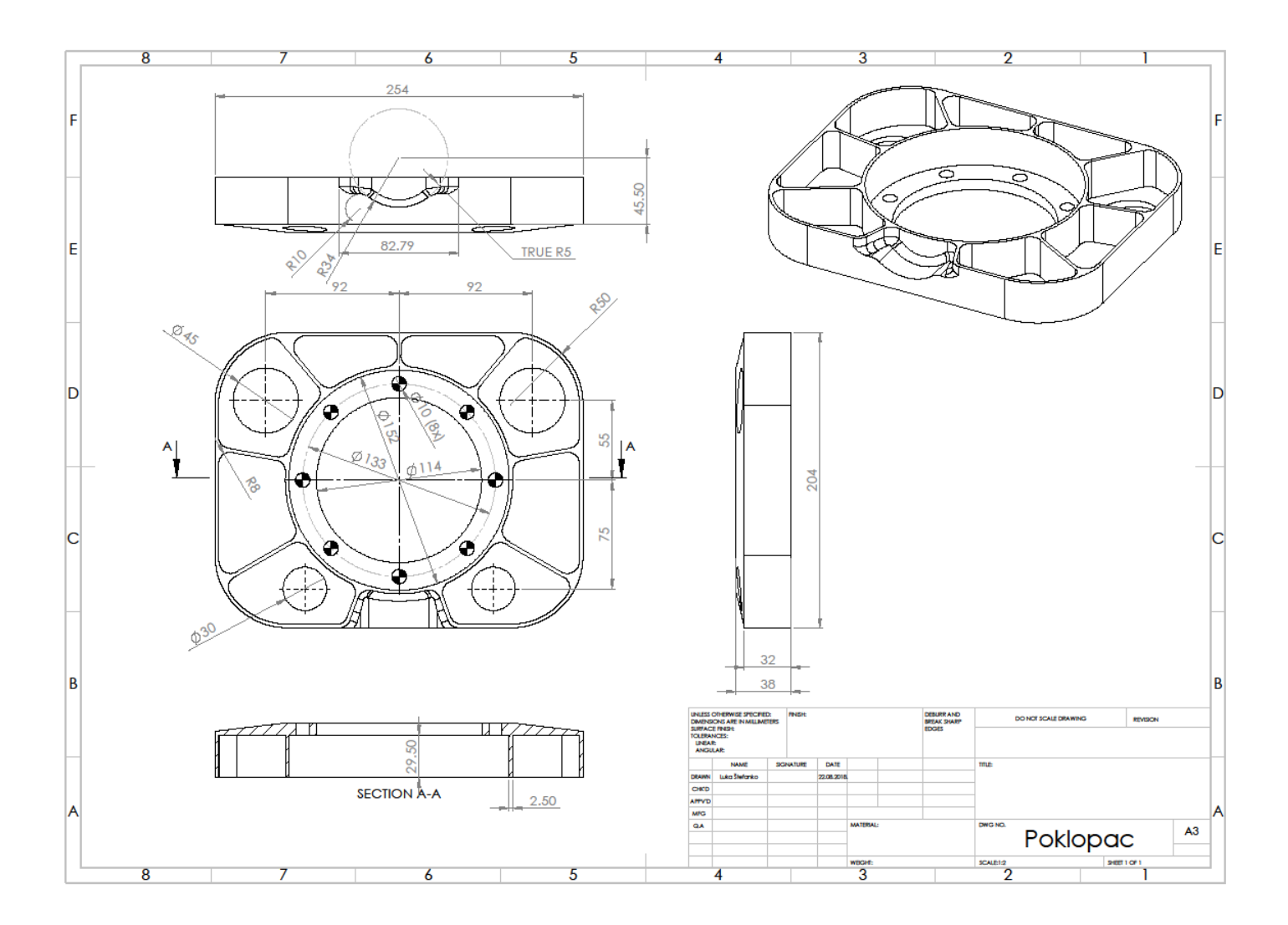

Slika 5.1 CAD nacrt

## <span id="page-25-0"></span>**6. Postupak 3D modeliranja u programu SolidWorks**

Kako bi se počelo s modeliranjem pokrenue se Solidworks i odabre *New*  $\rightarrow$  *Part.* 

Zatim se odabere naredba *Sketch* te se nacrta pravokutnik dimenzija 254 mm x 204 mm. U sredini pravokutnika nacrta se krug dimezije ϕ152 mm te se rubovi komada zaoble s naredbom *Sketch Fillet* na R50 mm (Slika 6.1). To se izduži naredbom *Boss Extrude* na 32 mm (Slika 6.2).

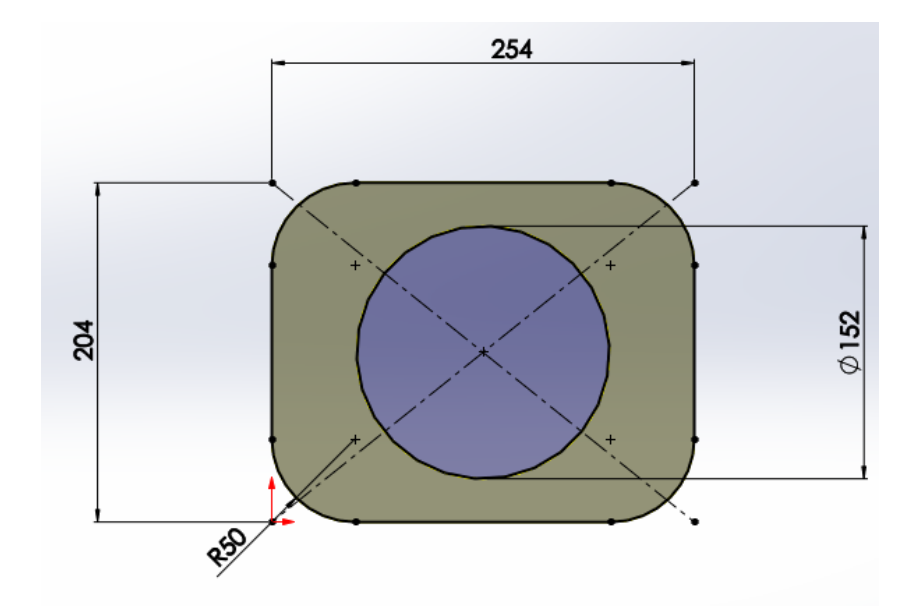

Slika 6.1 Prvi korak oblikovanja (pravokutnik 254 mm x 204 mm)

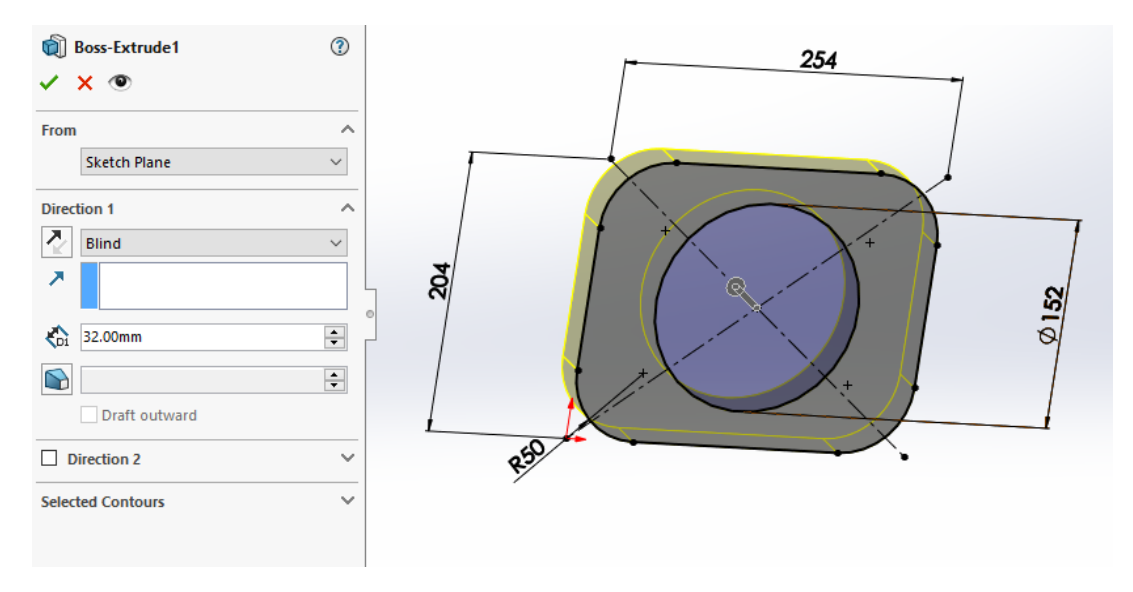

Slika 6.2 Drugi korak oblikovanja (izduživanje komada)

Slijedeća naredba koja se koristi je *Shell* – komad se izdubi na debljinu stojenke 2,5 mm (Slika 6.3)

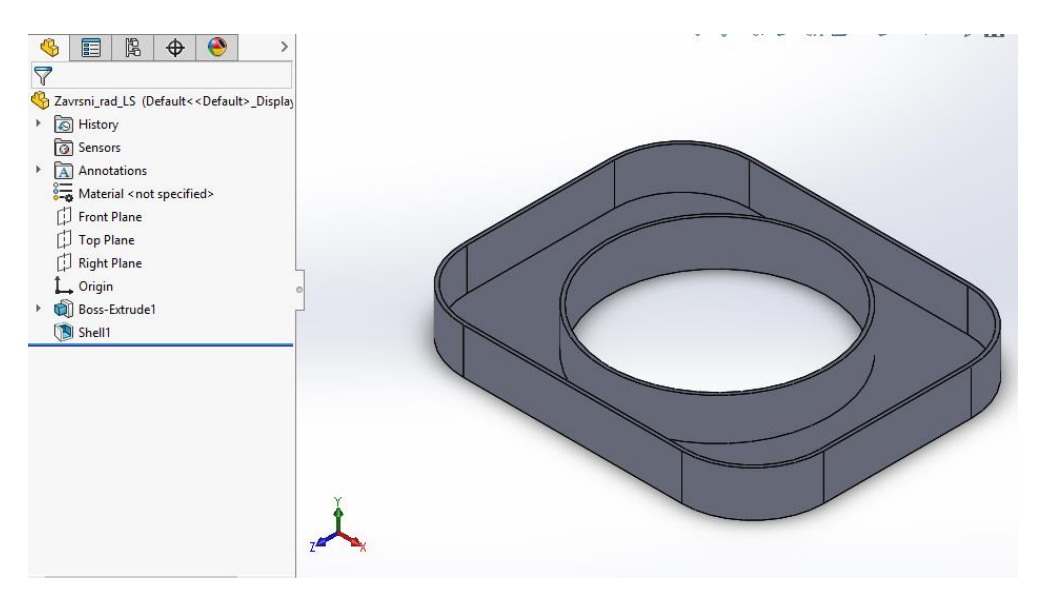

Slika 6.3 Treći korak oblikovanja (naredba Shell)

Pomoću naredbe *Rib* nacrtaju se pregrade debljine 2,5 mm s kojima se komad podijeli na 9 dijelova (Slika 6.4), pregrade su pod kutem od 40º. Zatim se s naredbom *Fillet* zaoble svi rubovi pregrada na R8 mm (Slika 6.5).

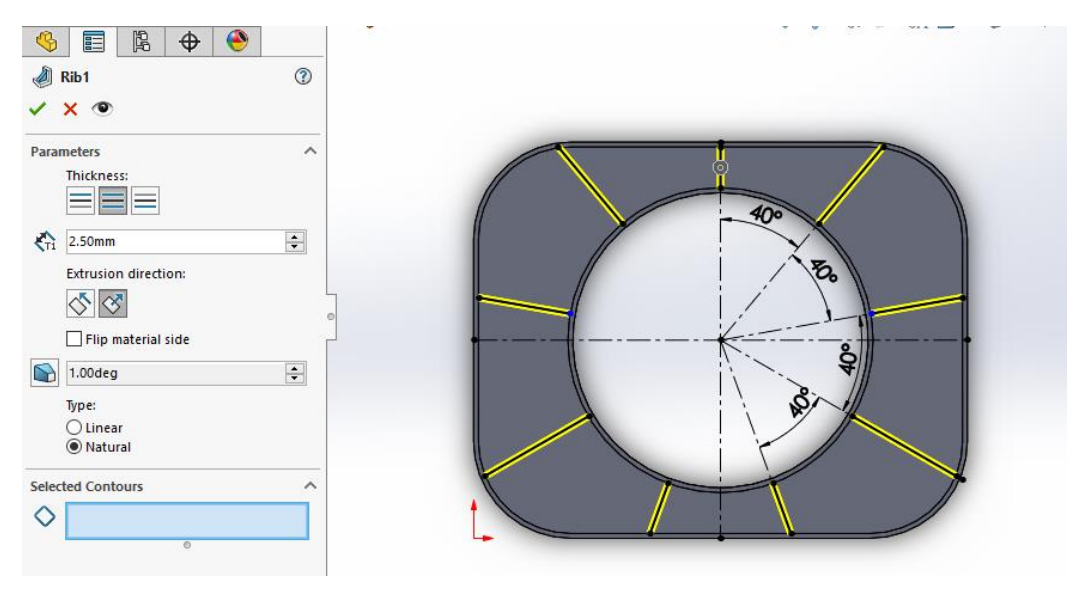

Slika 6.4 Četvrti korak oblikovanja (izrada pregrada)

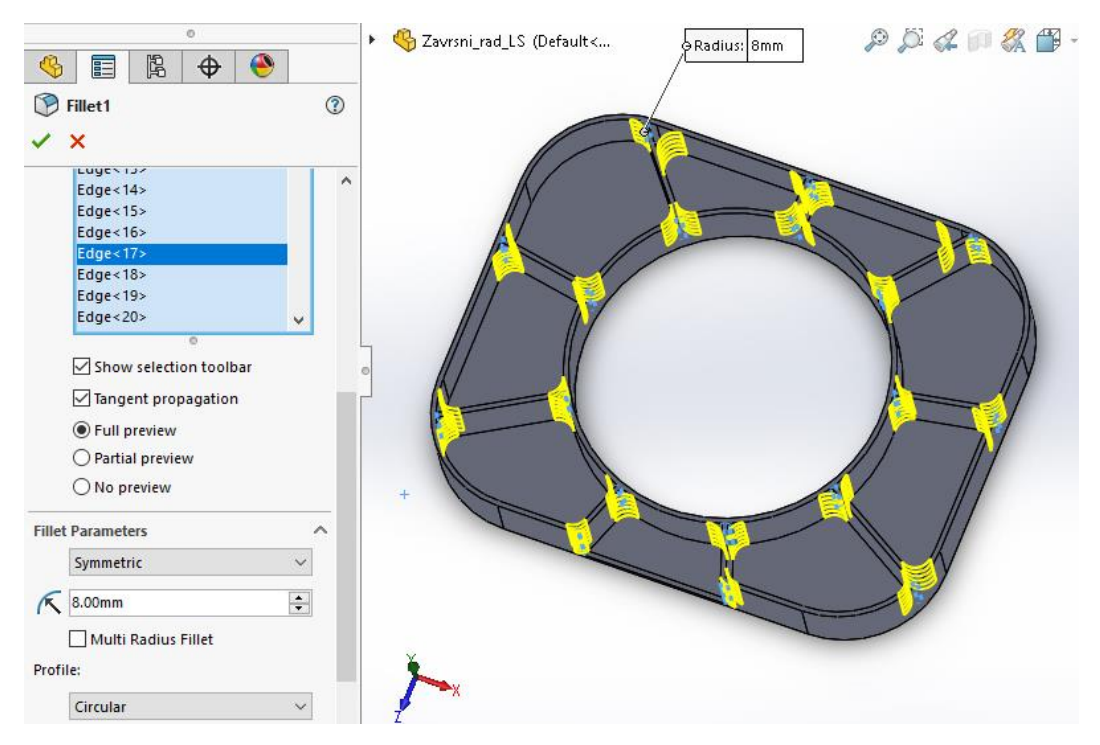

Slika 6.5 Peti korak oblikovanja (zaobljivanje rubova R8 mm)

Kako bi se uklonila stijenka koja je nepotrebna, koristi se naredba *Cut Extrude* (Slika 6.6).

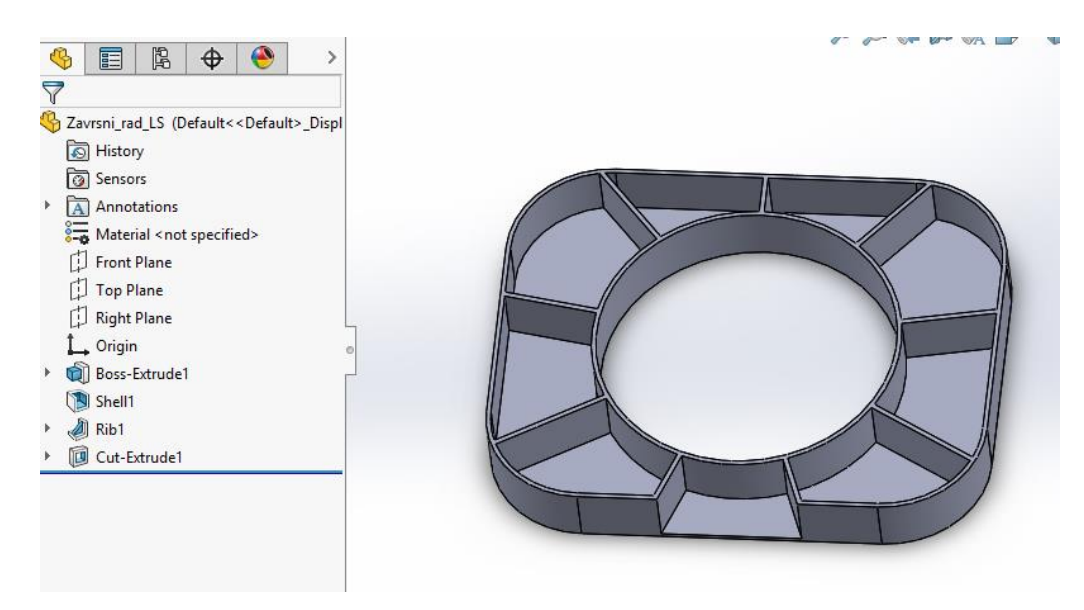

Slika 6.6 Šesti korak oblikovanja (uklanjanje stijenke)

Na stražnjoj strani komada, nacrta se krug dimenzije ϕ114 mm te se pomoću naredbe *Boss Extrude* izduži za 6 mm.(Slika 6.7).

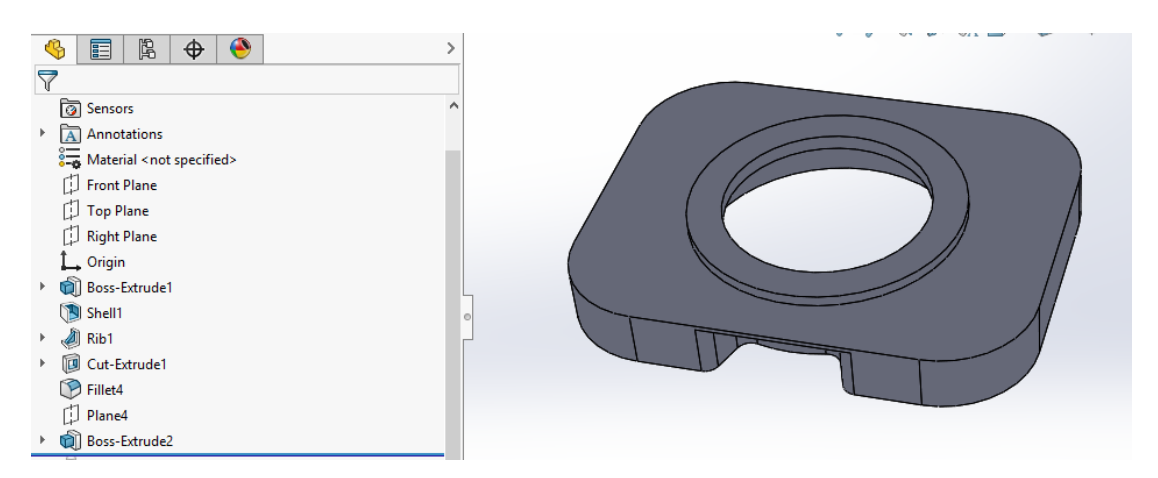

Slika 6.7 Sedmi korak oblikovanja (izduživanje kruga ϕ114 mm)

Potrebno je na stažnjem djelu komada napraviti postepeno povišenje do razine 6 mm. Na stražnjoj strani nacrtamo pravokutnik istih dimenzika kao i komad (254 mm x 204 mm, R50 mm). Zatim se u SW odabire opcija *Reference Geometry – Plane* te se pomoću te naredbe napravi nova ravnina koja je udaljena od stražnjeg djela komada 6 mm i na njoj se nacrta krug promjera ϕ152 mm. Opcijom *Lofted Boos* spajamo ta 2, prije navedena crteža (Slika 6.8).

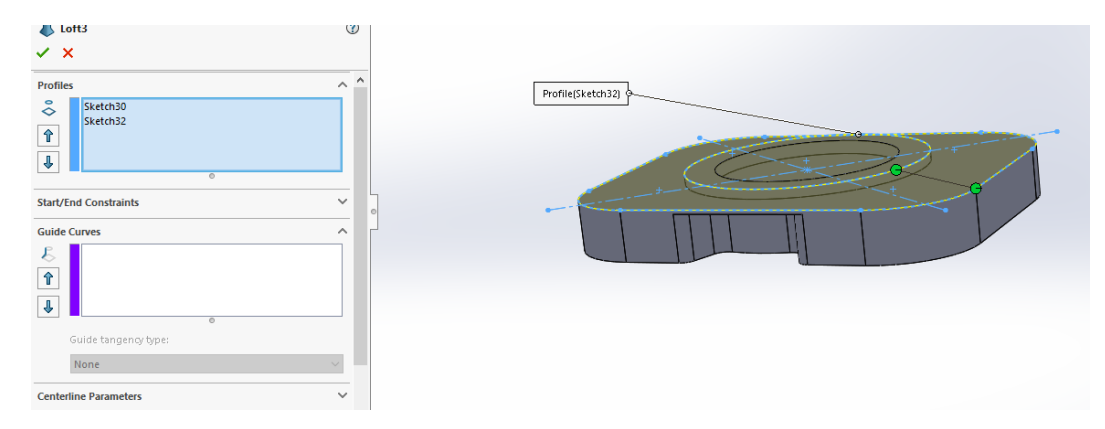

Slika 6.8 Osmi korak oblikovanja (opcija *Looft* – izrada postepenog povišenja)

Opcijom *Hole Wizard* napravi se rupa promjera ϕ10 mm (Slika 6.9) te pomoću naredbe *Circular Pattern* podjele se rupe na 8 istih dijelova u krugu (Slika 6.10).

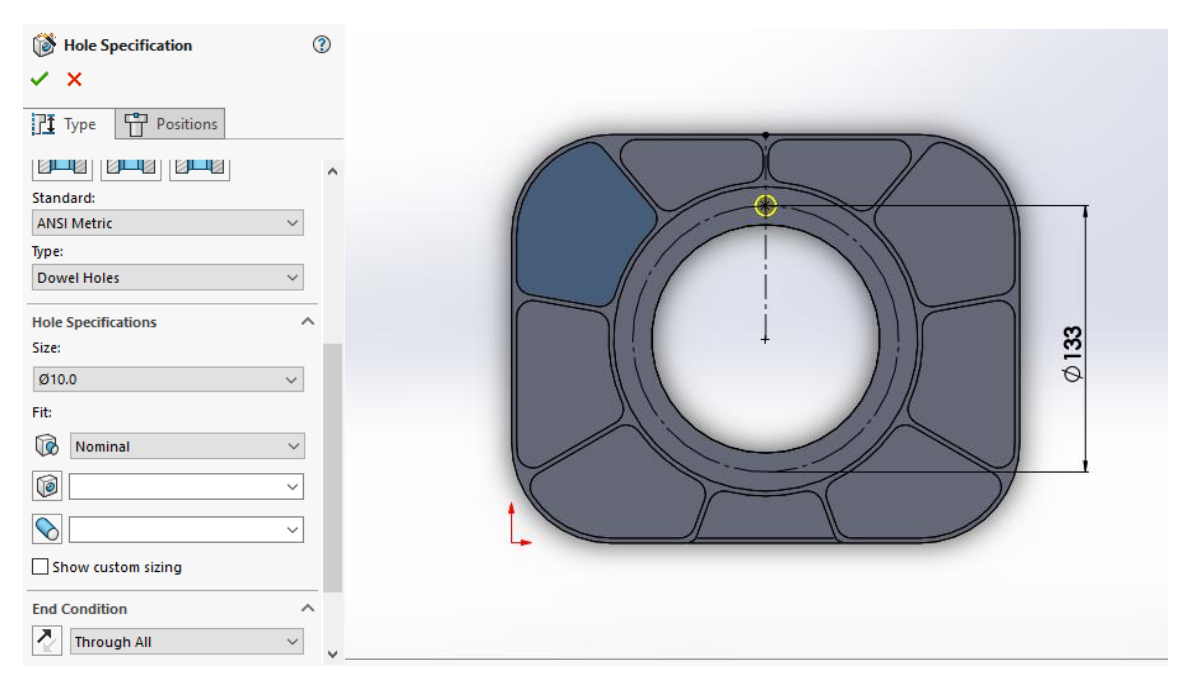

Slika 6.9 Deveti korak oblikovanja (izrada rupe ϕ10 mm)

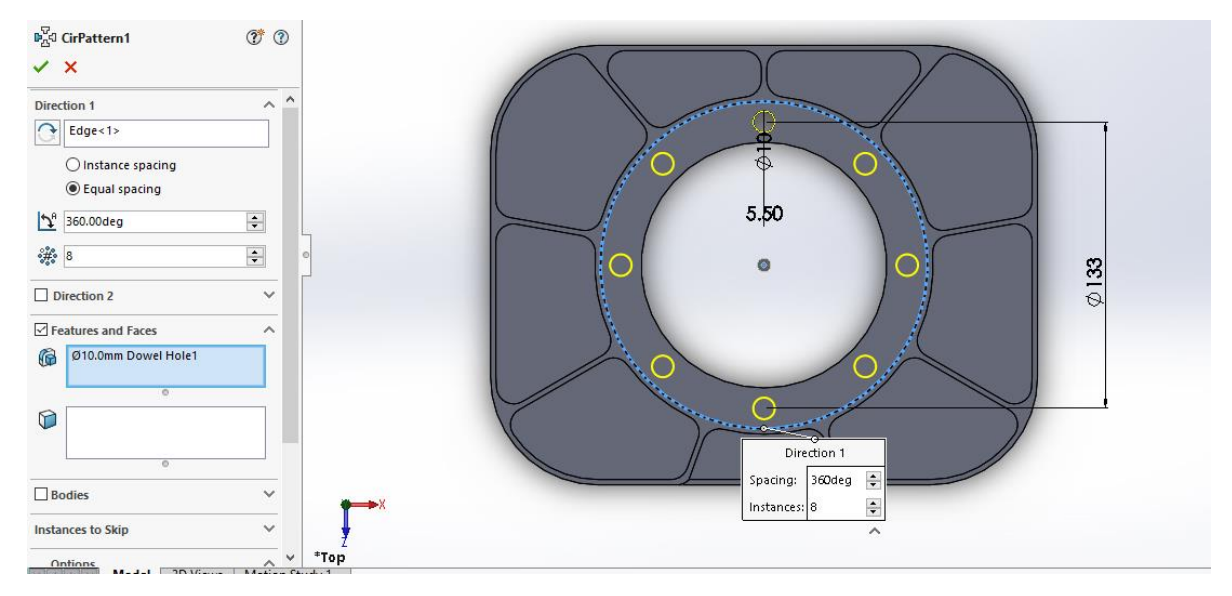

Slika 6.10 Desti korak oblikovanja (rupe ϕ10 mm – opcija *Pattern*)

Kako bi se izradio izradio džep s radijusom koristi se opcija *Boss Extrude*. Na odabranoj geometriji nacrta se oblik prikazan na Slici 6.11. Zatim se u opcijama *Boss Extrude – Direction 1* postavlja *Up to next* što znači da će se izdužiti do sljedeće stijenke.

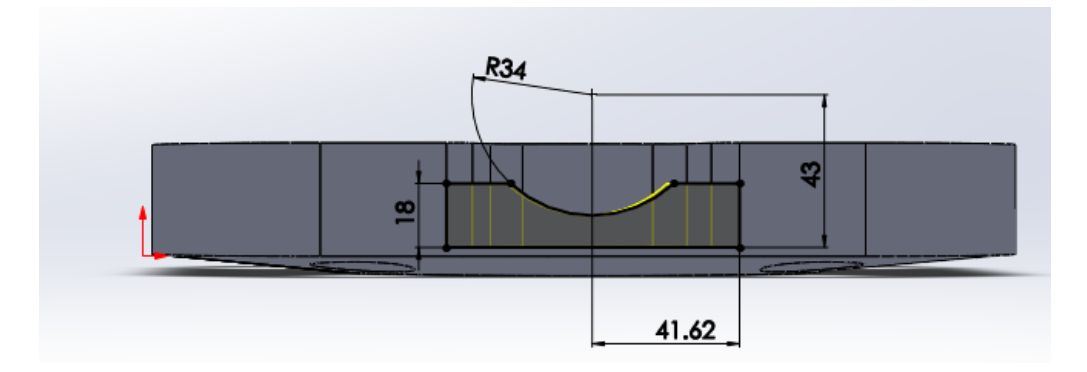

Slika 6.11 Jedanaesti korak oblikovanja (izrada džepa s radijusom)

Kako bi se izradile rupe ϕ45 mm i ϕ30 mm odabere se naredba *Cut Extrude*, nacrta se veća rupa promjera ϕ45 mm. Pomoću naredbe *Mirror Entities* preslikati na drugu stranu komada. Nacrta se manja rupa ϕ30 mm te na isti način preslika s naredbom *Mirror Entities* na drugu stranu.

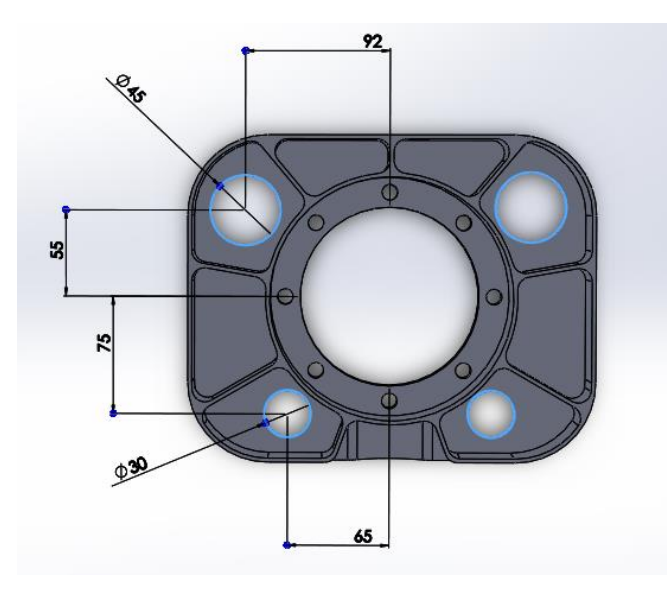

Slika 6.12 Dvanaesti korak oblikovanja (izrada rupa ϕ45 mm i ϕ30 mm)

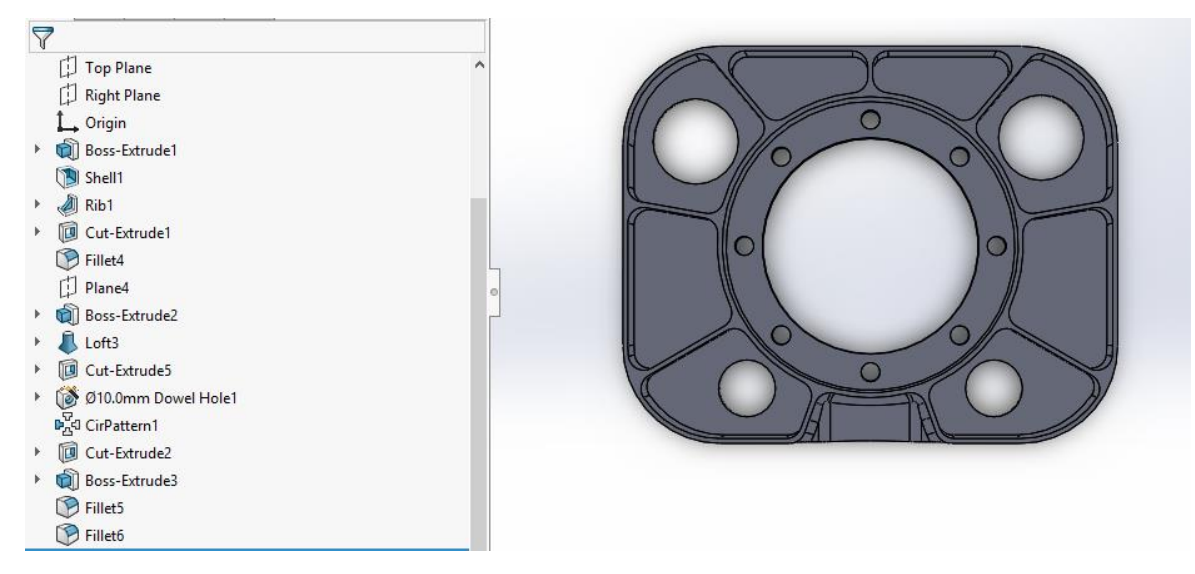

Slika 6.13 Prednja strana modeliranog komada

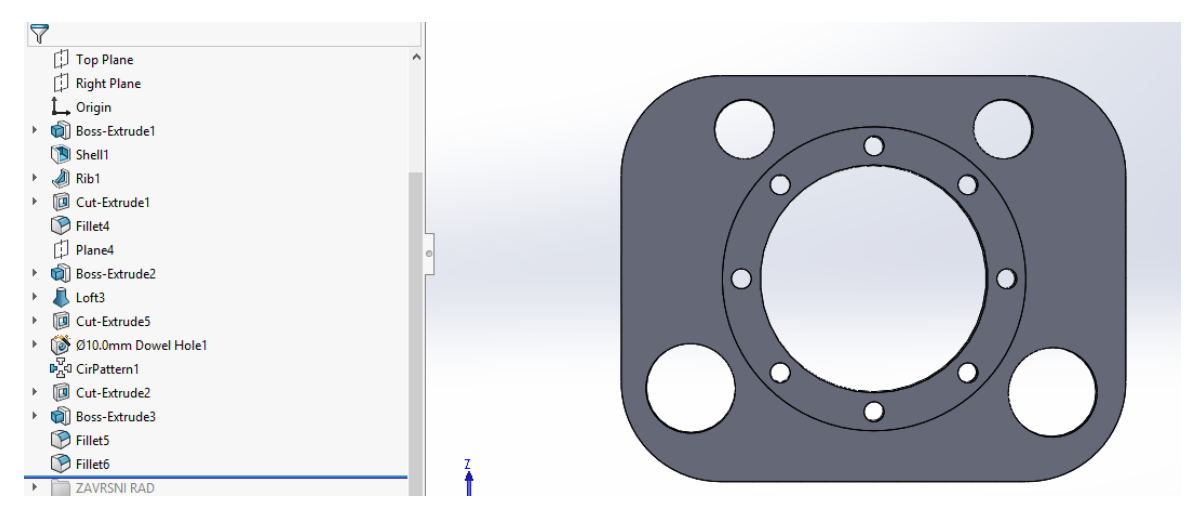

Slika 6.14 Stražnja strana modeliranog komada

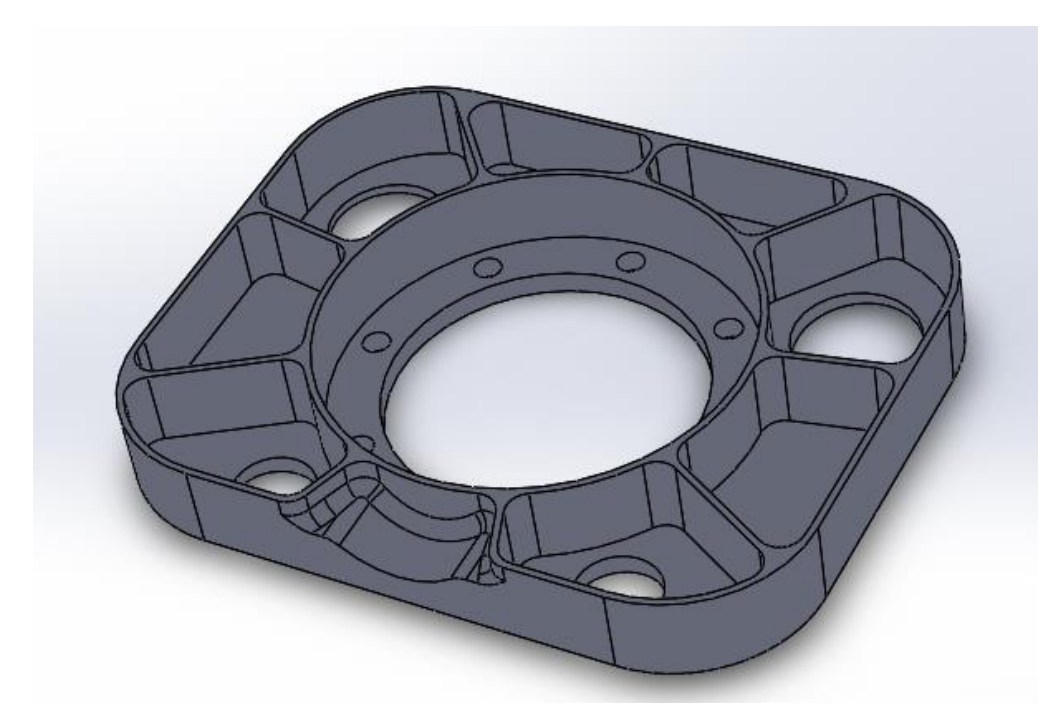

Slika 6.15 Prikaz gotovog modela

# <span id="page-33-0"></span>**7. Definiranje pripremka**

Pripremak za izradu zadanog komada bit će dimenzija 264 x 214 x 50 mm. Materijal pripremka za kojeg će biti definirani paremetri obrade bit će konstrukcijski čelik S355, s minimalnom granicom razvlačenja 355 N/mm<sup>2</sup>. Konstrukcijski čelik S355 primjenjuje se za izradu komponenata mostova, elektrana, opreme za rudarstvo i zemljani rad, itd.

Na Slici 7.1 možete vidjeti izradak unutar pripremka u programu SW 2017

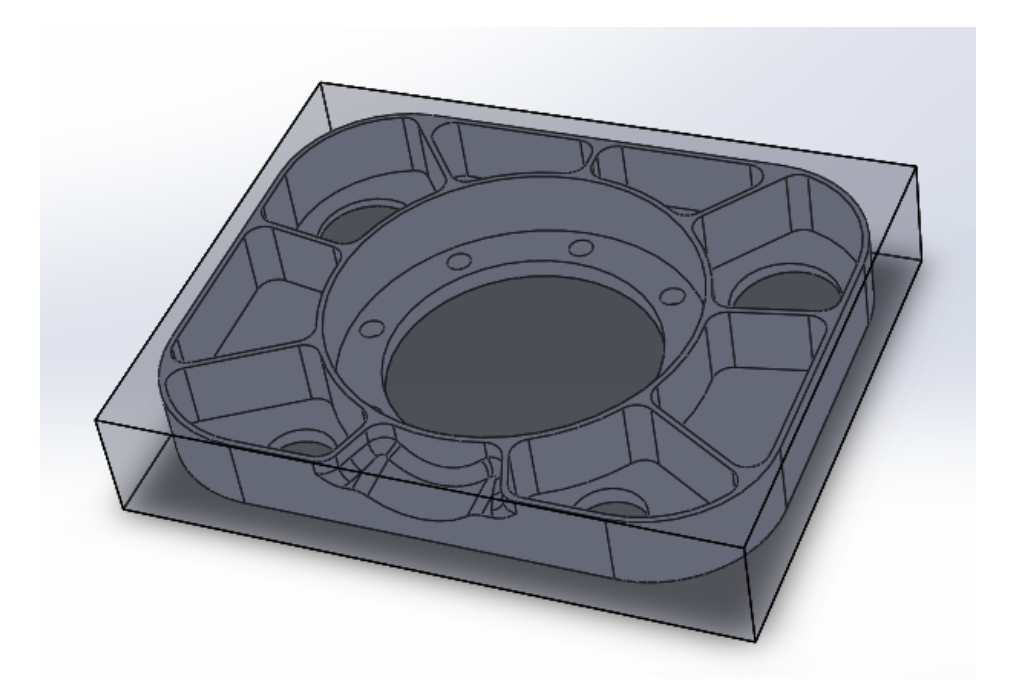

Slika 7.1 Izradak unutar pripremka

## <span id="page-34-0"></span>**8. Izrada programa**

### <span id="page-34-1"></span>**8.1 Upoznavanje s programom SolidCAM**

Kako bi se počelo s izradom programa, u SolidWorksu se pokreće program SolidCAM i to na način koji je opisan na Slici 8.1

| <b>Tools</b> | Window Help<br>×                                                                       | ⊕ ∗                                                                                                    | ℭ<br>Poklopac          |
|--------------|----------------------------------------------------------------------------------------|----------------------------------------------------------------------------------------------------|------------------------|
|              | <b>SOLIDWORKS Applications</b><br>$\blacktriangleright$<br><b>Xpress Products</b><br>Þ | ♦<br>۹ij<br><b>Gril</b> Wrap<br><b>Rib</b><br>25<br>Reference Curves<br>Intersect<br><b>Draft</b><br>Geometry | Instant3D              |
|              | SolidCAM<br>r                                                                          | New<br>$\,$                                                                                                   | Milling                |
|              | $\circledR$<br>Asset Publisher                                                         | Open<br>Save As                                                                                               | Milling-STL<br>Turning |
| 팅.           | Defeature                                                                              | <b>Manage Templates</b>                                                                                       | Mill-Turn              |
| ₩            | Export To AEC                                                                          | Calculate CAM-Parts                                                                                           | <b>Customize Menu</b>  |
| IJ           | <b>Select</b>                                                                          | Copy                                                                                                    |                        |
|              | <b>Magnified Selection</b>                                                             | Delete                                                                                                    |                        |
|              | <b>Box Selection</b>                                                                   | <b>Tool Library</b><br>٠                                                                                      |                        |
|              | <b>Lasso Selection</b>                                                                 |                                                                                                    |                        |
| m            | <b>Select All</b><br>$Ctrl + A$                                                        | Fixture library                                                                                               |                        |
|              | <b>Invert Selection</b>                                                                | <b>Machining Process</b><br>ь                                                                                 |                        |
| œ            | Power Select                                                                           | SolidCAM Settings                                                                                             |                        |
|              | Compare<br>ь<br>Find/Modify<br>٠                                                       | iMachining Database                                                                                           |                        |
|              | <b>Design Checker</b><br>r                                                             |                                                                                                    |                        |
| $\mathbf{v}$ | Format Painter                                                                         | <b>Hole Wizard Machining Process</b><br>$\blacktriangleright$                                                 |                        |
|              |                                                                                        | <b>Technology Database</b><br>b.                                                                              |                        |
|              | <b>Sketch Entities</b><br>Þ                                                            | <b>Recent CAM-Parts</b><br>٠                                                                                  |                        |
|              | <b>Sketch Tools</b><br>ь                                                               | <b>Browse Recent Parts</b>                                                                                    |                        |
|              | <b>Sketch Settings</b><br>٠                                                            |                                                                                                    |                        |
|              | <b>Blocks</b><br>Þ                                                                     | License info                                                                                                  |                        |
|              | <b>Spline Tools</b><br>٠                                                               | <b>Exit SolidCAM</b>                                                                                          |                        |
|              | <b>Dimensions</b><br>ь<br><b>Relations</b><br>٠                                        | <b>Customize Menu</b>                                                                                         |                        |
|              |                                                                                        |                                                                                                    |                        |

Slika 8.1 Pokretanje SolidCAM-a

Zatim je potrebno definirati postprocesor stroja, nul-točke i pripremak (Slika 8.2).

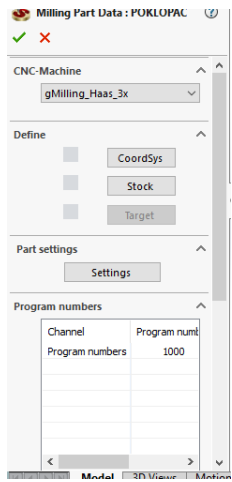

Slika 8.2 Izbornik za definiranje postprocesora, nul-točke i pripremaka

U djelu *CNC-Machine* odabire se postprocesor kojim se želi raditi. Odabiran je postprocesor Fanuc.

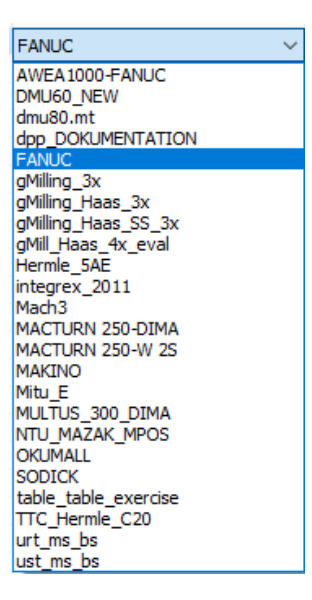

Slika 8.3 Odabir postprocesora

U djelu *Define* odabire se *CoordSys* te se otvara izbornik za definiranje koordinatnog sustava *options* odnosno nul-točke. Pod *Definition* odabire se *Select face* te se odabere gornja strana pripremka (Slika 8.4). Komad je potrebno obraditi s obje strane pa je potrebno definirati i nultočku za drugo stezanje. Odabire se *Add* te se uz isti postupak kao i prethodno definira nul-točka za drugo stezanje (Slika 8.5).

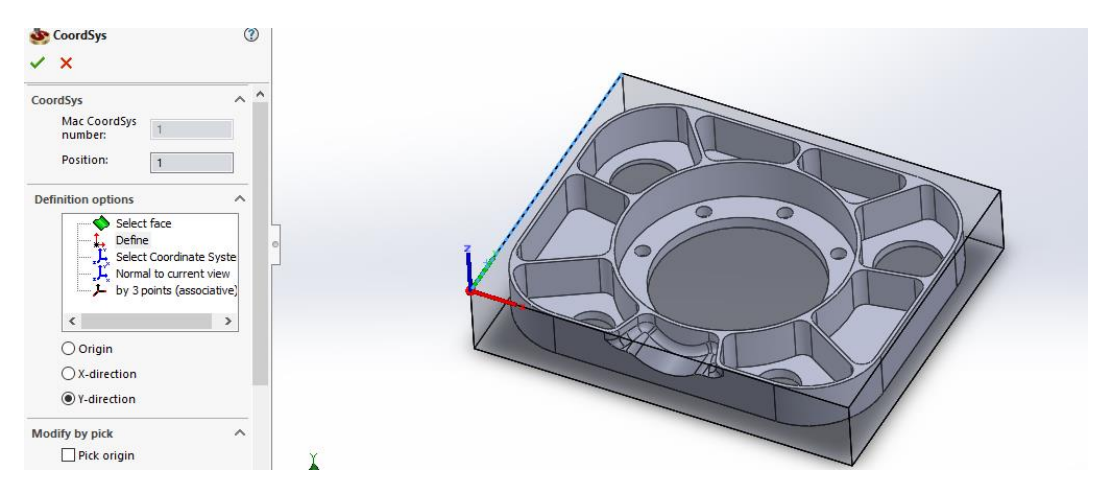

Slika 8.4 Definiranje nul-točake 1. stezanje
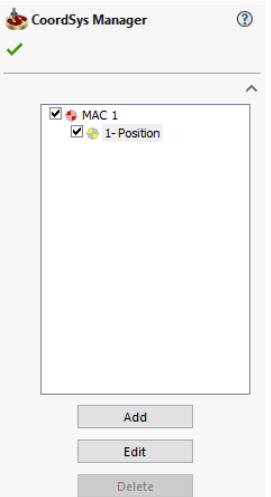

Slika 8.5 Definiranje druge nul-točke

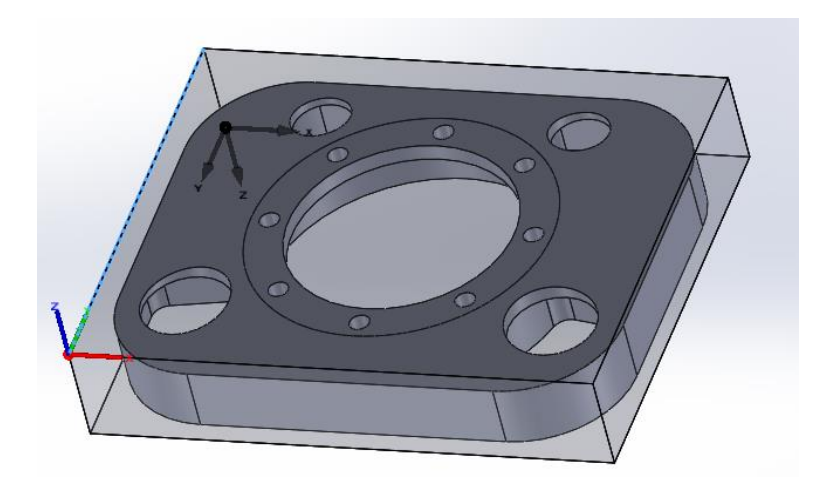

Slika 8.6 Definiranje nul-točke 2. stezanje

Sljedeće treba definirati *Stock* (pripremak). U SW se nacrta pripremak dimenzija 264 x 214 x 50 mm. Pod opcijom *Defined by* odabere se *3D Model* te se označi pripremak koji je već prije definiran.

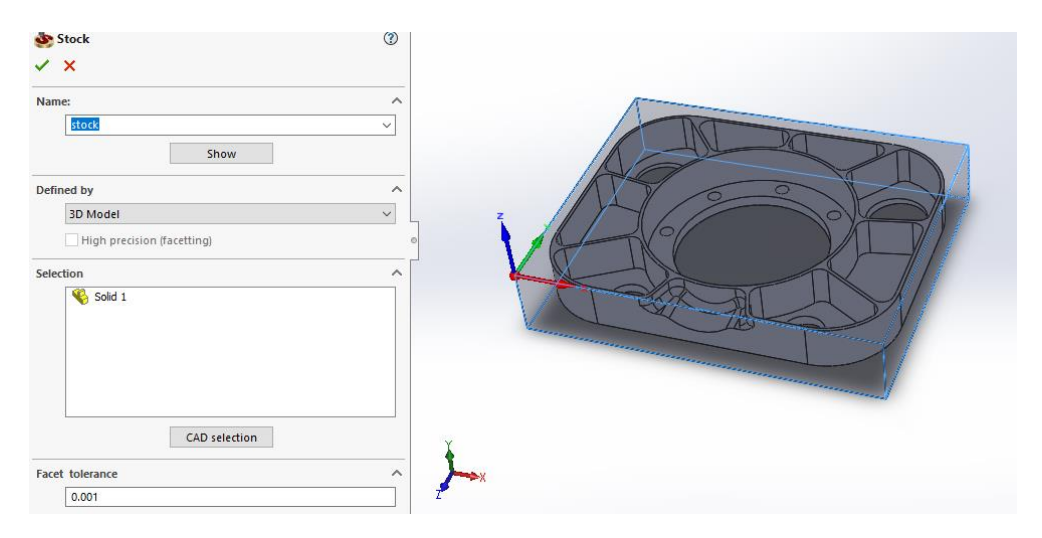

Slika 8.7 Definiranje pripremka

Kako bi se definirala željena operacija odabere se opcija *Operations* te se desnim klikom na nju odabere *Add Milling Operation*, u izborniku je ponuđeno više načina glodanja (Slika 8.8).

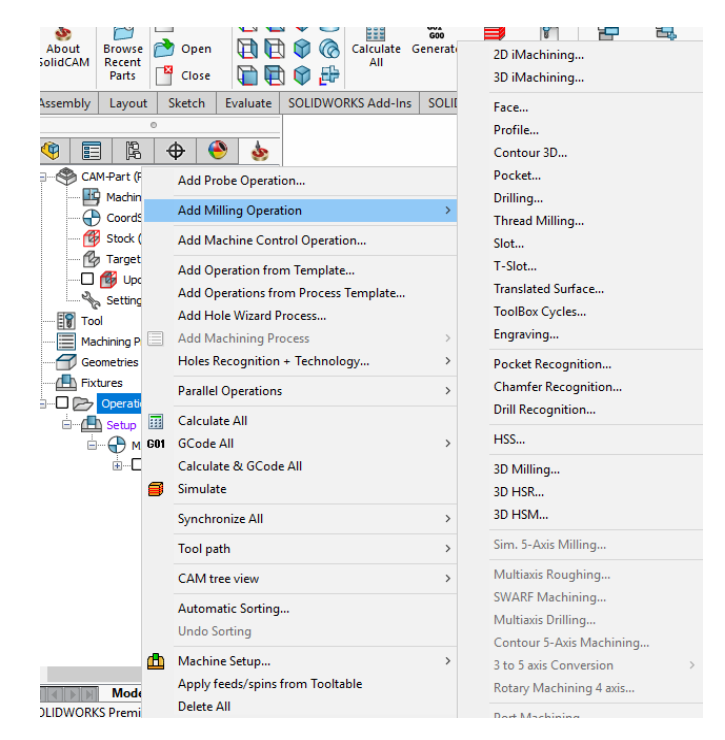

Slika 8.8 Izbor načina glodanja

Nakon odabira operacije otvara se izbornik gdje je potrebno definirati *Geometry, Tool, Levels, Technology, Link, Motion control, Misc. parametars*. U izborniku *Geometry* odabiru se dijelovi sirovca koji će se obrađivati te nul-točka tog stezanja.

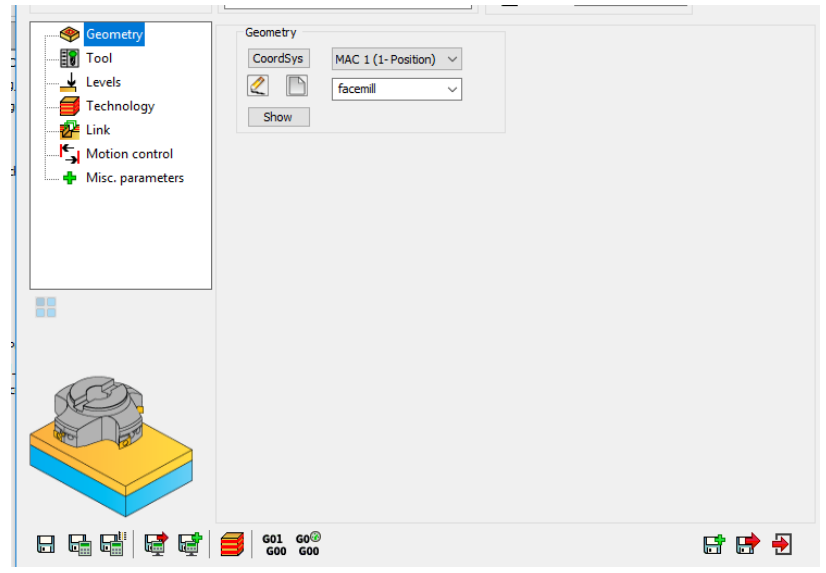

Slika 8.9 Izbornik *Geometry*

U izborniku *Tools*, definiraju se sve postavke oko alata. Potrebno je odrediti cijelu geometriju alata (vrsta, promjer,dužina), geometrija držača, režimi rada, pozicija alata u stroju.

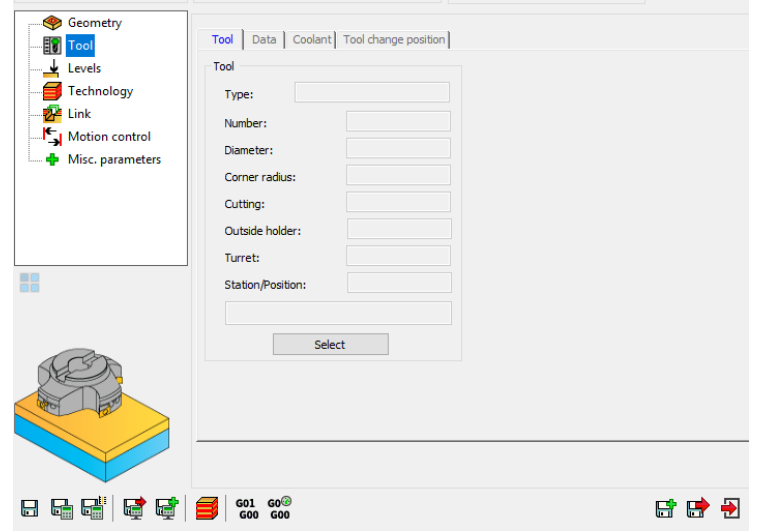

Slika 8.10 Izbornik *Tool*

U izborniku *Levels* odabire se željena dubina glodanja – početak glodanja (*Upper level*) te dubina glodanja (*Face depth)*, kao i visina odmicanja alata pri prijelazu na sljedeću točku obrade i sigurnosna razina (razina do koje alat dolazi u brzom hodu, a od te točke se kreće u radnom hodu). Određuje se količina odvajanja materijala u jednom prolazu (Stepdown).

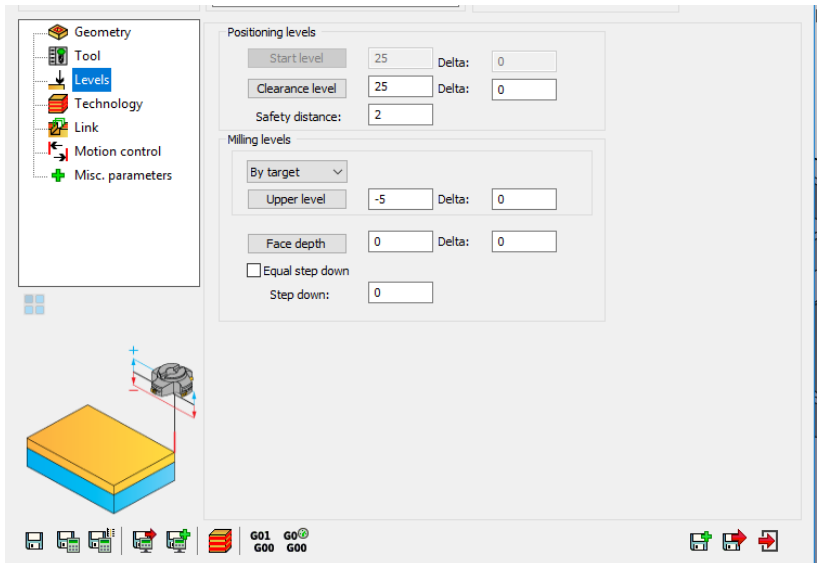

Slika 8.11 Izbornik *Levels*

Izbornik *Technology* definira način obrade, način kretanja alata, količinu materijala koji se ostavlja za finu obradu.

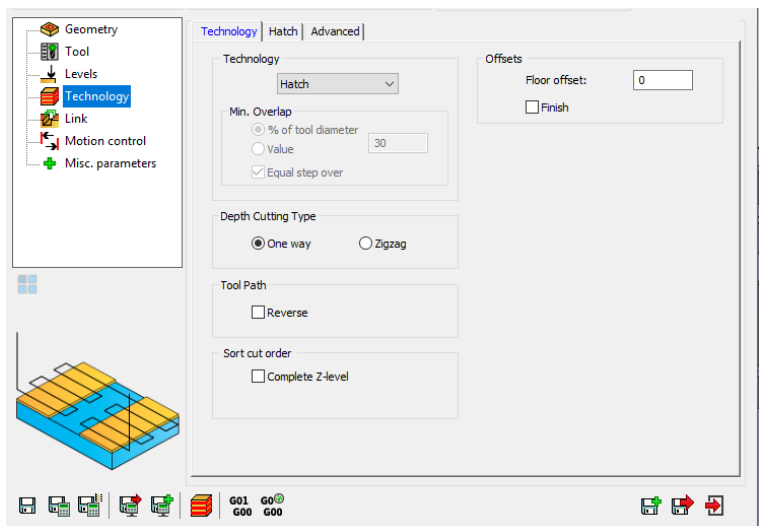

Slika 8.12 Izbornik *Technology*

U izborniku *Link* definira se način ulaska i izlaska alata iz procesa obrade, te način kretanja alata između dvaju prolaza u obradi.

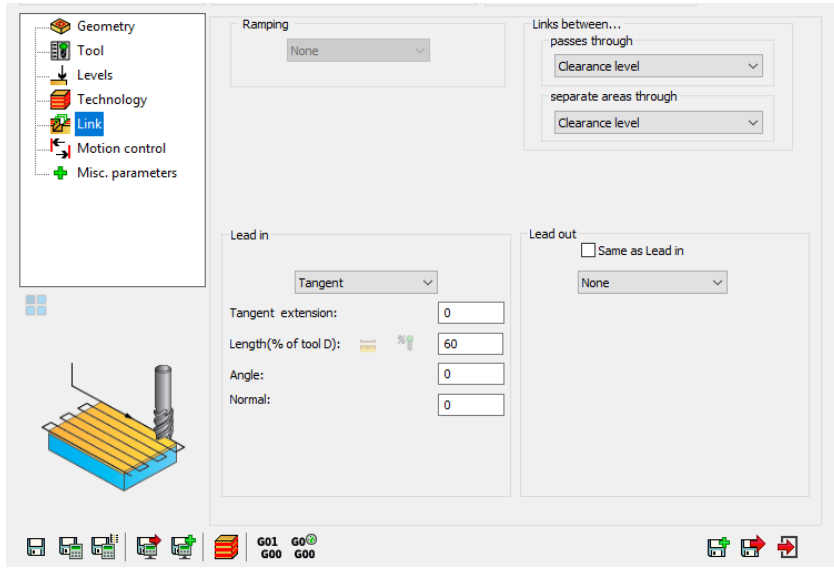

Slika 8.13 Izbornik *Link*

# **8.2 Prvo stezanje**

# **8.2.1 Tehnološki postupak**

- 1. Čeono glodanje (grubo, fino)
- 2. Glodanje vanjske konture (grubo)
- 3. Glodanje rupe Ø152 mm (grubo)
- 4. Glodanje džepova (grubo)
- 5. Glodanje rupe Ø114 mm (grubo, fino)
- 6. Glodanje rupa Ø45 i Ø30 mm (grubo, fino)
- 7. Glodanje vanjskog džepa 3D glodanje (grubo)
- 8. Glodanje vanjskog džepa 3D glodanje (fino)
- 9. Glodanje R5 mm na vanjskom džepu 3D glodanje (fino)
- 10. Glodanje džepova (fino)
- 11. Glodanje rupe Ø152 mm (fino)
- 12. Glodanje vanjske konture (fino)
- 13. Zabušivanje rupa Ø10 mm
- 14. Bušenje rupa Ø10 mm

# **8.2.2 Postupak programiranja**

## **1. Čeono glodanje**

Prva operacija koja se izvodi je čeono glodanje s načinom glodanja *Face*. U jednoj operaciji će se glodati grubi prolaz pa zatim fini. U izborniku *Geometry* odabire se gornja ploha obratka na kojoj će se izvoditi glodanje (Slika 8.14).

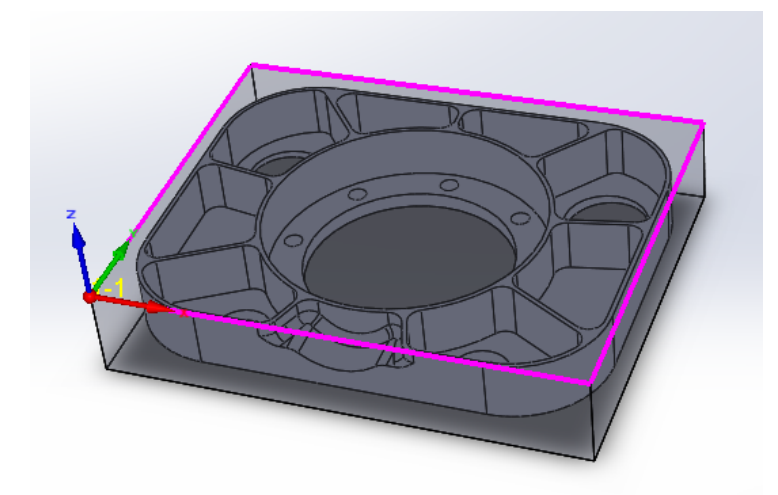

Slika 8.14 Geometrija za 1. operaciju (čeono glodanje)

Zatim je potrebno definirati alat. Alat koji se koristi izabran je iz Iscar kataloga alata. Glodalo namjenjeno za čeono glodanje Ø50 mm s 7 reznih pločica, dimenzije glodala definirane su na Slici 8.16.

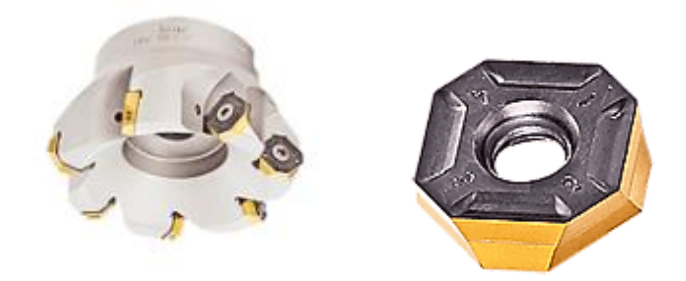

Slika 8.15 Alat za čeono glodanje IQ845 FSY-R05 i pločica [11]

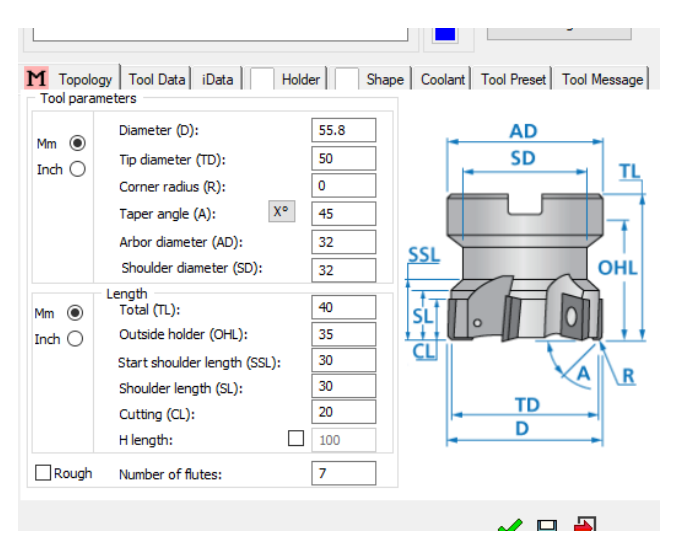

Slka 8.16 Dimenzije glodala za čeono glodanje

Parametri obrade uzeti su iz kataloga:

| $2,6$ mm            |
|---------------------|
| $0.25$ mm/t         |
| $0.08$ mm/t         |
| $150$ m/min         |
| $170 \text{ m/min}$ |
|                     |

Tablica 8.1 Parametri obrade za glodalo IQ845 FSY-R05 [11]

U izborniku *Levels* definira se dubina koja će se glodati (Slika 8.17). Gloda se dubina od 5 mm koja će se glodati u 2 prolaza (2,25 mm) i 3. prolaz će biti završni – fini.

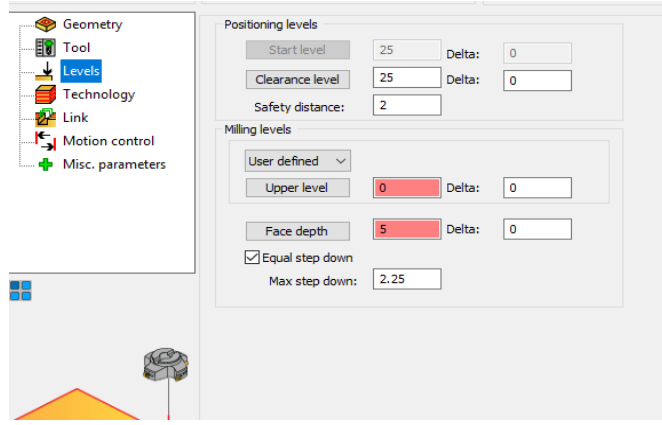

Slika 8.17 Podešavanje dubine glodanja (čeono glodanje)

U izborniku *Technology* odabre se *Hatch* način glodanja (alat će se linearno kretati po obratku). Pod opcijom *Offsets* odabire se da alat ostavi 0,5 mm dodatka za završnu obradu. Odabire se i opcija *Finish* što znači da će nakon grubog prolaza slijediti fini prolaz koji će skinuti 0,5 mm, sa definiranim parametrima za finu obradu.

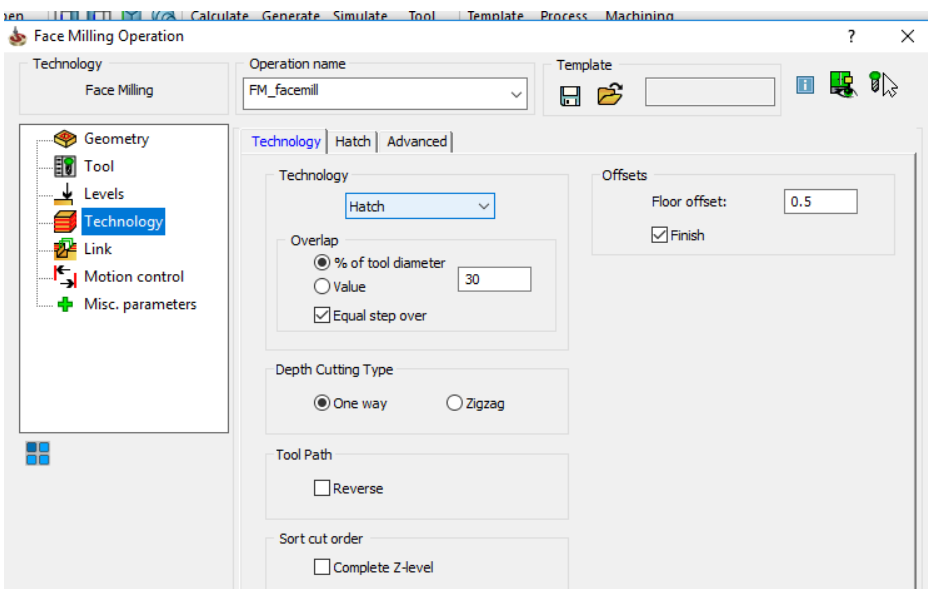

Slika 8.18 Definirana tehnologija (čeono glodanje)

Nakon što se definiraju svi podaci odabire se opcija *Save & calculate* (spremi i izračunaj)

鷗

te se može pokrenuti simulacija prve operacije.

Na Slici 8.19 prikazana je putanja alata u HostCAD simulaciji, a na Slici 8.20 prikazana je simulacija SolidVerify, s plavom bojom označena je površina koja je obrađena u ovoj operaciji.

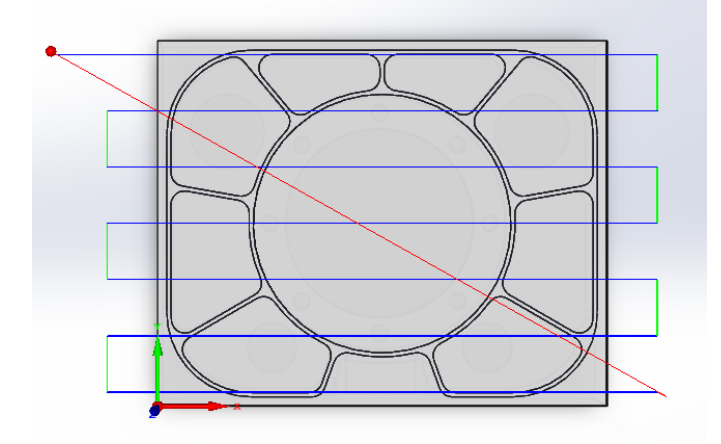

Slika 8.19 Simulacija putanje alata - HostCAD (čeono glodanje)

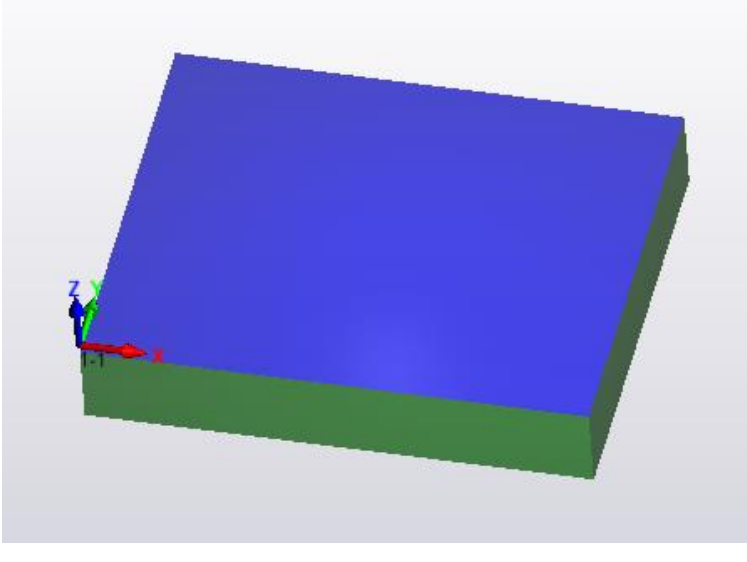

Slika 8.20 SolidVerify simulacija (čeono glodanje)

#### **2. Glodanje vanjske konture (grubo)**

Druga operacija je glodanje vanjske konture - grubo s vrstom glodanja *Profile*. Odabrana geometrija prikazana je na Slici 8.21. Geometrija se odabire kako bi definirali kretanje alata.

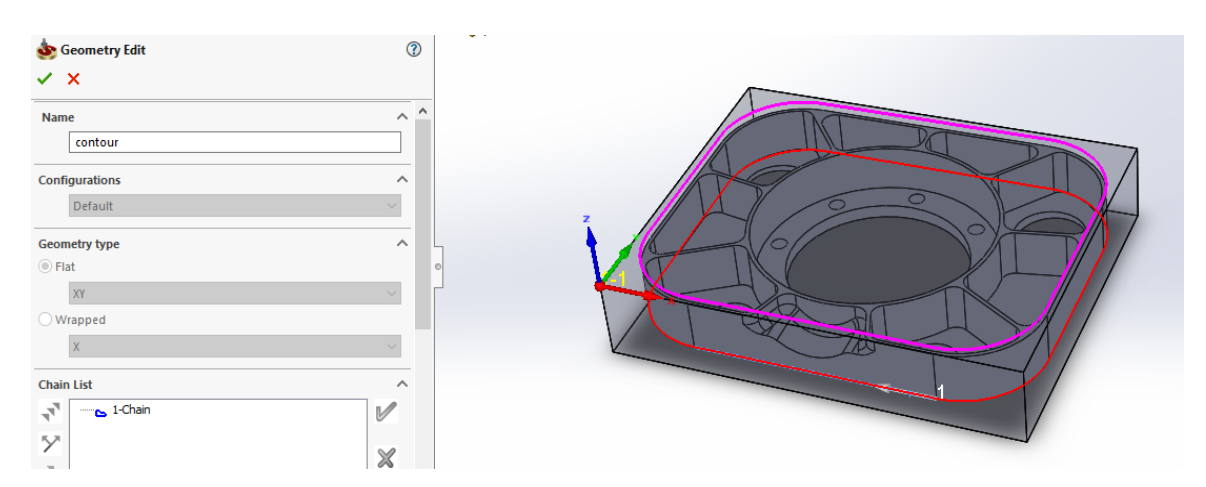

Slika 8.21 Geometrije za 2. operaciju (glodanje konture)

Alat koji je odabran je glodalo G2CS4 iz Osawa kataloga te je namjenjen za profilno glodanje. Glodalo s 4 rezne oštrice i Ø25 mm, dimenzije glodala definirane su na Slici 8.23.

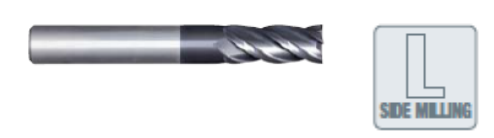

Slika 8.22 Glodalo G2CS4 [12]

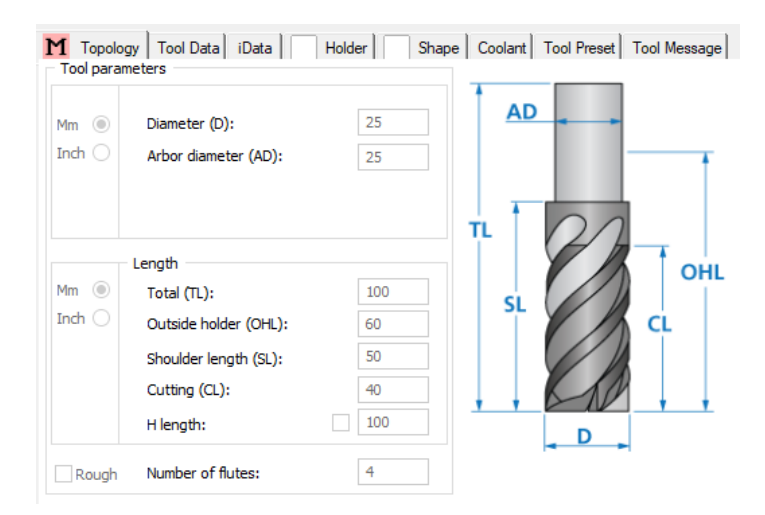

Slika 8.23 Dimenzije glodala G2CS4

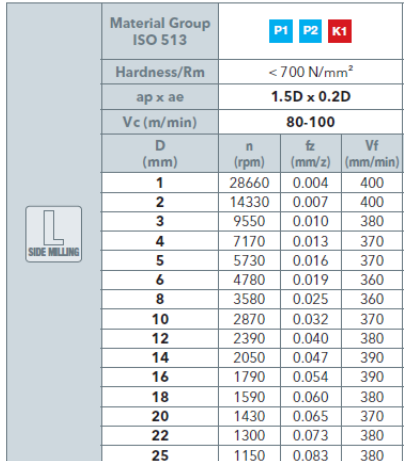

Parametri obrade definirani su iz Tablice 8.2 u Osawa katalogu.

Tablica 8.2 Parametri obrade za glodalo G2CS4 [12]

U izborniku *Levels* definira se dubina kretanja alata, dubina glodanja za ovu operaciju iznosi 29,5 mm.

U izborniku *Technology* definira se *Tool side* smjer kretanja alata prema desno. Definira se na temelju odabrane geometrije s koje strane želimo da se alat kreče. Potrebno je definirati *Wall offset* - ostavlja se dodatak od 0,5 mm za finu obradu. Odabire se *Rough* (grubi) način glodanja sa dubinom glodanja *Step down* 29,5 mm. Odabrano glodalo može glodati dubinu 37,5 mm, a glodanje profila je na dubini od 29,5 mm pa je potreban 1 prolaz. Odabire se opcija *Clear offset* pomoću koje se definira koliko ima materijala izvan označene geometrije; u ovom slučaju ima 19 mm te se pod *Stepp over* odabere primicanje alata. Prema tablici alat smije biti 5 mm u zahvatu.

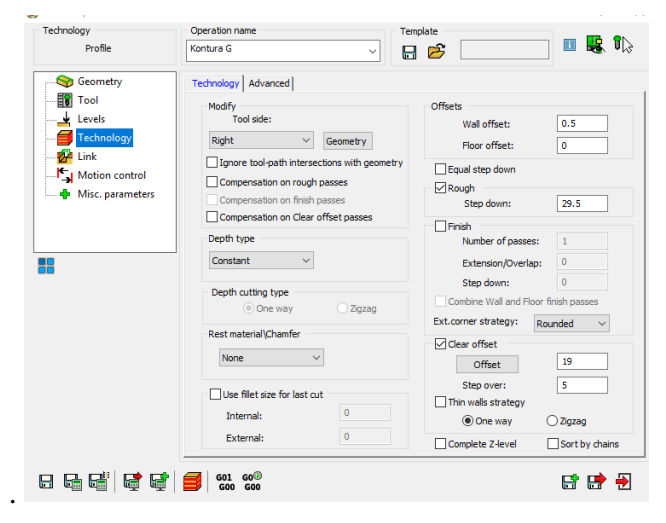

Slika 8.24 Definirana tehnologija (glodanje konture)

U izborniku *Link* definira se način ulaska te izlazak alata iz komada. Postavlja se *Arc* način – Alat pristupa profilu i povlači se s tangencijalnim lukom.

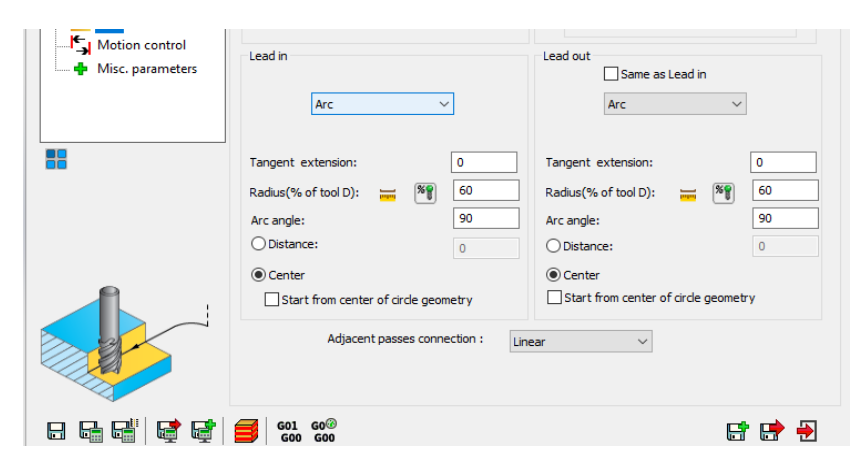

Slika 8.25 Definiranje ulaska i izlaska alata (glodanje konture)

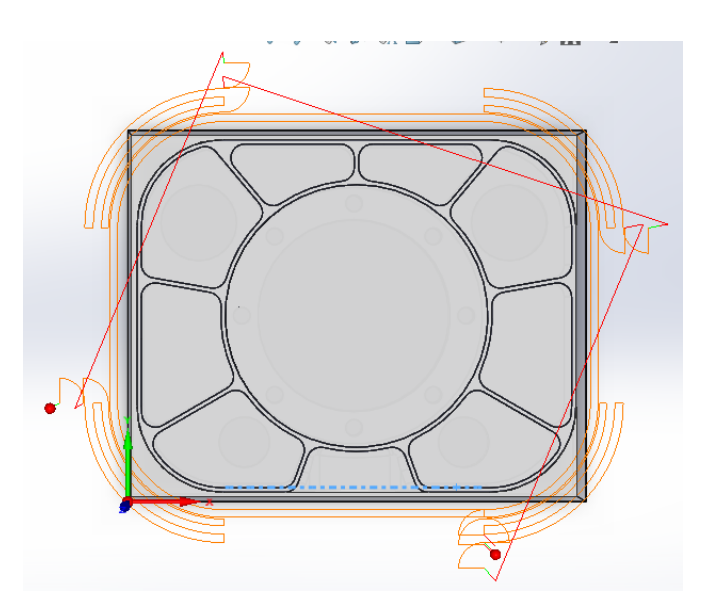

Slika 8.26 Simulacija putanje alata - HostCAD (glodanje konture)

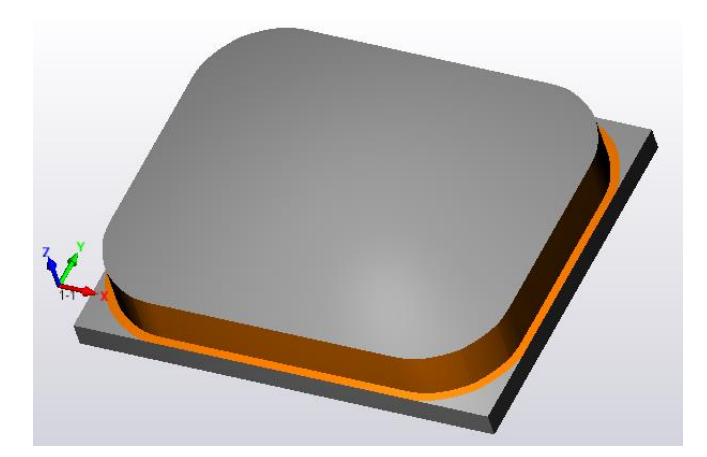

Slika 8.27 SolidVerify simulacija (glodanje konture)

#### **3. Glodanje džepova i rupe Ø152 mm (grubo)**

Grubo glodanje džepova i rupe Ø152 mm radi se načinom glodanja *Pocket*. Kako se džepovi i rupa glodaju na istu dubinu (29,5 mm), ove operacije se mogu izvesti zajedno. Odabrana geometrija prikazana je na Slici 8.28.

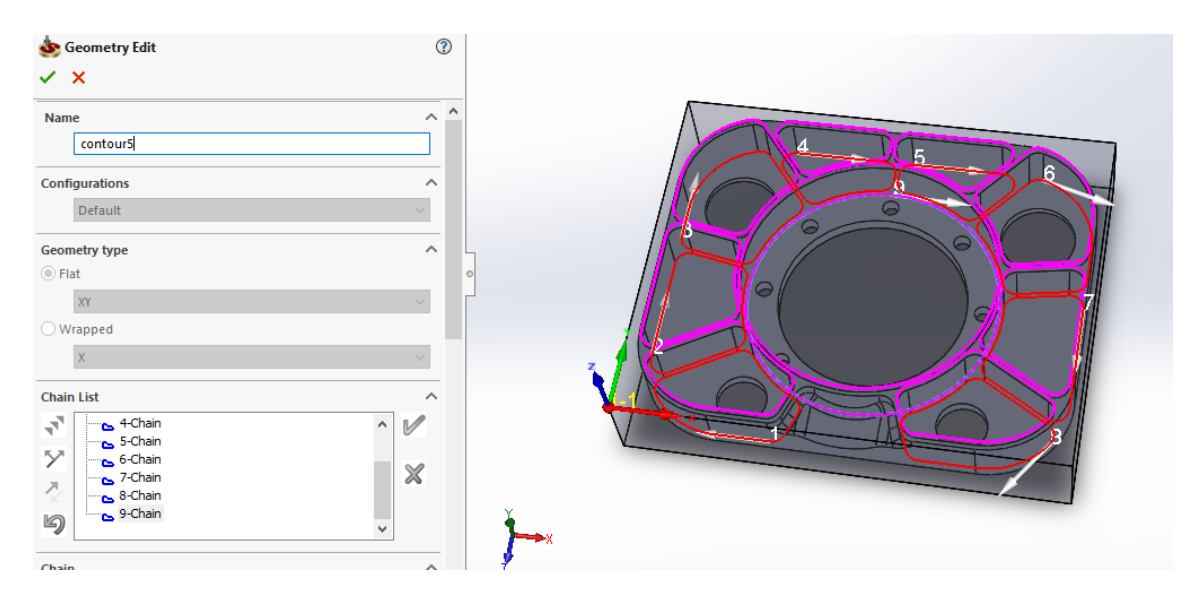

Slika 8.28 Geometrija za 3. operaciju (glodanje džepova i rupe Ø152 mm)

Alat je odabran iz Osawa kagaloga. Odabrano je goldalo HF840 koje je namjenjeno za *helical* glodanje, glodanje profila, džepova, bušenje. Promjer glodala je 20 mm. Odabrani parametri obrade prikazani su u Tablici 8.3.

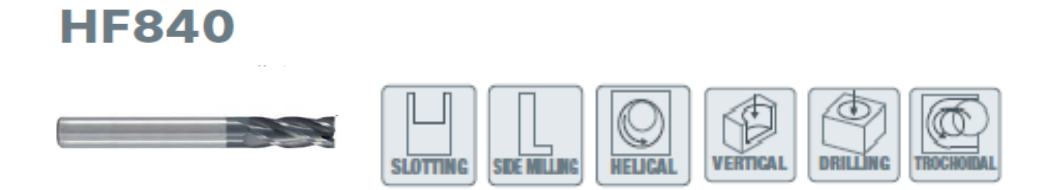

Slika 8.29 Glodalo HF840, namjena glodala [12]

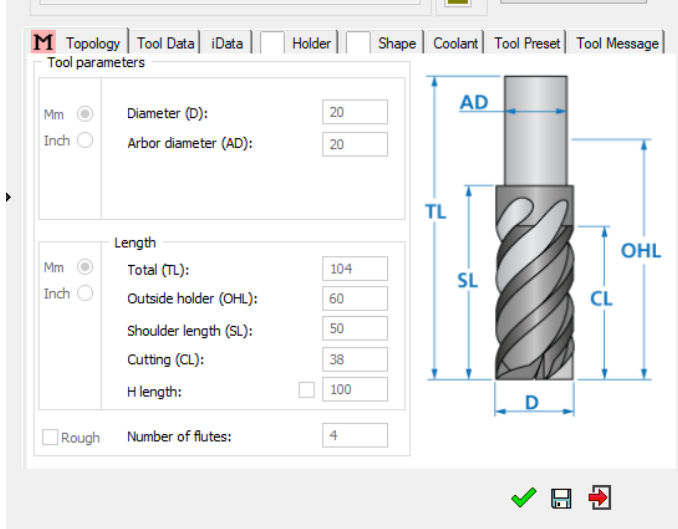

Slika 8.30 Dimenzije glodala HF840

| 11 - 11<br><b>SLOTTING</b> | Material Group<br><b>ISO 513</b> |                              | P1 P2 M1 K1 |          |  |                      | <b>Material Group</b><br><b>ISO 513</b> |                              | P1 P2 M1 K1 |          |  |
|----------------------------|----------------------------------|------------------------------|-------------|----------|--|----------------------|-----------------------------------------|------------------------------|-------------|----------|--|
|                            | Hardness/Rm                      | $\leq$ 700 N/mm <sup>2</sup> |             |          |  |                      | Hardness/Rm                             | $\leq 700$ N/mm <sup>2</sup> |             |          |  |
|                            | $ap \times ae$                   | <b>DXD</b>                   |             |          |  |                      | $\alpha^{\circ}$ x ae                   | $5^\circ \times 0.4D$        |             |          |  |
|                            | $Vc$ (m/min)                     | 130-150                      |             |          |  |                      | $Vc$ ( $m/min$ )                        | 130-150                      |             |          |  |
|                            | D                                | $\blacksquare$               | 뉸           | Vf       |  |                      | D                                       | n                            | <b>b</b>    | Vf       |  |
|                            | (mm)                             | (npm)                        | (mm/z)      | (mm/min) |  |                      | (mm)                                    | (npm)                        | (mm/z)      | (mm/min) |  |
|                            | 3                                | 14860                        | 0.014       | 830      |  |                      | 3                                       | 14860                        | 0.010       | 605      |  |
|                            | 4                                | 11150                        | 0.019       | 830      |  | N                    | 4                                       | 11150                        | 0.013       | 600      |  |
|                            | 5                                | 8920                         | 0.023       | 820      |  | <b>HELICAL</b>       | 5                                       | 8920                         | 0.017       | 600      |  |
|                            | 6                                | 7430                         | 0.027       | 800      |  |                      | 6                                       | 7430                         | 0.020       | 585      |  |
|                            | 8                                | 5570                         | 0.035       | 780      |  |                      | 8                                       | 5570                         | 0.025       | 570      |  |
|                            | 10                               | 4460                         | 0.042       | 750      |  |                      | 10                                      | 4460                         | 0.031       | 545      |  |
|                            | 12                               | 3720                         | 0.048       | 710      |  |                      | 12                                      | 3720                         | 0.035       | 520      |  |
|                            | 14                               | 3180                         | 0.054       | 690      |  |                      | 14                                      | 3180                         | 0.039       | 500      |  |
|                            | 16                               | 2790                         | 0.060       | 670      |  |                      | 16                                      | 2790                         | 0.044       | 490      |  |
|                            | 18                               | 2480                         | 0.066       | 650      |  |                      | 18                                      | 2480                         | 0.048       | 475      |  |
|                            | 20                               | 2230                         | 0.073       | 650      |  |                      | 20                                      | 2230                         | 0.053       | 475      |  |
| $ap \times ae$             | $\leq$ D5                        | $0.5D \times D$              |             |          |  | $\alpha^{\circ}$ max | $\leq$ D5                               |                              | $2^{\circ}$ |          |  |

Tablica 8.3 Parametri obrade za glodalo HF840 [12]

Dubina džepova i rupe je 29,5 mm. Pod izbornikom *Technology* odabran je *contour* način glodanja – alat će se kretati u kružnom obliku. Pod opcijom *Min. Overlap* postavljamo preklapanje puteva između 2 prolaza. Pod *Offsets* ostavljamo 0,5 mm dodatka za finu obradu.

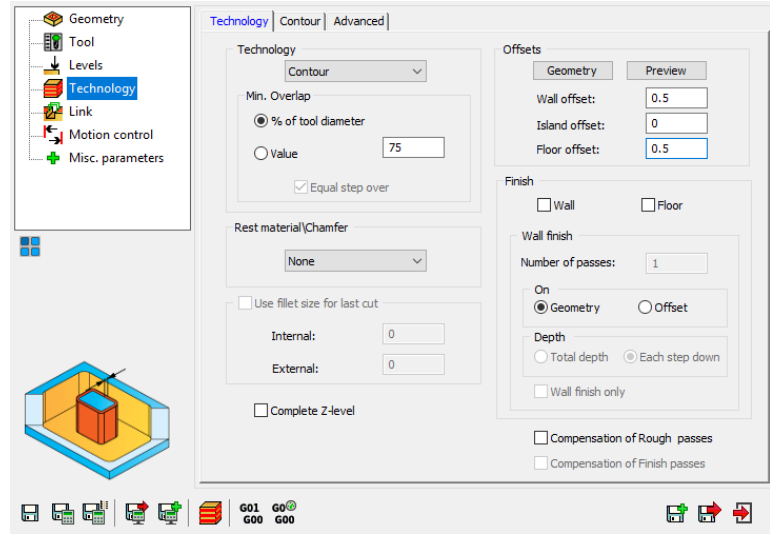

Slika 8.31 Definirana tehnologija (glodanje džepova i rupe Ø152 mm)

Način na koji će alat ulaziti postavlja se na *helical*, što znači da će alat ulaziti spiralnim kretanjem u komad. *Angle* (Kut) - definira agresivnost kuta spuštanja, a *Radius* – određuje polumjer spuštene spirale.

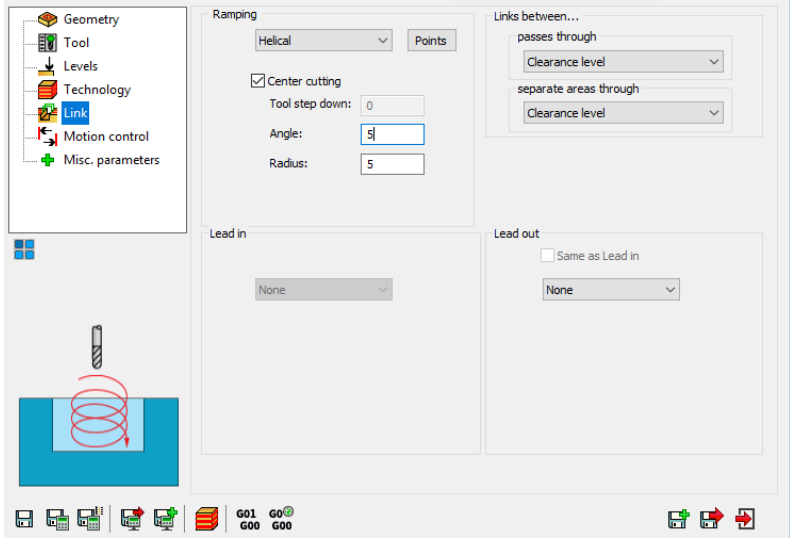

Slika 8.32 Definiranje ulaska i izlaska alata (glodanje džepova i rupe Ø152 mm)

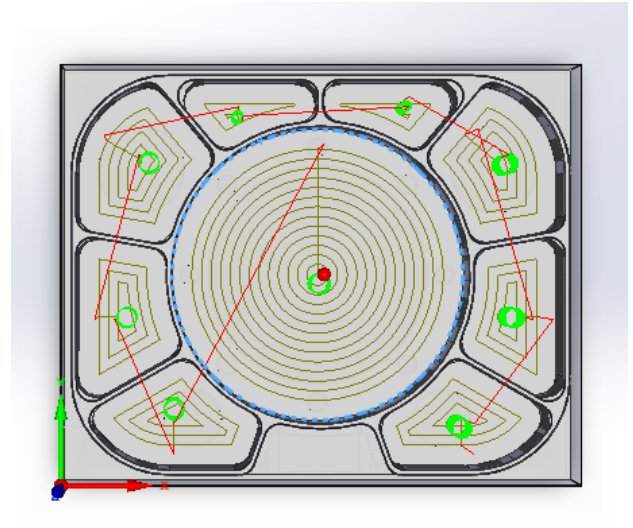

Slika 8.33 Simulacija putanje alata - HostCAD (glodanje džepova i rupe Ø152 mm)

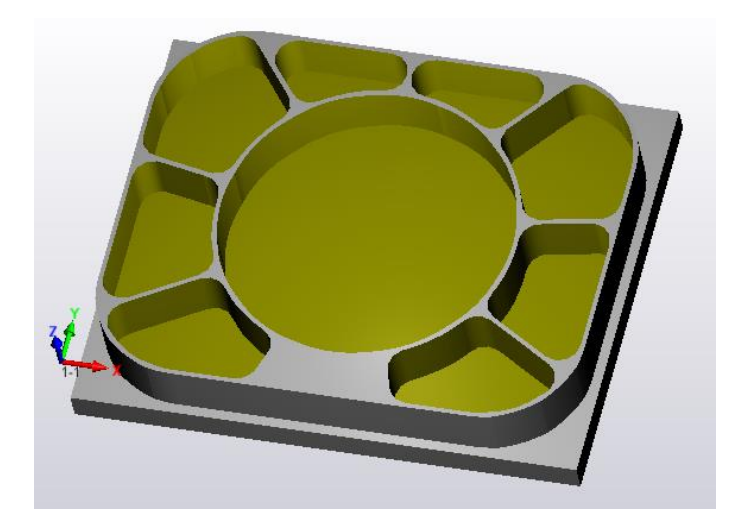

Slika 8.34 SolidVerify simulacija (glodanje džepova i rupe Ø152 mm)

## **4. Glodanje rupe Ø114 mm**

Četvrta operacija je glodanje rupe Ø114 mm koja će se u jednoj operaciji glodati grubo i fino. Odabrani način glodanja je *Pocket*.

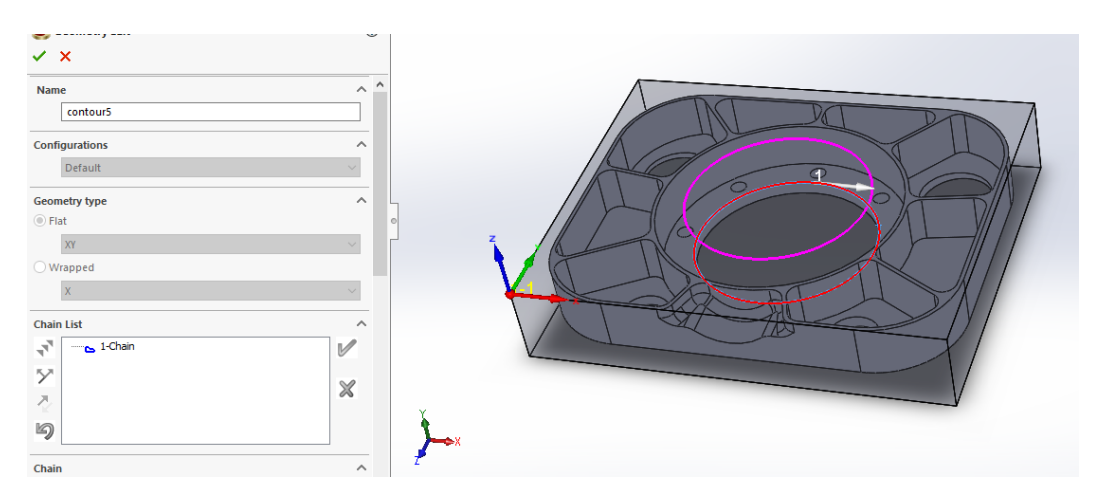

Slika 8.35 Geometrija za 4. operaciju (glodanje rupe Ø114 mm)

Alat koj se koristi definiran je u 3. operaciji, glodalo HF840 (Slika 8.29). Dubina koju je potrebno glodati je 8,5 mm, glodati će se u 1 prolazu. Način ulaska alata je *Helical*. Označuje se *Finish – Wall* kako bi s parametrima podešenim za završnu obradu dobili bolju kvalitetu površine.

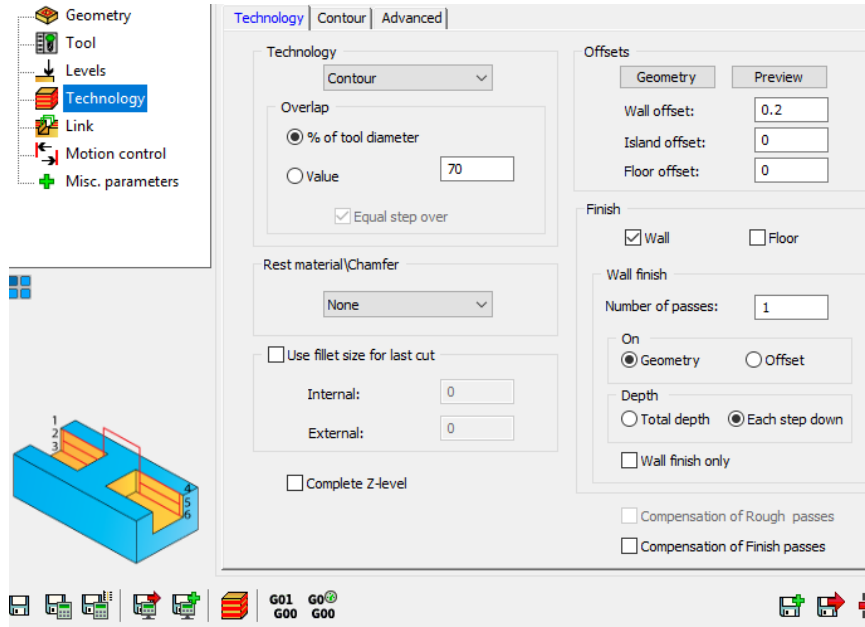

Slika 8.36 Definirana tehnologija (glodanje rupe Ø114 mm)

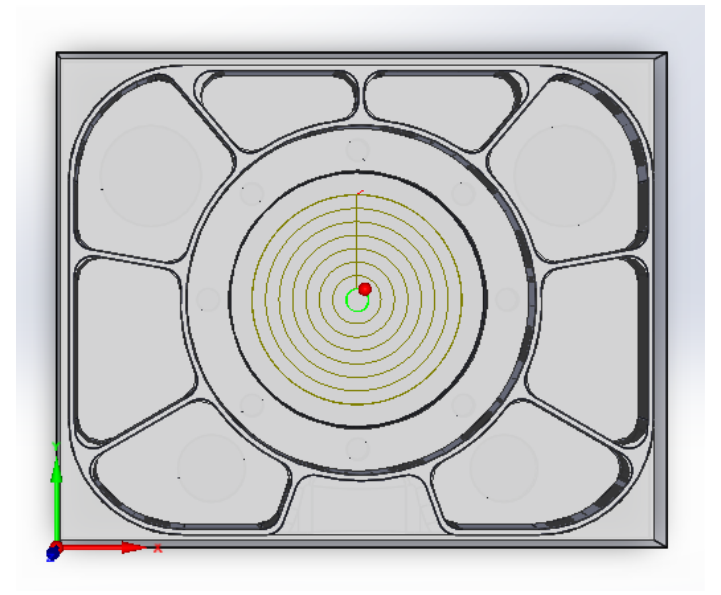

Slika 8.37 Simulacija putanje alata (glodanje rupe Ø114 mm)

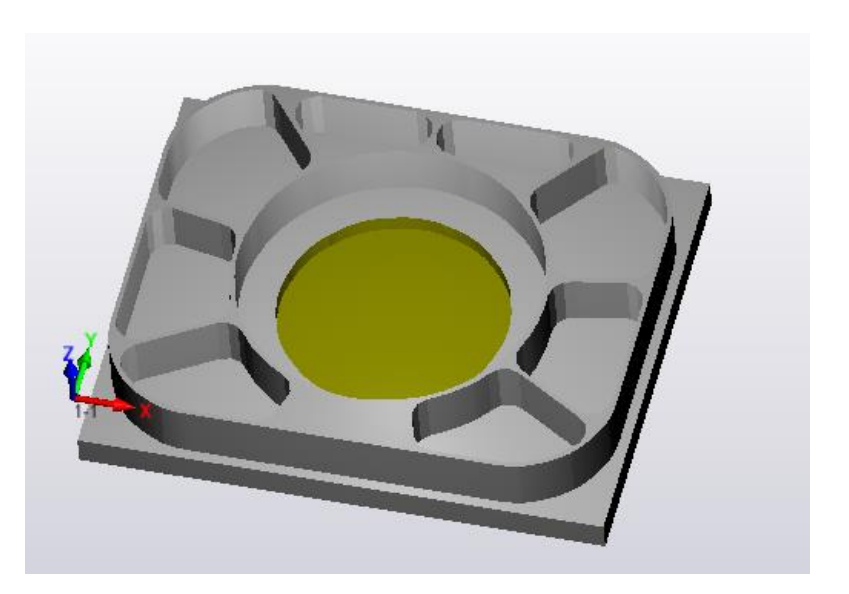

Slika 8.38 SolidVerify simulacija (glodanje rupe Ø114 mm)

## **5. Glodanje rupa Ø30 mm i Ø45 mm**

Kako bi se izglodale rupe Ø30 mm i Ø45 mm (grubo + fino) koristi se način glodanja *Pocket*.

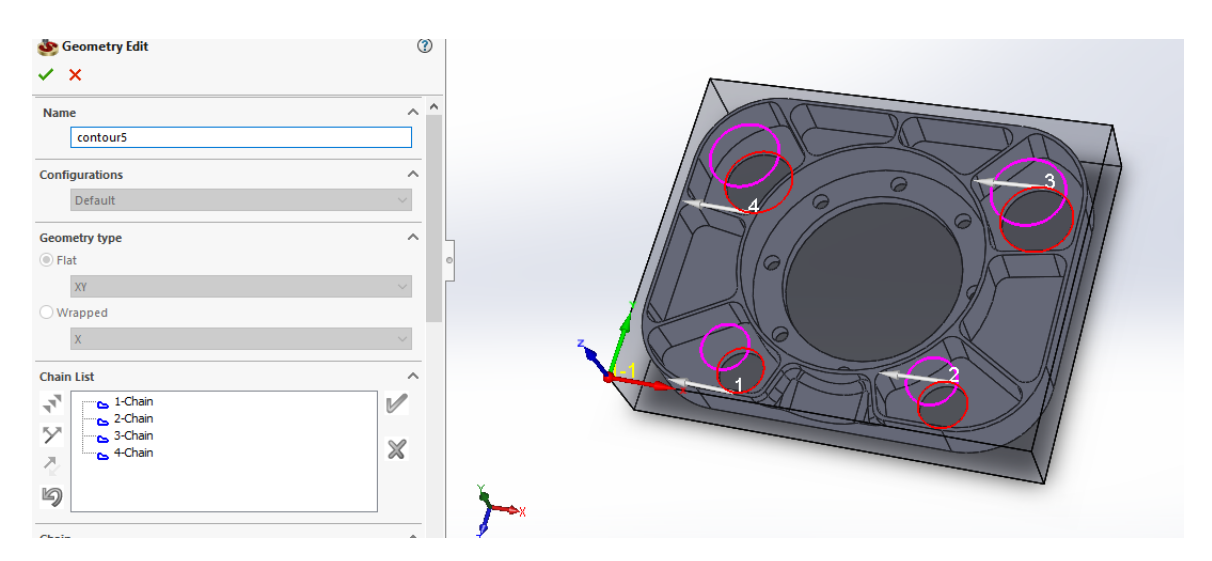

Slika 8.39 Geometija za 5. operaciju (glodanje rupa Ø30 mm i Ø45 mm)

Alat koji se koristi je Osawa glodalo HF840 Slika 8.29, definirani parametri obrade su u Tablici 8.3. Dubinu koju je potrebno glodati je 8 mm, glodati će se s *contur* načinom glodanja u 2 prolaza; prvi grubi, drugi fini. Način ulaska alata je *helical*.

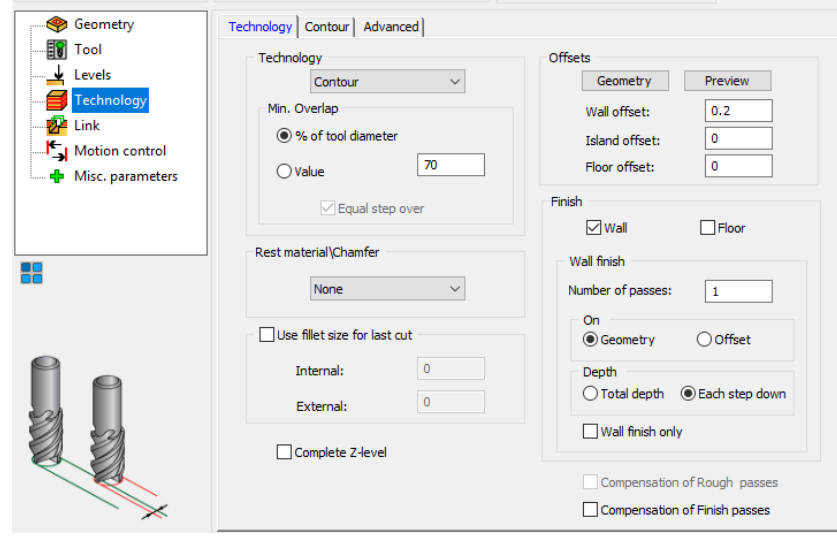

Slika 8.40 Definirana tehnologija (glodanje rupa Ø30 mm i Ø45 mm)

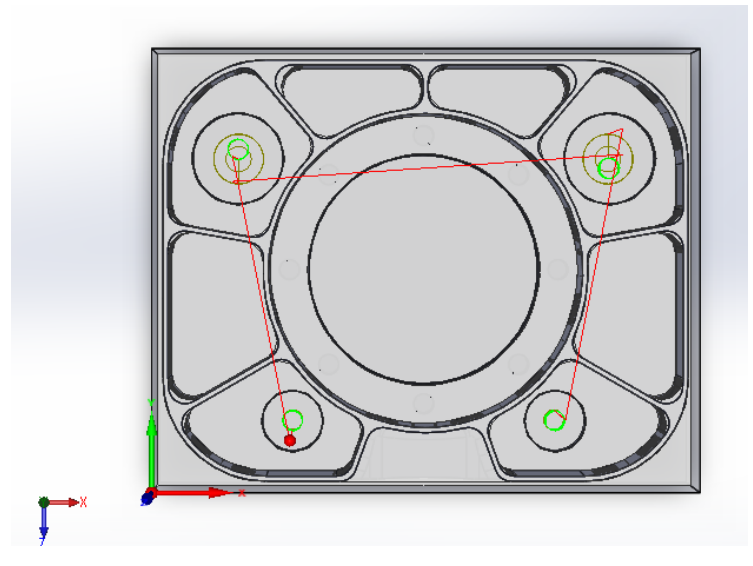

Slika 8.41 Simulacija putanje alata - HostCAD (glodanje rupa Ø30 mm i Ø45 mm)

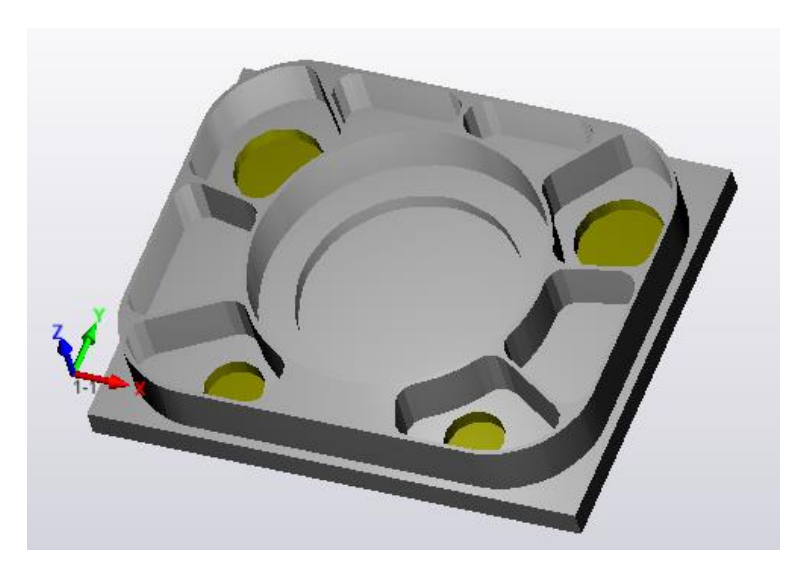

Slika 8.42 SolidVerify simulacija (glodanje rupa Ø30 mm i Ø45 mm)

#### **6. Glodanje vanjskog džepa – 3D glodanje (grubo)**

Za glodanje vanjskog džepa koristi se opcija *3D Milling*. Prvo se radi gruba obrada koja se provodi radi rasterećenja finoj obradi. Prvo je potrebno odrediti geometriju obrade. Odabiremo *Geometry* → *Working area* → *Define.* Otvara se novi prozor gdje se odabire *Work on selected faces* (Slika 8.43) gdje je potrebno označiti površine na kojima će se izvoditi operacija (Slika 8.44).

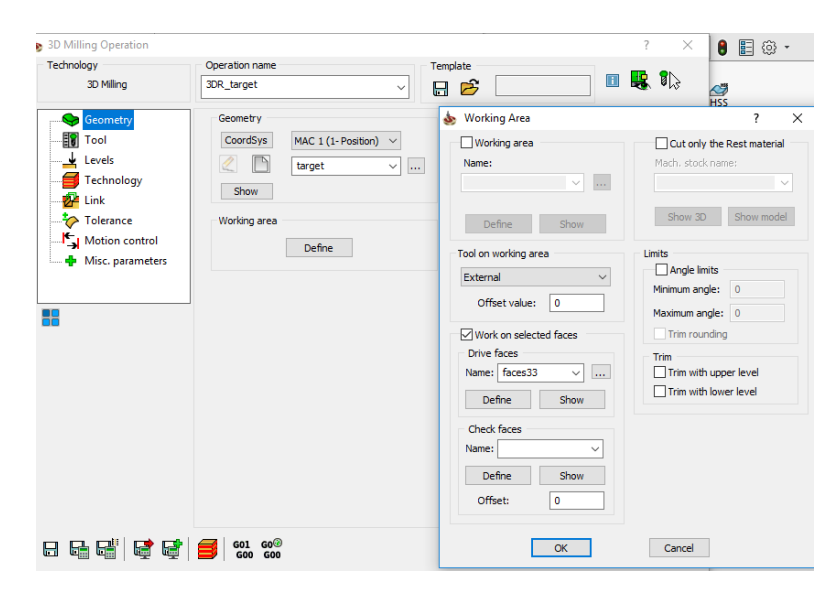

Slika 8.43 Odabir područja obrade *Working area* (3D glodanje)

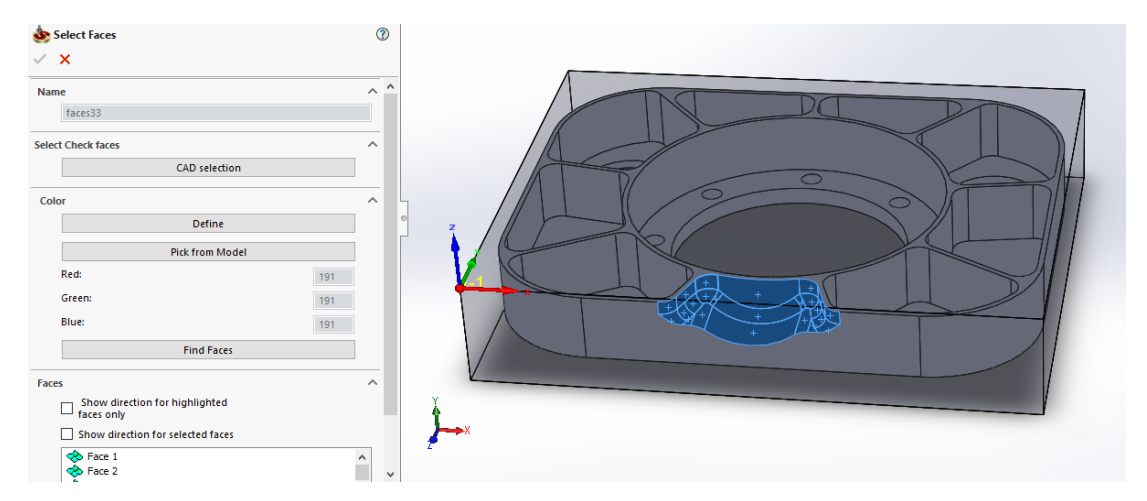

Slika 8.44 Geometrija za 6. obradu (glodanje vanjskog džepa – 3D glodanje (grubo))

U djelu *Tool* potrebno je definirati alat za grubu obradu. Odabrani alat je *end mill* glodalo Ø20 mm - HF 840 (Slika 8.29). Parametri obrade definirani su u Tablici 8.3

U djelu *Technology* odabire se gruba obrada s načinom izvršenja *Hatch*, u kojoj će ostati 0,5 mm dodatka na svim površinama za finu obradu. *Hatch* strategija izvršava grubu obradu po konstantnoj Z visini koji se automatski računa uzimajući u obzir *Lower level*, *Surface offset* i *Step Down.* TakoĎer pod *Step down* odabrano je da alat gloda po dubini 0,7 mm u jednom prolazu. *Overlap* - preklapanje putanje alata postavljeno je na 0,5 mm.

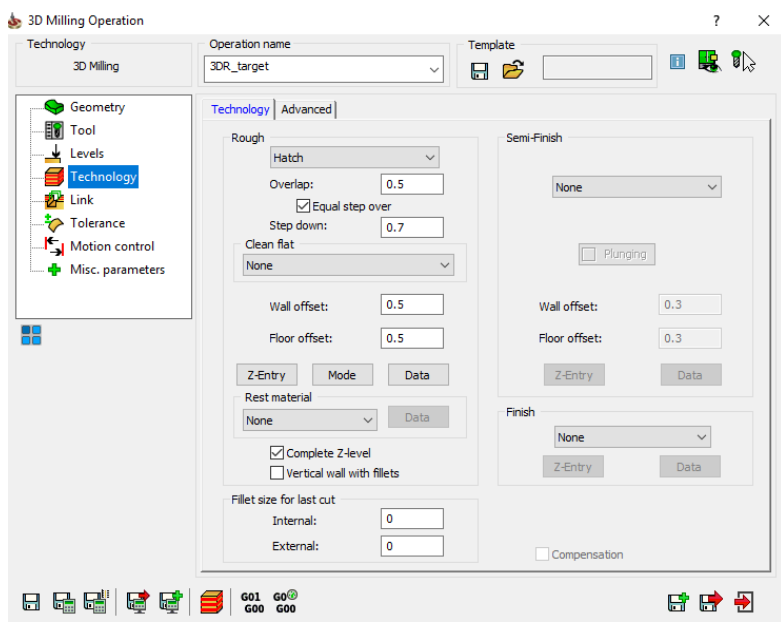

Slika 8.45 Definirana tehnologija za 3D glodanje (glodanje vanjskog džepa – grubo)

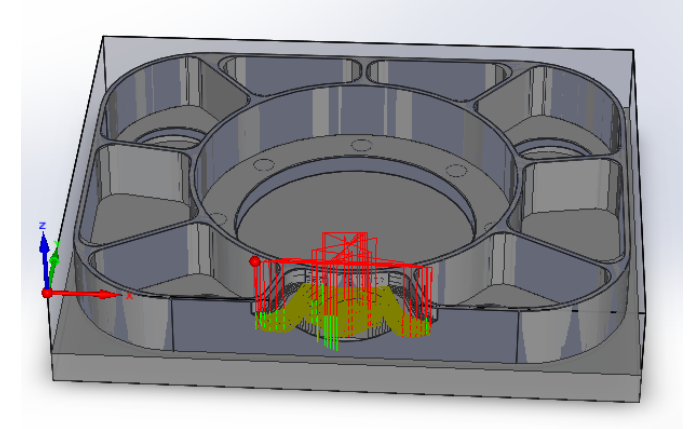

Slika 8.46 Simulacija putanje alata - HostCAD (3D glodanje vanjskog džepa – grubo)

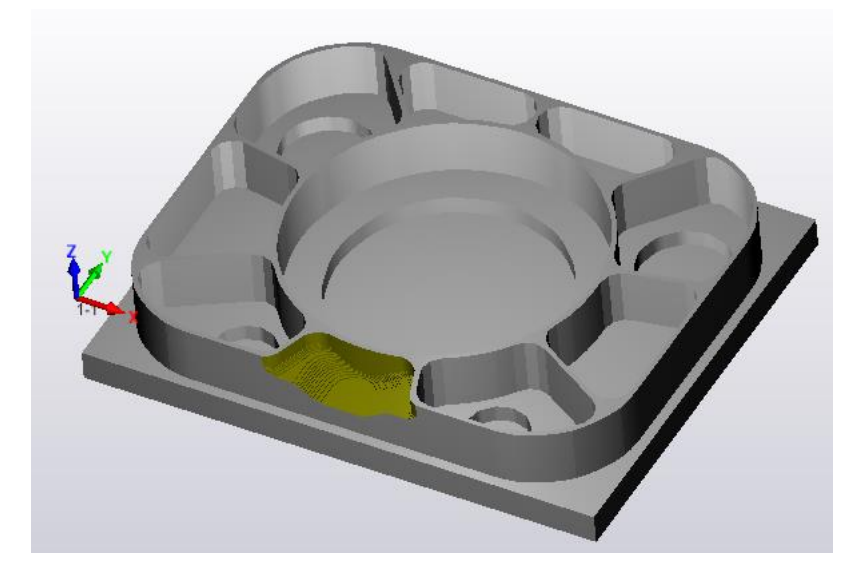

Slika 8.47 SolidVerify simulacija (3D glodanje vanjskog džepa – grubo)

## **7. Glodanje vanjskog džepa – 3D glodanje (fino)**

Za glodanje vanjskog džepa koristi se *3D Milling.* Nakon grube obrade slijedi fina. Prvo je potrebno odabrati geometriju obrade. Odabrana geometrija prikazana je na Slici 8.48.

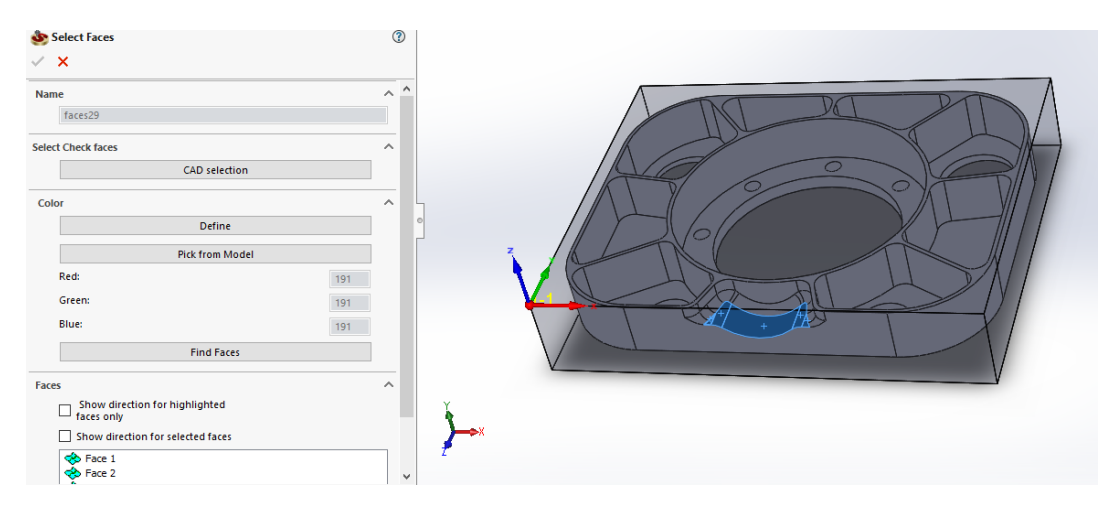

Slika 8.48 Geometrija za 7. obradu (glodanje vanjskog džepa – 3D glodanje (fino))

Alat koji je odabran je *ball nose mill,* glodalo sa okruglom glavom, kako bi se mogla postići glatka površina. Glodalo je odabrano iz Osawa kataloga – G2CSB2 – Ø10 mm s R 5 mm.

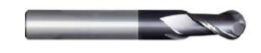

Slika 8.49 Osawa glodalo G2CSB2 [12]

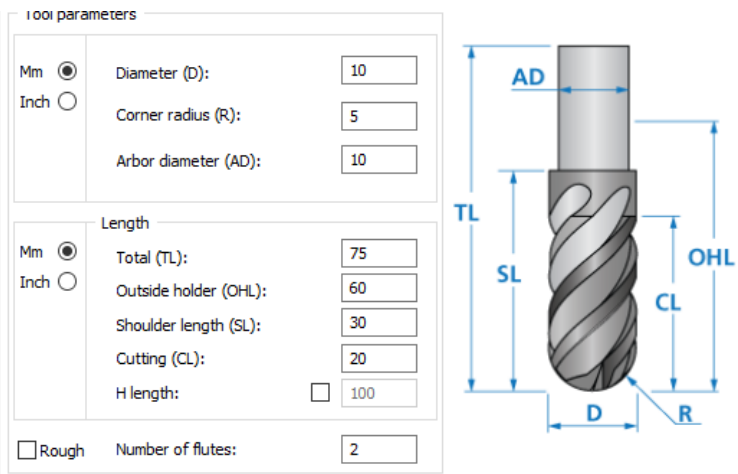

Slika 8.50 Dimenzije glodala G2CSB2 - Ø10 mm

Parametri obrade:

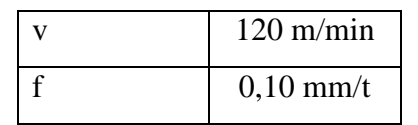

Tablica 8.4 Parametri obrade za G2CSB2 - Ø10 mm [12]

Koriste se opcija *Linear* za završnu obradu. U linearnom rezu, linije linearnog uzorka generiraju se na 2D ravnini iznad modela. Linearni uzorak zatim se projicira na 3D model. Tijekom ove projekcije izračunava se Z-položaj alata kako bi se spriječilo ulaženje alata u materijal Slika 8.51.

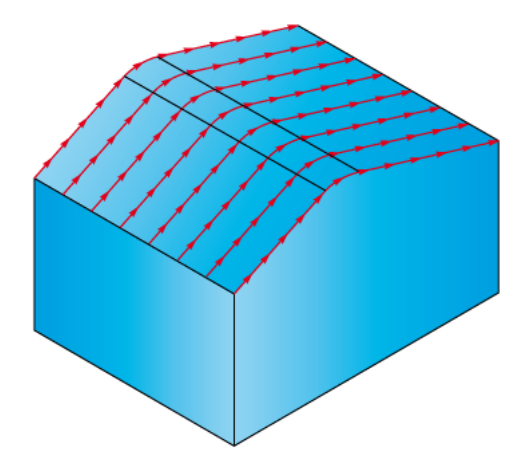

Slika 8.51 Linearna putanja alata

Pod opcijom *Data* podesimo glodanje *Zig-zag* radi brže obrade, da alat nema prazan hod. Te se postavlja *Step over* na 0,09 mm, što znači da će se alat primicati za 0,09 mm od poslijednje putanje. Ako bi stavili manju vrijednost dobili bi još bolju kvalitetu površine, ali i operacija bi trajala puno duže.

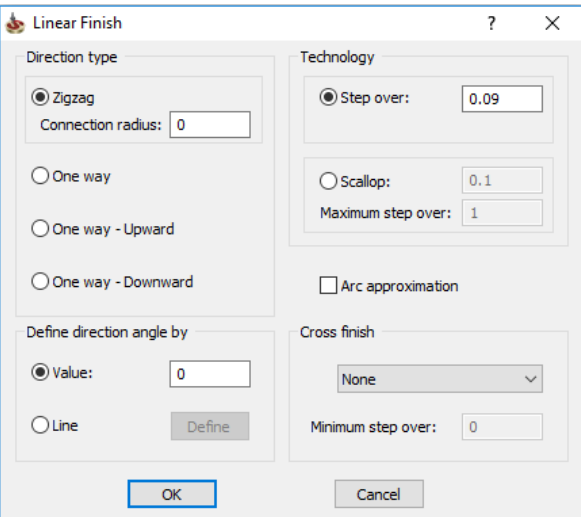

Slika 8.52 Podešavanje *Linear finish*

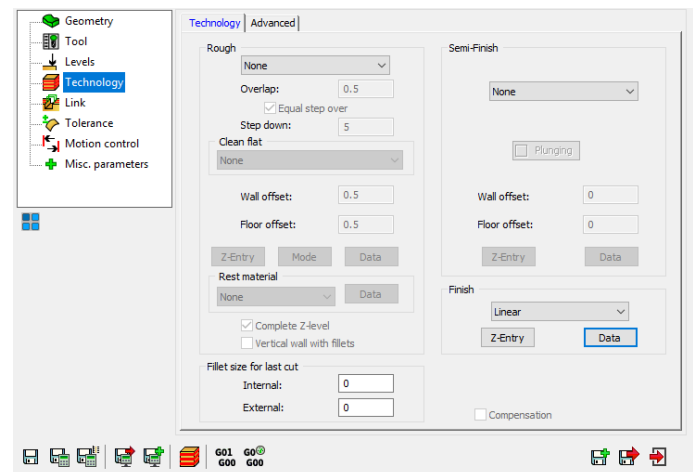

Slika 8.53 Definirana tehnologija za 3D glodanje (glodanje vanjskog džepa – fino)

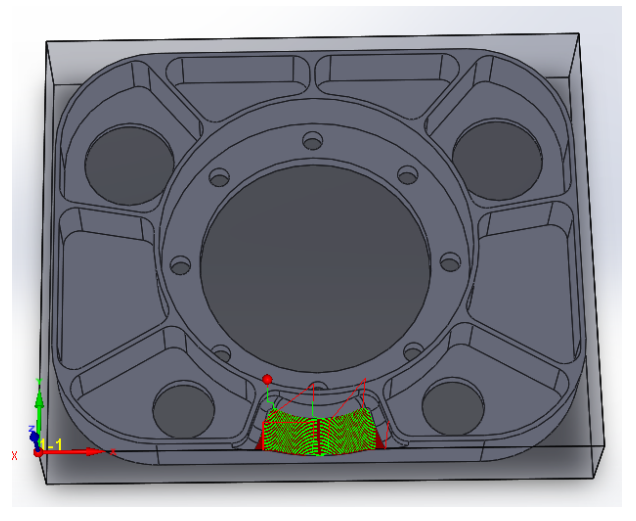

Slika 8.54 Simulacija putanje alata (3D glodanje vanjskog džepa – fino)

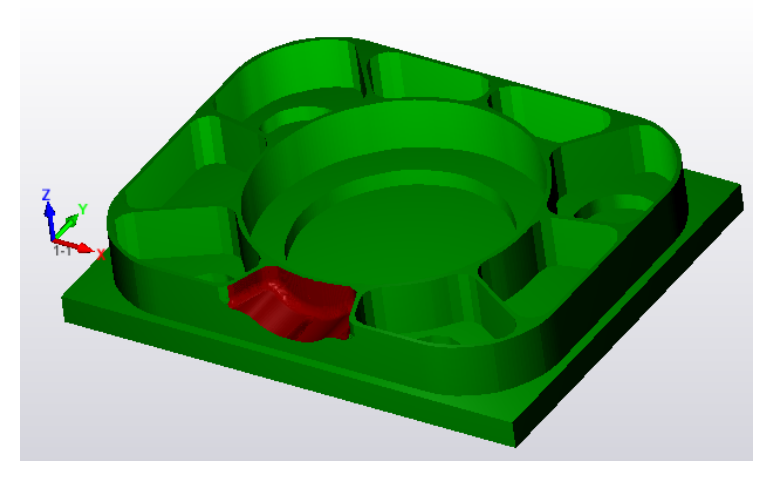

Slika 8.55 SolidVerify simulacija (3D glodanje vanjskog džepa - fino)

### **8. Glodanje R5 mm na vanjskom džepu – 3D glodanje (fino)**

Potrebno je glodati konturu džepa fino, s načinom glodanja *3D Milling.* Odabrana geometrija prikazana je na Slici 8.56.

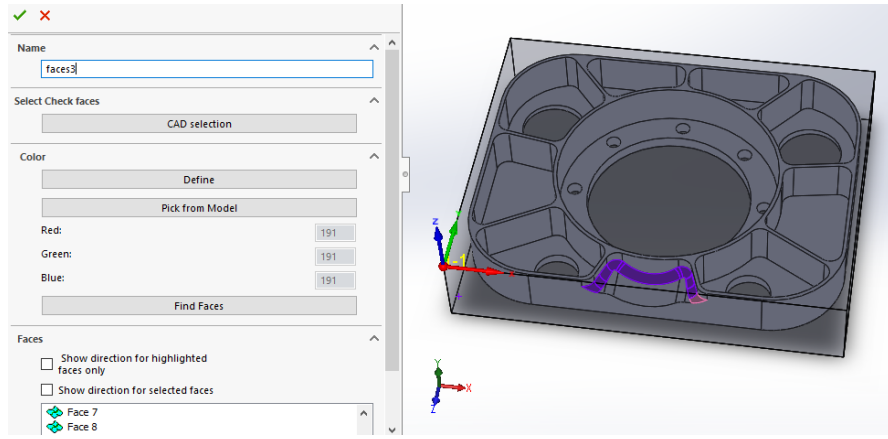

Slika 8.56 Geometrija za 8. Obradu – 3D (glodanje R5 mm na vanjskom džepu - fino)

Alat koji je odabran je *ball nose mill,* glodalo sa okruglom glavom G2CSB2 – Ø10 mm s R5 mm (Slika 8.49). Ovo glodalo se uzima jer treba glodati radijus koji je 5 mm. Parametri obrade definirani su u Tablici 8.4.

Definirani način obrade je *Finish → Pencil milling.*

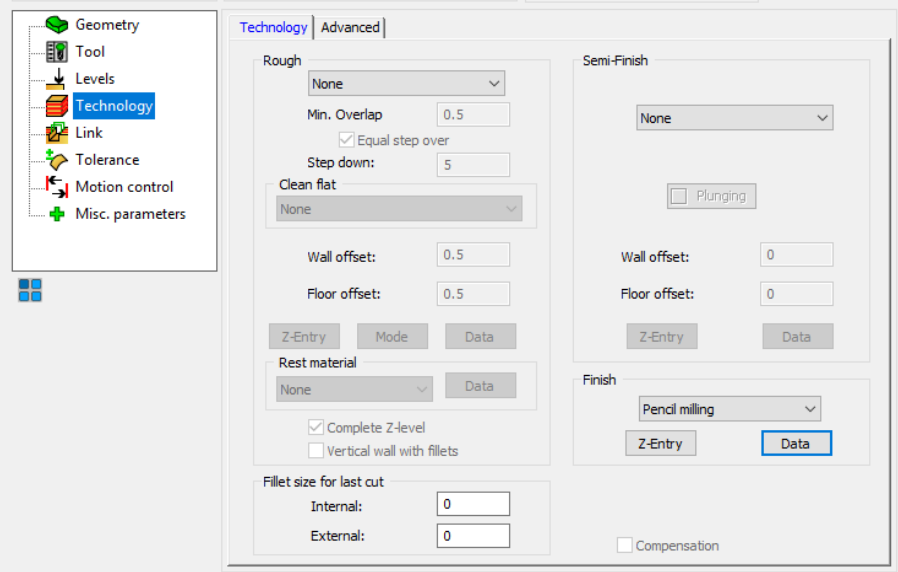

Slika 8.57 Definirana tehnologija - 3D (glodanje R5 mm na vanjskom džepu - fino)

Odabirom *Data* otvara se novi prozor Slika 8.58

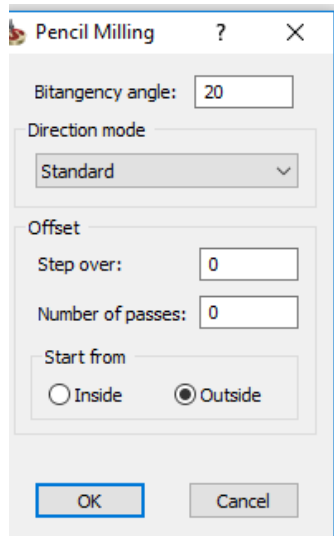

Slika 8.58 *Pencil Milling Data*

Opcija Bitangential angle je dopuna kutu od 180 stupnjeva. SolidCam obrađuje sve kutove koji su manji od 180 stupnjeva.

Opcija *Stepover* vrijednost definira korak u obje strane od centralne linije. *Number of passes*  definira koliko će puta alat proči zadanom putanjom.

Opcijom *Start from – Outside* definira se putanja alata od van prema unutra.

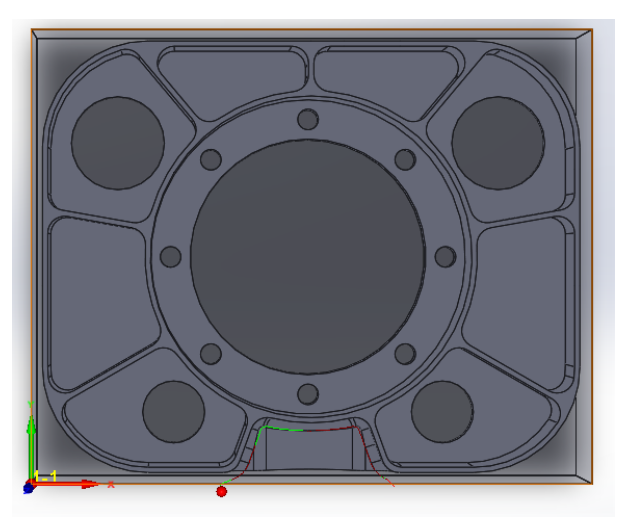

Slika 8.59 Simulacija putanje alata - 3D (glodanje R5 mm na vanjskom džepu - fino)

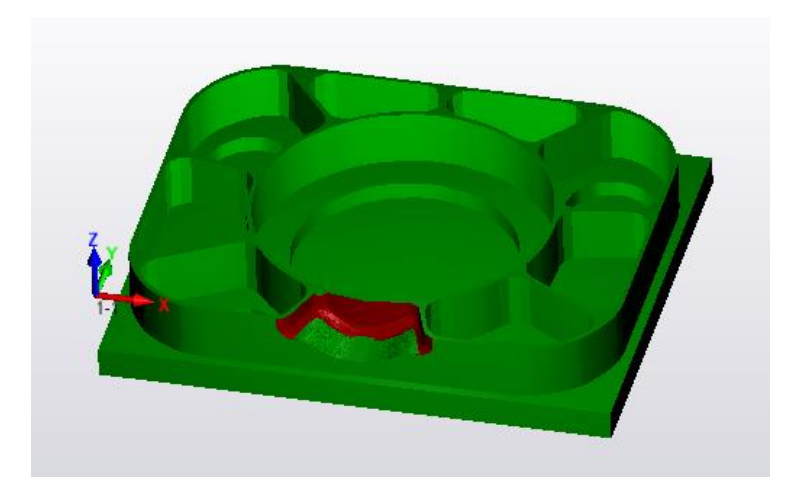

Slika 8.60 SolidVerify simulacija – 3D (glodanje R5 mm na vanjskom džepu - fino)

### **9. Fino glodanje džepova i rupe Ø152 mm**

Izvodi se načinom glodanja *Pocket.* Kako se džepovi i rupa nalaze na istoj dubini, moguća je obrada s jednom operacijom. Geometija obrade je prikazana na Slici 8.61. Geometrije rupa Ø114 mm, Ø45 mm i Ø30 mm označuje se *Mark chain as open* što znači da alat može izlaziti izvan tih granica kako bi izveli obradu do kraja.

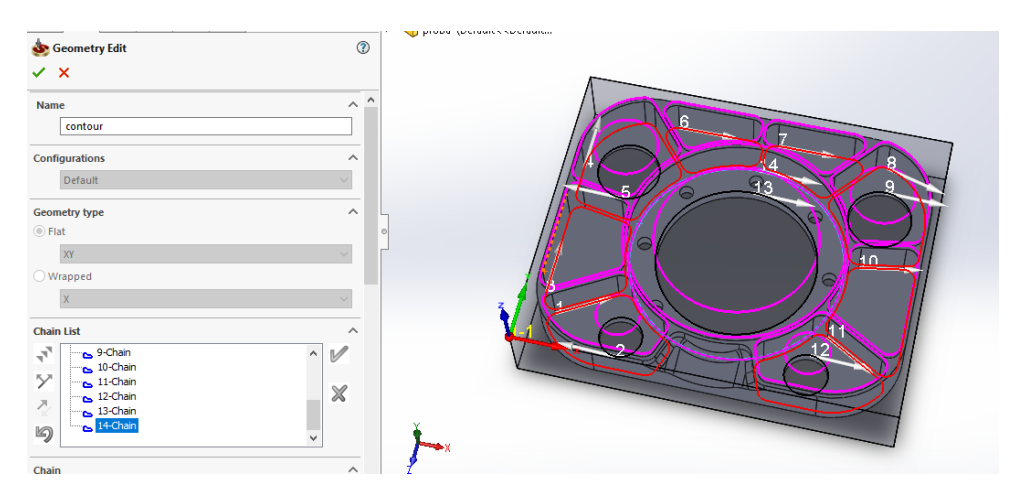

Slika 8.61 Geometrija za 9. operaciju (fino glodanje džepova i rupe Ø152 mm)

Alat koji će se koristiti je glodalo Ø16 mm iz ISCAR kataloga alata. Razlog korištenja manjeg alata je taj da bi se mogli u potpunosti glodati rubovi koji imaju R8 mm te je ovo glodalo namjenjeno za finu obradu.

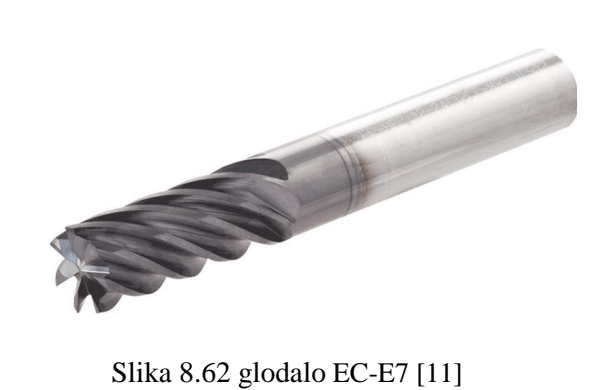

Preporučeni parametri:

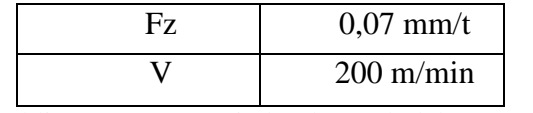

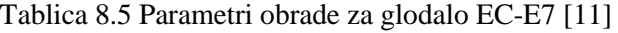

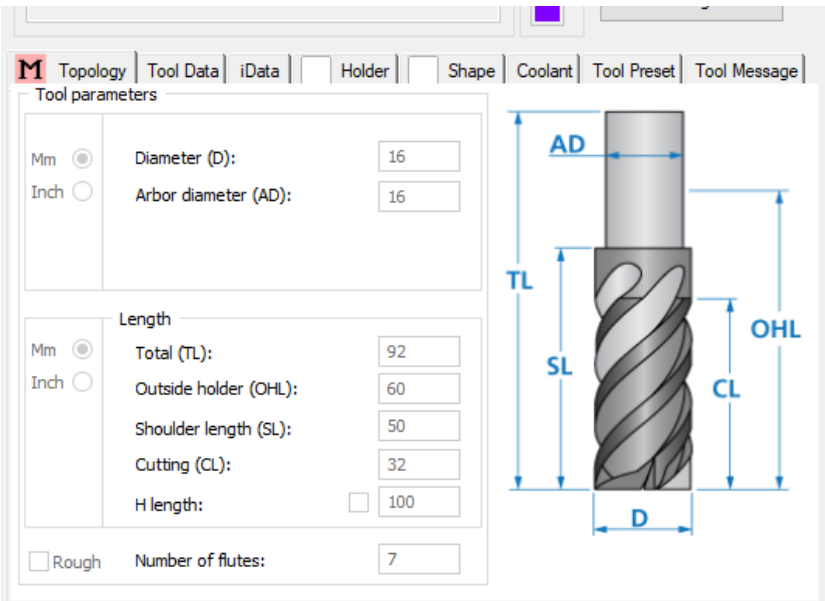

Slika 8.63 Dimenzije glodala EC-E7

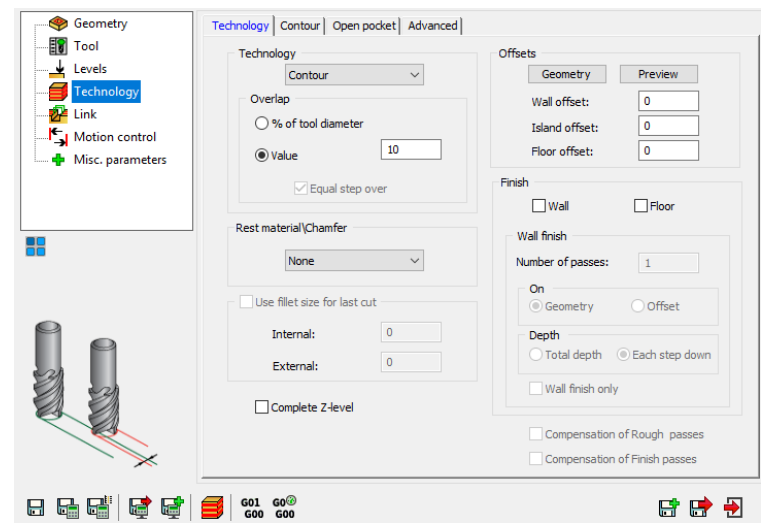

Slika 8.64 Definirana tehnologija (fino glodanje džepova i rupe Ø152 mm)

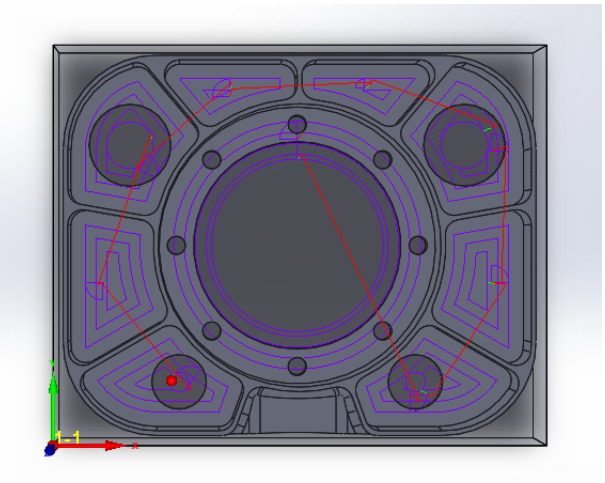

Slika 8.65 Simulacija putanje alata (fino glodanje džepova i rupe Ø152 mm)

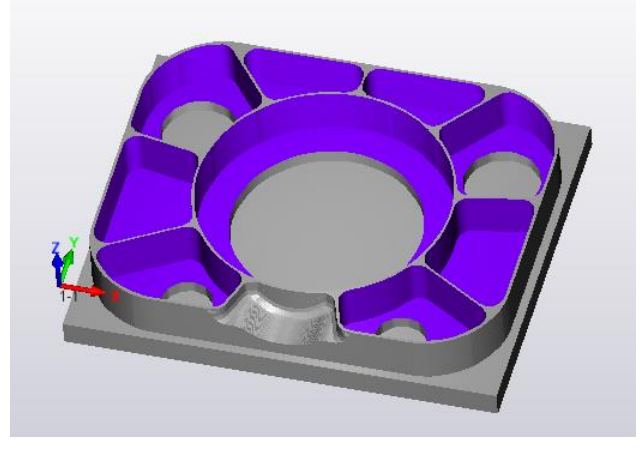

Slika 8.66 SolidVerify simulacija (fino glodanje džepova i rupe Ø152 mm)

#### **10. Fino glodanje vanjske konture**

Kako bi se glodala vanjska kontura odabire se način glodanja *Profile*. Odabrana geometrija je ista kao i na Slici 8.21 – glodanje samo vanjske konture. Alat koji se koristi je glodalo Ø16 mm EC-E7 s odabranim parametrima iz Tablice 8.5. Fina obrada izvesti će se u 1 prolazu s dubinom prolaza 29,5 mm, način obrade je *Finish*.

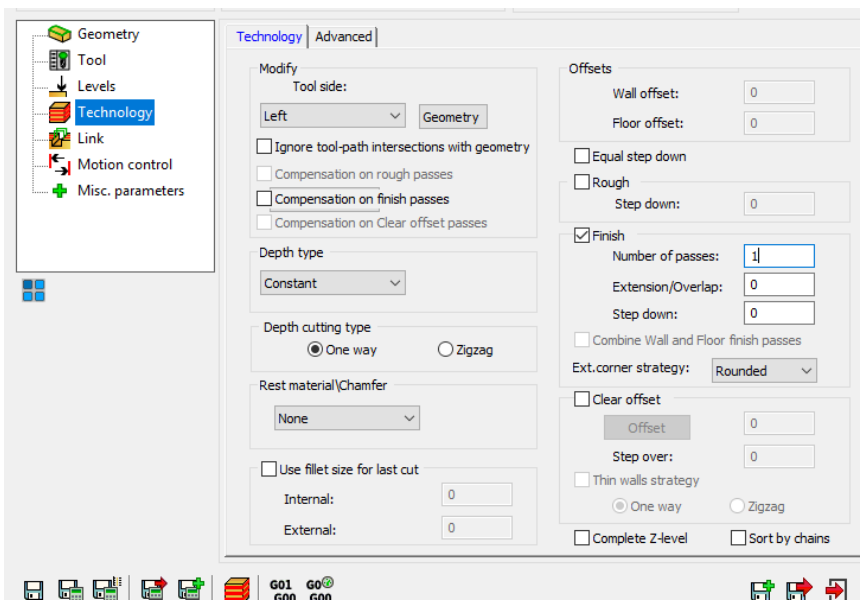

Slika 8.67 Definirana tehnologija (fino glodanje vanjske konture)

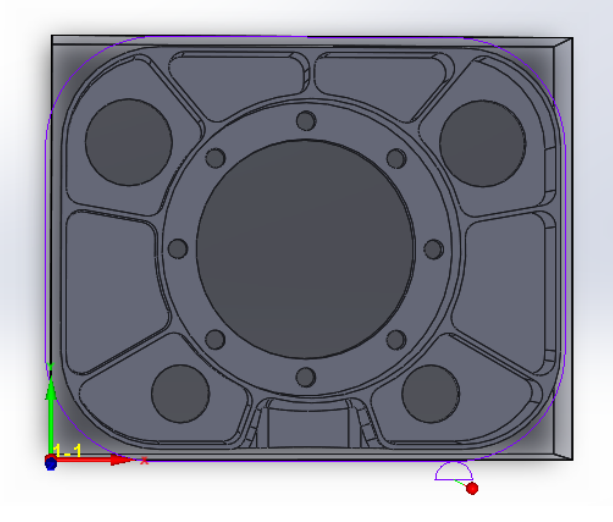

Slika 8.68 Simulacija putanje alata (fino glodanje vanjske konture)

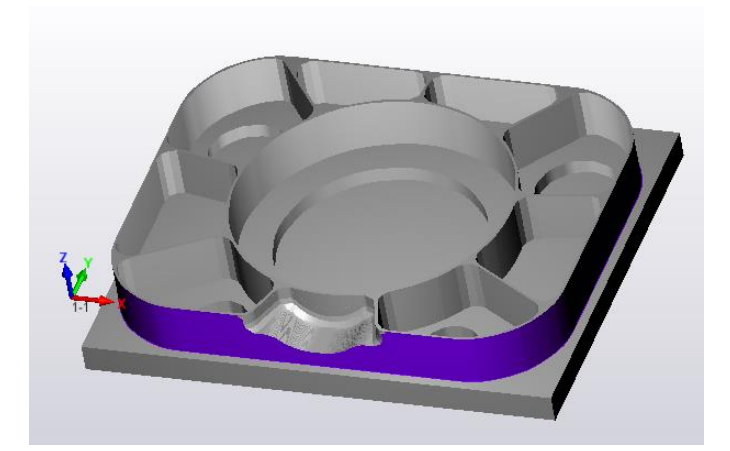

Slika 8.69 SolidVerify simulacija (fino glodanje vanjske konture)

### **11. Zabušivanje i bušenje rupa Ø10 mm**

Zabušivanje će se obaviti s naredbom *Drill*. Zabušivanje je postupak označavanja središta rupe specijalnim svrdlima zabušivalima. Svrha zabušivanja je centriranje rupe kako spiralno svrdlo prilikom bušenja rupe ne bi napravilo otklon. Alati za zabušivanje su svrdla za centralni uvrt ili NC svrdla.

Zabušivač koji je korišten je iz Miller kataloga, promjera 8 mm

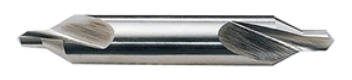

Slika 8.70 Zabušivač [13]

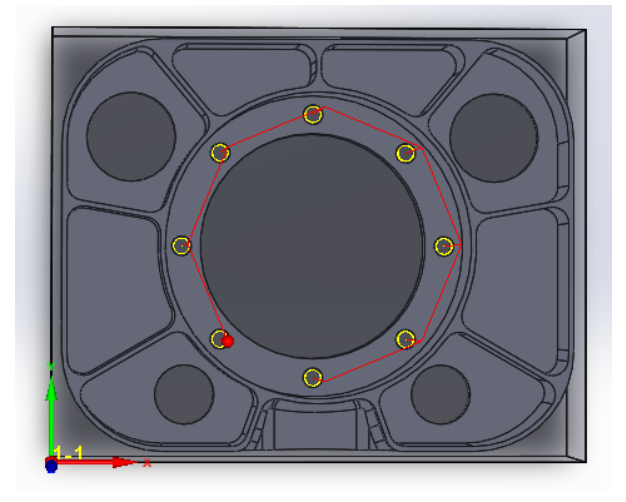

Slika 8.71 Simulacija putanje alata (zabušivanje)

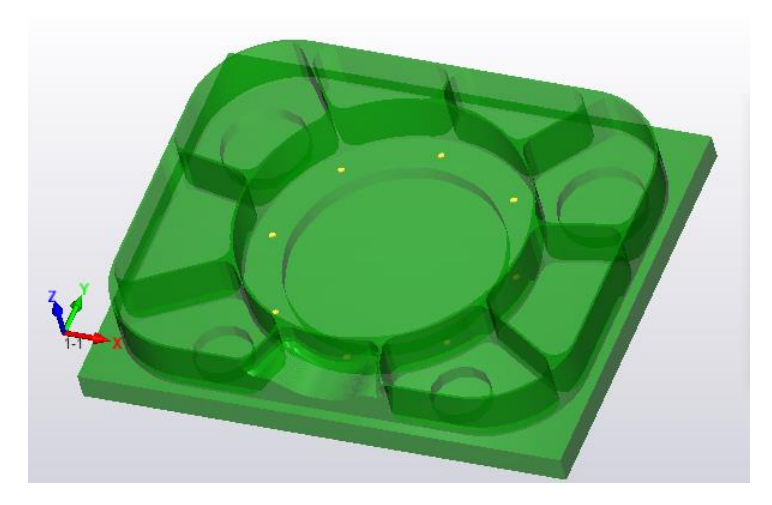

Slika 8.72 SolidVerify simulacija (zabušivanje)

Nakno zabušivanja slijedi bušenje. Alat koji je odabran je svrdlo 353 TA promjera Ø10 mm

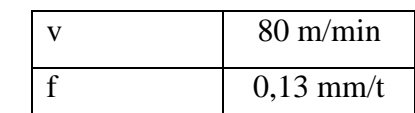

Tablica 8.6 Parametri obrade za svrdlo 353TA [12]

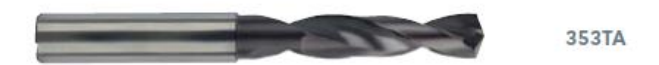

Slika 8.73 Svrdlo 353TA [12]

Pod odabirom *Levels* potrebno je pod *Depth type* izabrati *Full diameter* kako bi se rupa izbušila istom debljinom na željenu dubinu. Ako bismo odabrali *Cutter tip* , tada bi vrh oštrice došao do odabrane dubine bušenja (Slika 8.74).

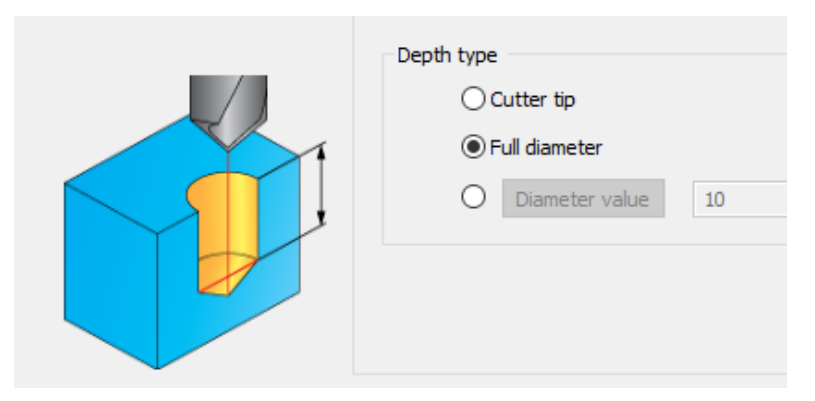

Slika 8.74 Postavljanje dubine bušenja

Simulacija putanje alata ista je kao i za zabušivanje Slika 8.71

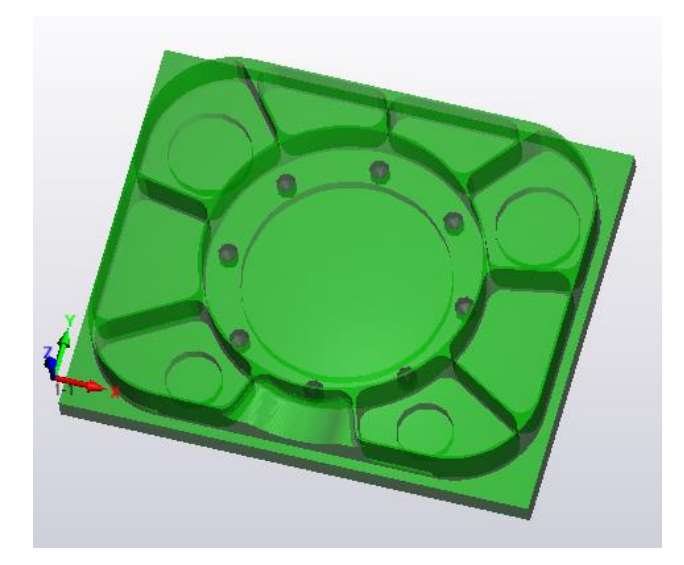

Slika 8.75 SolidVerify simulacija (bušenje)
### **8.3 Drugo stezanje**

### **8.3.1 Tehnološki postupak**

- 1. Čeono glodanje (grubo, fino)
- 2. Glodanje vanjske konture (grubo, fino)
- 3. Glodanje povišenja 3D glodanje (grubo)
- 4. Glodanje povišenja 3D glodanje (fino)

### **8.3.2 Postupak programiranja**

### **1. Čeono glodanje (grubo, fino)**

Odabire se način glodanja *Face*. Pod izbornikom *Geometry* odabire se definirani koordinatni sustav za drugo stezanje te površina koja će se obrađivati.

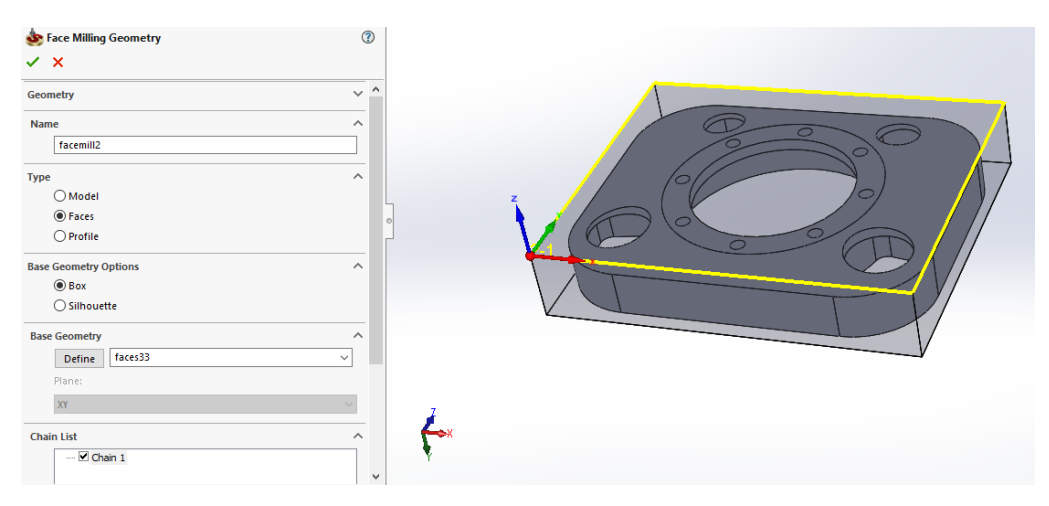

Slika 8.76 Geometija za 1. operaciju - 2. stezanje (čeono glodanje)

<span id="page-72-0"></span>Alat koji se koristi, korišten je u prvom stezanju u 1. operaciji Slika 8.15 - IQ845 FSY-R05, a parametri obrade definirani su u Tablici 8.1. Max dubina glodanja alata je 2,6 mm pa će biti potrebna 3 gruba i jedan fini prolaz. Način kretanja alata definiran je na način *Hatch.*

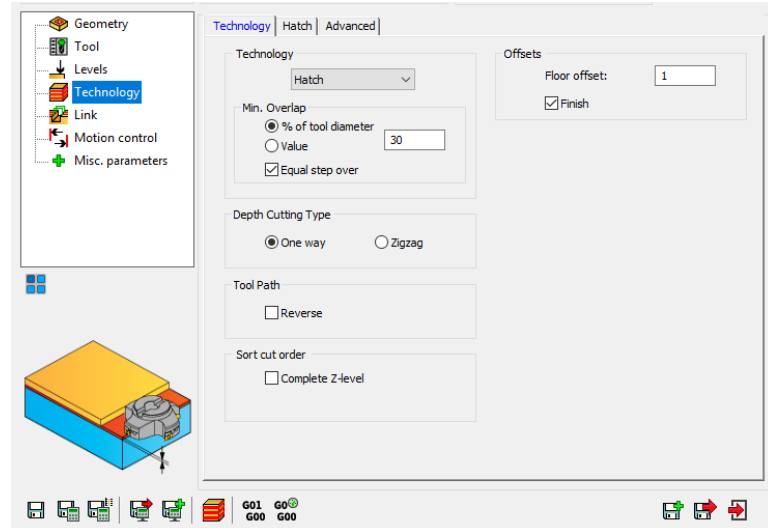

<span id="page-73-0"></span>Slika 8.77 Definirana tehnologija – 2. stezanje (čeono glodanje)

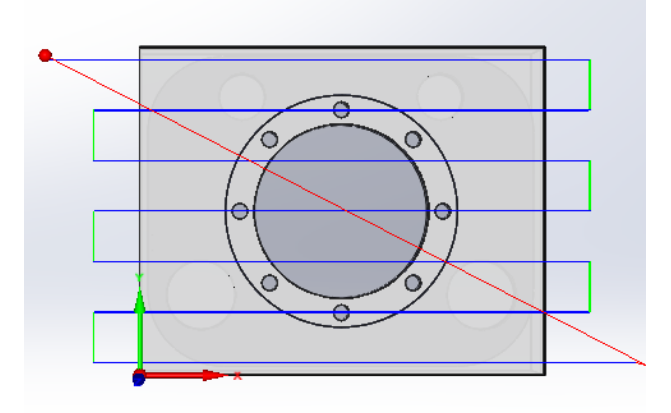

<span id="page-73-1"></span>Slika 8.78 Simulacija putanje alata – HostCAD – 2. stezanje (čeono glodanje)

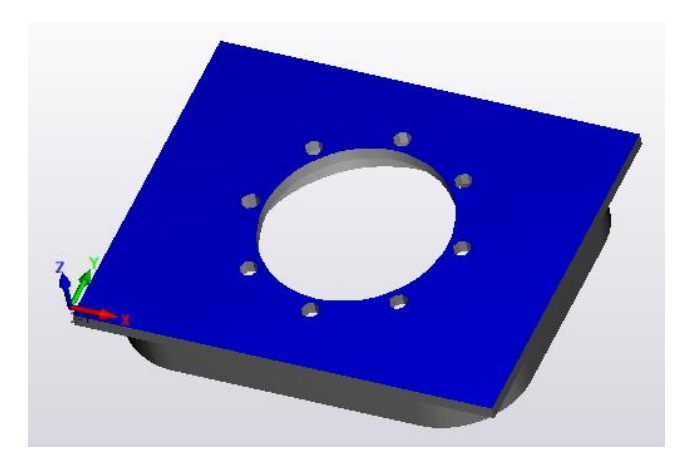

<span id="page-73-2"></span>Slika 8.79 SolidVerify simulacija – 2. stezanje (čeono glodanje)

#### **2. Glodanje vanjske konture (grubo, fino)**

Kontura će se glodati najprije grubo te u sljedećoj operaciji fino s načinom glodanja *Profile*. Geometrija je ista za finu obradu kao i za grubu.

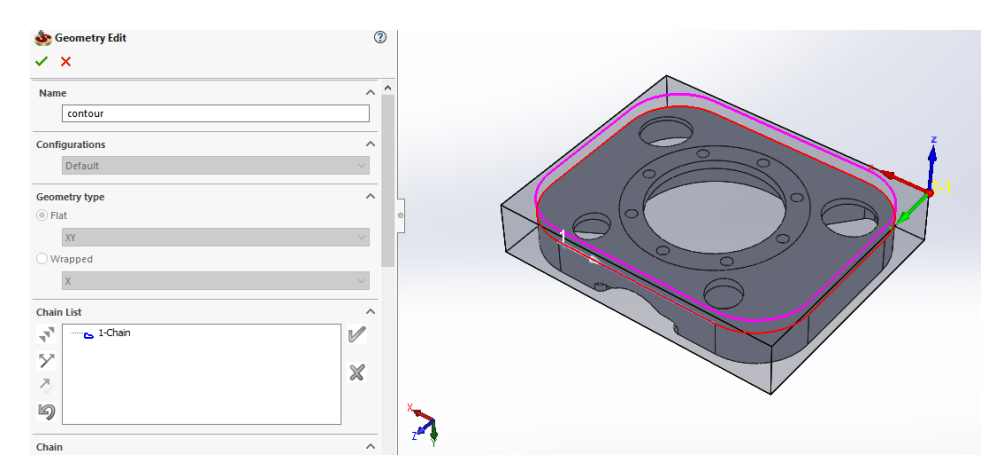

Slika 8.80 Geometija za 2. operaciju - 2. stezanje (glodanje vanjske konture)

<span id="page-74-0"></span>Alat koji će se koristi za grubo glodanje je glodalo G2CS4 iz Osawa kataloga (Slika 8.22). Parametri obrade definirani su u Tablici 8.2. Prvo će glodalo skinuti oštre kuteve, zatim će obraditi cijelu konturu u 2 prolaza – najprije gruba gdje se ostavlja 0,5 mm dodatka za finu obradu, zatim fina obrada, za koju će se koristit glodalo EC-E7 Slika 8.62.

<span id="page-74-1"></span>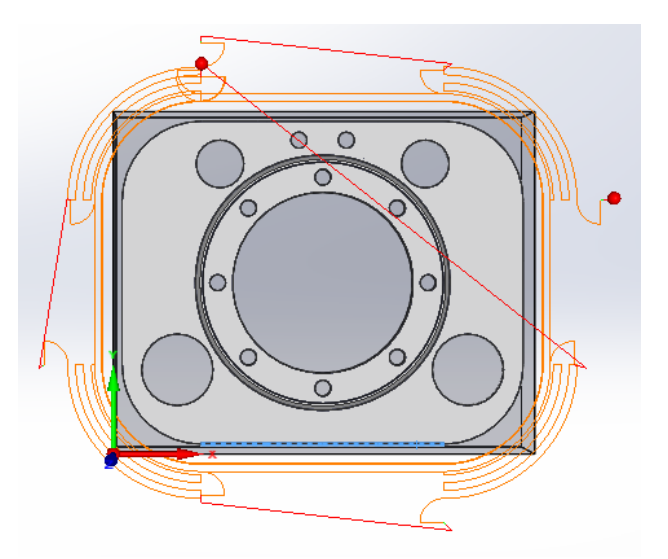

Slika 8.81 Simulacija putanje alata – HostCAD – 2. stezanje (glodanje vanjske konture)

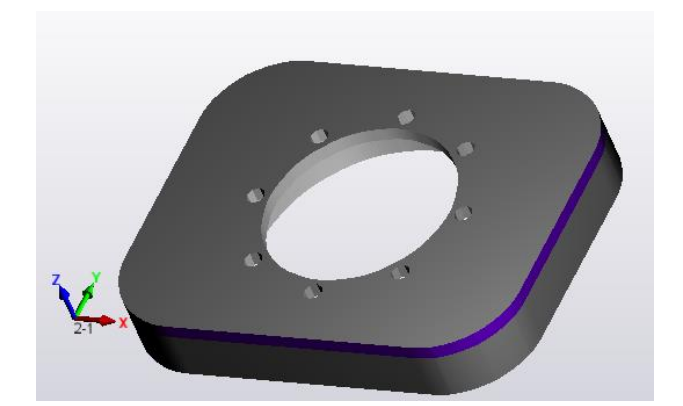

Slika 8.82 SolidVerify simulacija – 2. stezanje (glodanje vanjske konture)

#### <span id="page-75-0"></span>**3. Glodanje povišenja – 3D glodanje (grubo)**

Odabrani način glodanja je *3D Milling*. Prvo se grubom obradom 3D glodanja odabrane površine rasterećuju, da bi se nakon toga finim prolazom uklonio dodatak koji je ostavljen. Potrebno je definirati geometriju obrade. *Working area* → *Define* → *Work on selected faces.*  Odabrana geometrija prikazana je na Slici 8.83.

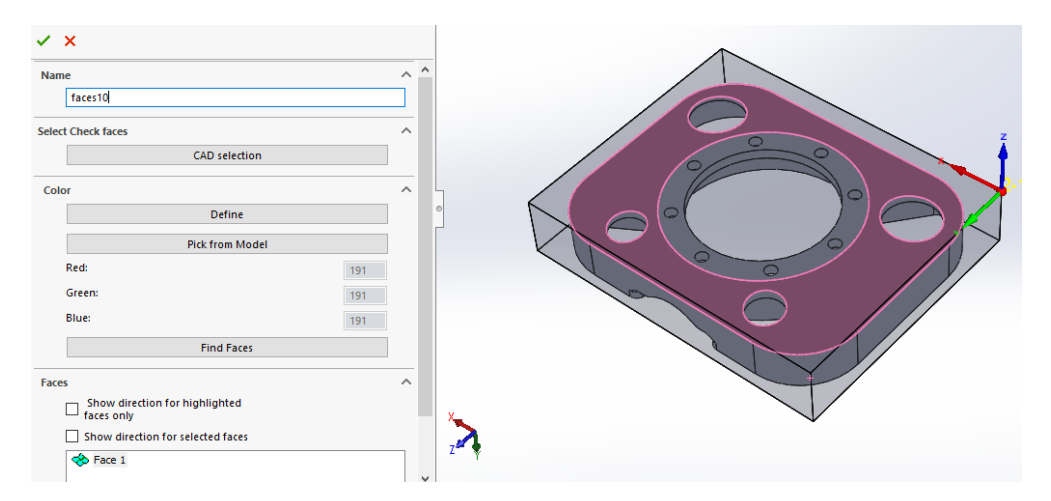

Slika 8.83 Geometrija za 3. operaciju – 2. stezanje (glodanje povišenja – 3D (grubo))

<span id="page-75-1"></span>Odabrani alat je glodalo Ø20 mm HF840 Slika 8.29

Pod *Technology* definira se način obrade, definirana je gruba obrada *Contour* te se ostavlja dodatak za finu obradu 0,5 mm na svim površinama. Postavlja se i *Min. Overlap* na 0,5 mm, ta opcija nam pokazuje koliko će biti poklapanje jednog prolaza glodala s drugim. Step down nam pokazuje koliko će glodalo duboko glodati u 1 prolazu, postavlja se na 1 mm.

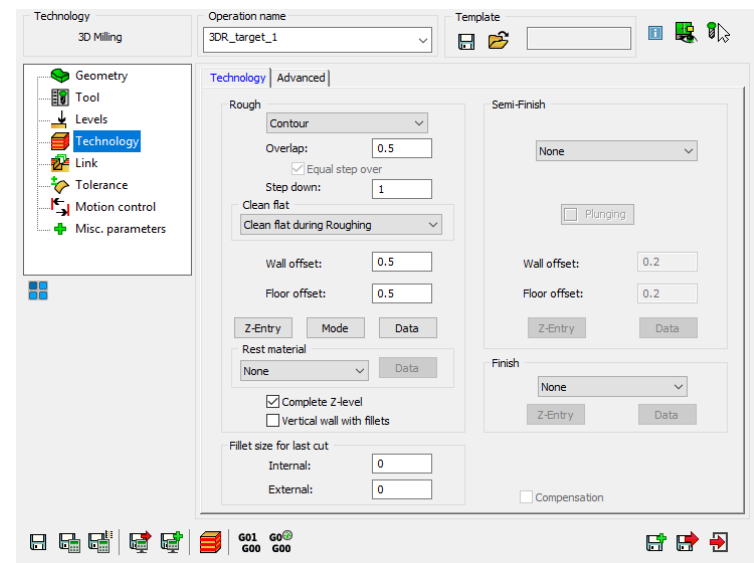

Slika 8.84 Definirana tehnologija – 2. stezanje (glodanje povišenja – 3D (grubo))

<span id="page-76-0"></span>Odabirom tipke *Z-Entry* definira se ulazak alata u materijal. Koristi se strategija spiralnog ulaza pod kutom od 5 stupnjeva.

<span id="page-76-1"></span>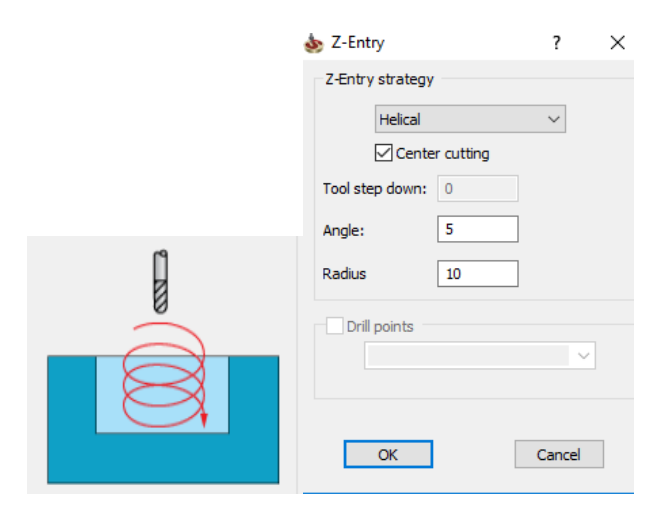

Slika 8.85 Način ulaska alata u komad

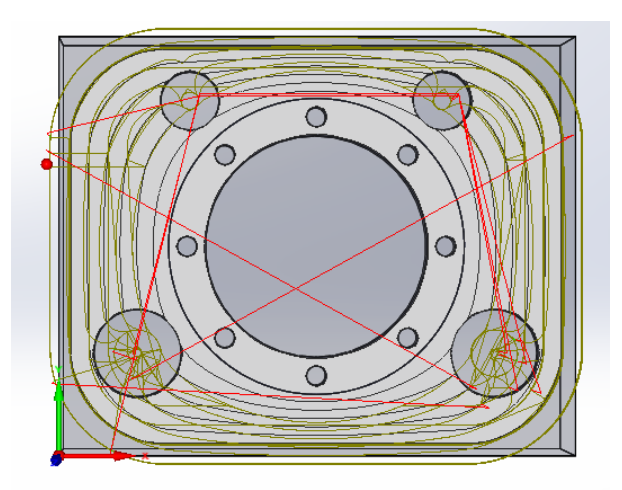

<span id="page-77-0"></span>Slika 8.86 Simulacija putanje alata – HostCAD – 2. stezanje (glodanje povišenja – 3D)

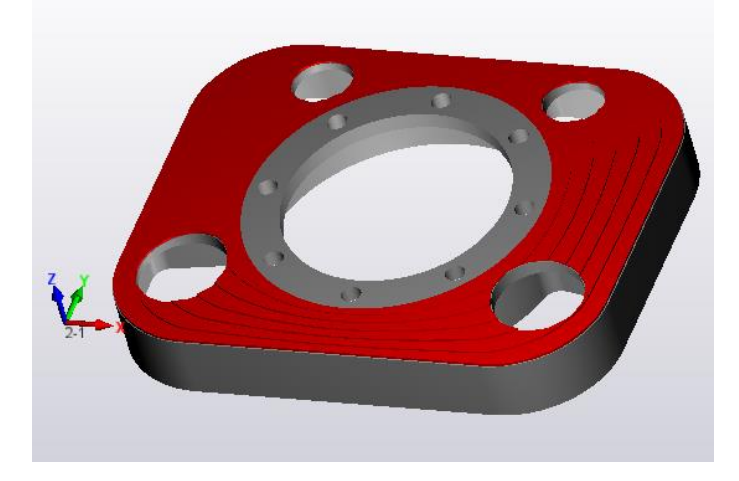

<span id="page-77-1"></span>Slika 8.87 SolidVerify simulacija – 2. stezanje (glodanje povišenja – 3D (grubo))

### **4. Glodanje povišenja – 3D glodanje (fino)**

Odabrani način glodanja je *3D Milling.* Odabrana geometrija ista je kao i u prethodnoj operaciji Slika 8.83.

<span id="page-78-0"></span>Alat koji je odabran je *ball nose mill –* glodalo sa okruglom glavom, kako bi se mogla postići glatka površina. Glodalo G2CSB2 promjera 15 mm je odabrano iz Osawa kataloga.

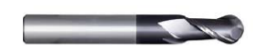

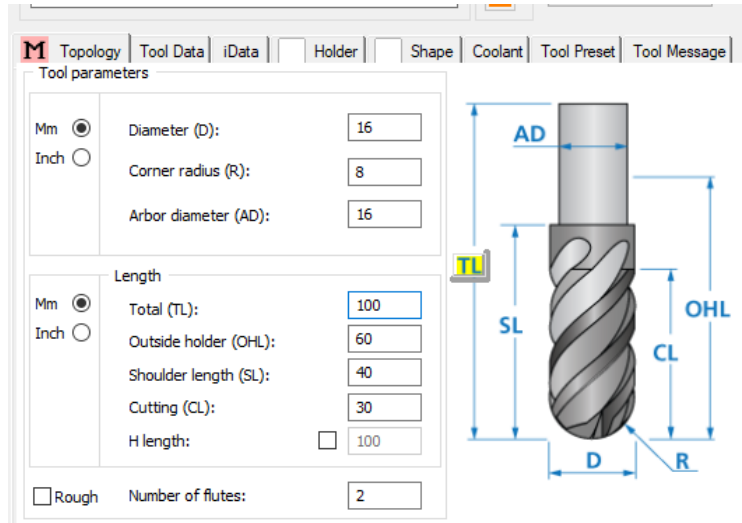

Slika 8.88 Osawa glodalo G2CSB2 [12]

Slika 8.89 Geometrija glodala G2CSB2

| $120 \text{ m/min}$ |
|---------------------|
| $0.15$ mm/t         |

<span id="page-78-2"></span><span id="page-78-1"></span>Tablica 8.7 Parametri obrade za glodalo G2CSB2, Ø15 mm [12]

Pod *Technology* definira se način obrade *Finish* te se odabire način *Constant Z,* ovaj način je uzet iz razloga jer daje vrlo visoku kvalitetu obrađene površine osobito na strmim površinama. Pod *Data* definiramo pomak alata, način kretanja alata, kretanje alata od ispod prema gore, glodanje u 1 smjeru (Slika 8.90)

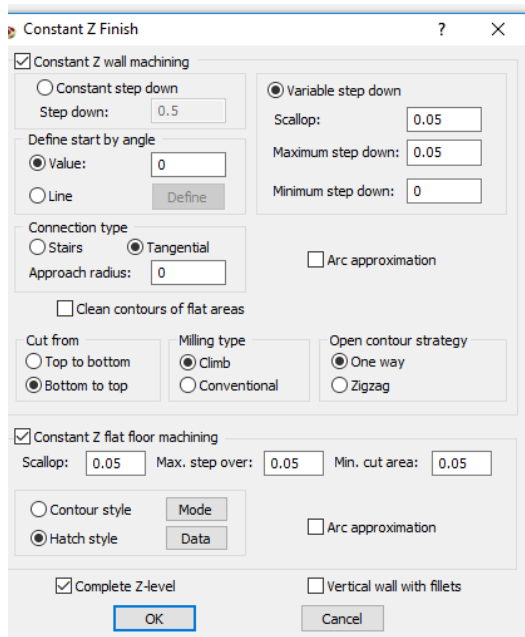

Slika 8.90 Postavke *Constant Z Finish*

<span id="page-79-0"></span>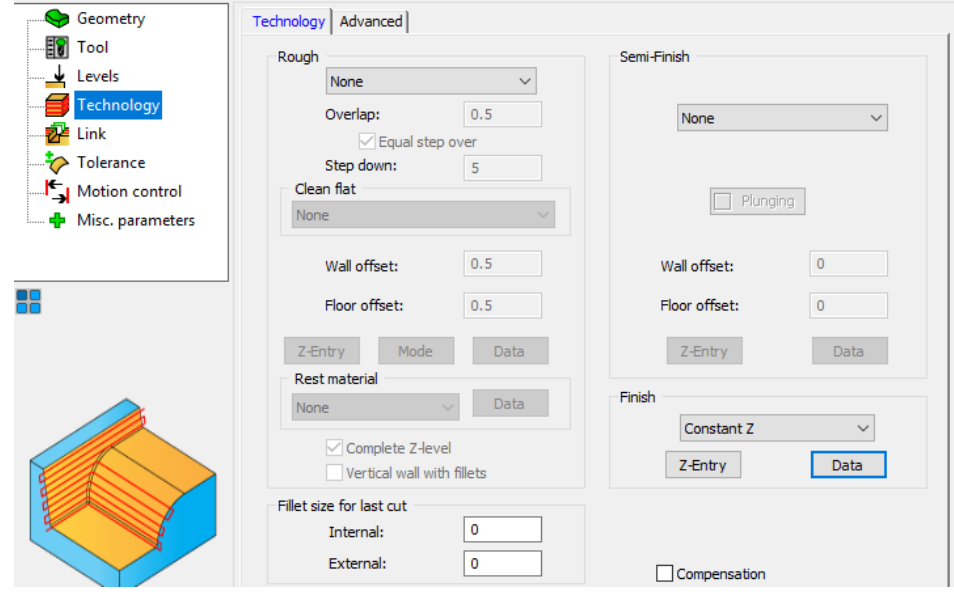

<span id="page-79-1"></span>Slika 8.91 Definirana tehnologija – 2. stezanje (glodanje povišenja – 3D (fino))

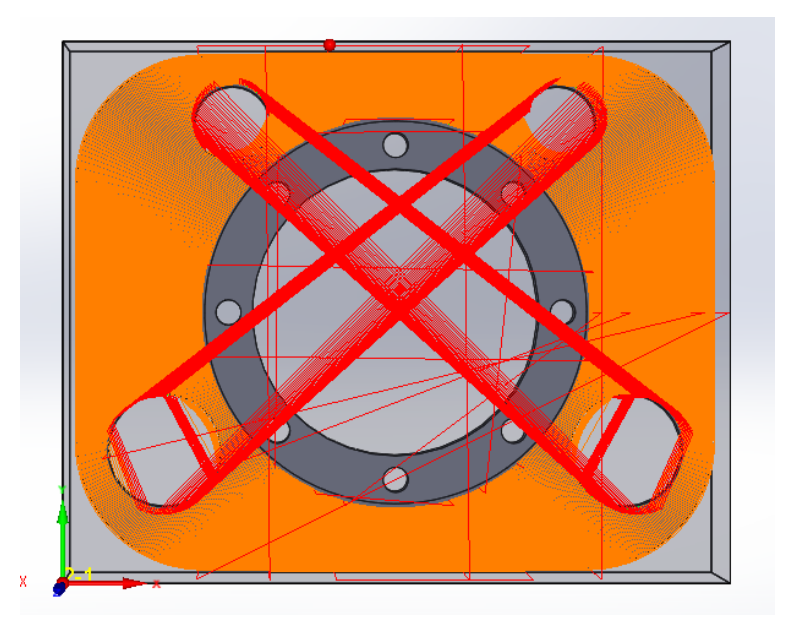

Slika 8.92 Simulacija putanje alata – 2. stezanje (glodanje povišenja – 3D (fino))

<span id="page-80-1"></span><span id="page-80-0"></span>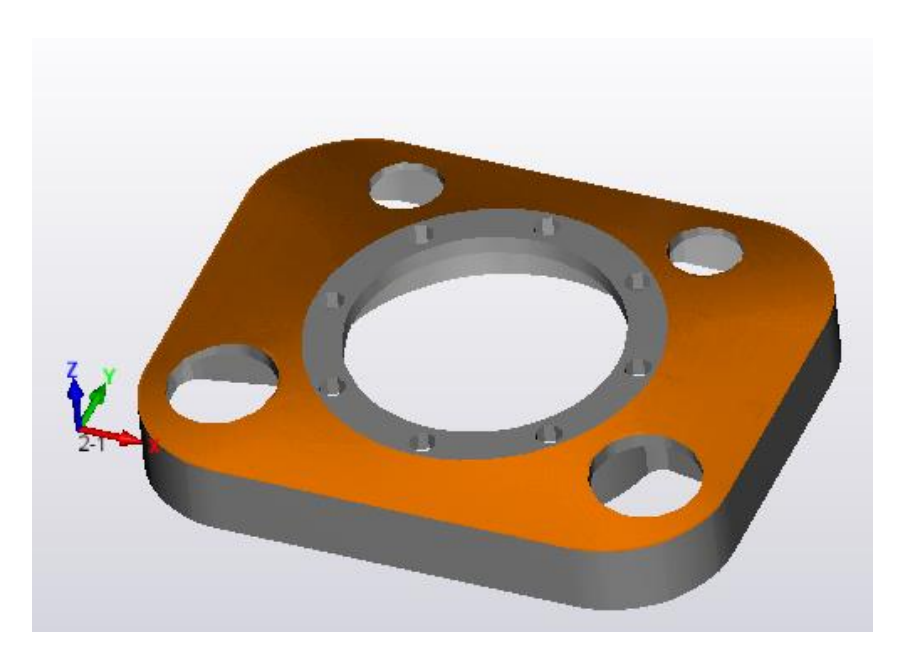

Slika 8.93 SolidVerify simulacija – 2. stezanje (glodanje povišenja – 3D (fino))

# **9. Simulacija**

## **9.1 Analiza vremena izrade**

Uz definirane parametre, SolidCAM izračunava vrijeme izrade prvog stezanja 97 min i 22 s. Za drugo stezanje 122 min i 34 s. Ukupno vrijeme obrade je 219 min i 56 s.

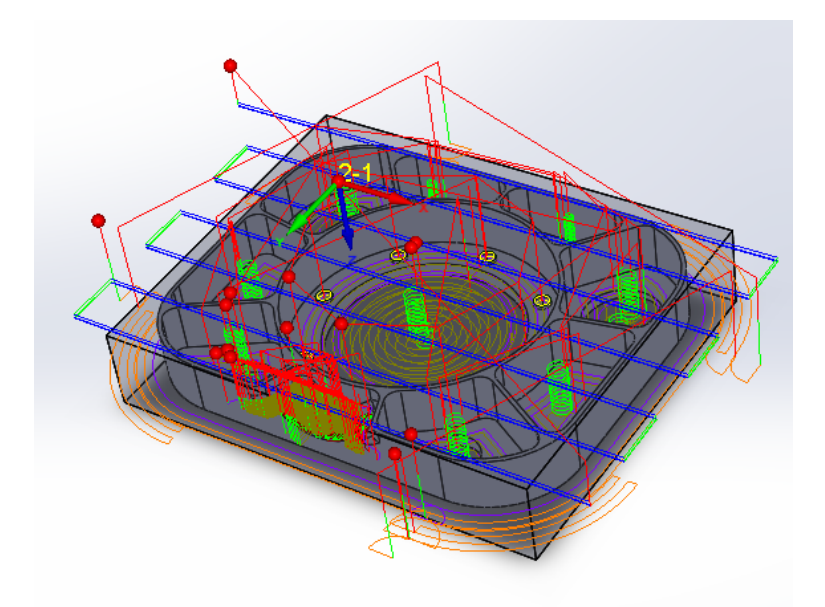

Slika 9.1 Simulacija kretanja alata kod 1. stezanja

<span id="page-81-0"></span>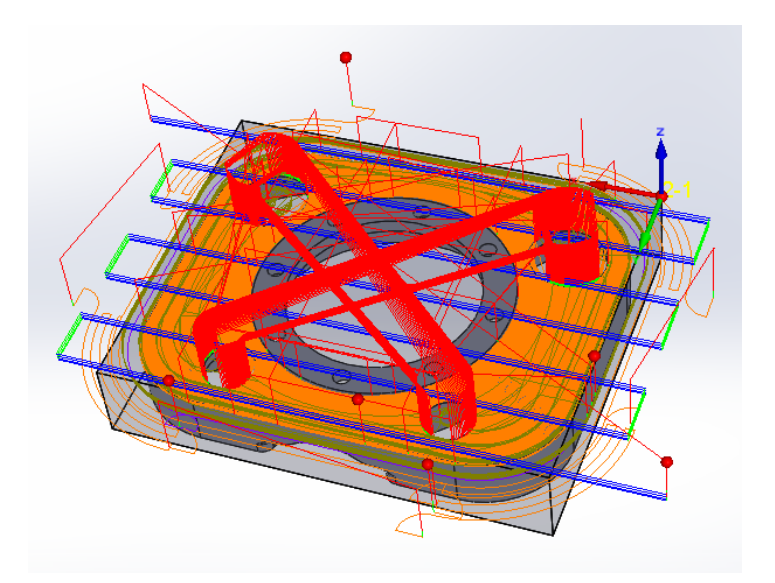

<span id="page-81-1"></span>Slika 9.2 Simulacija kretanja alata kod 2. stezanja

# **9.2 G-kod**

Nakon programiranja potrebno je generirati G-kod. To se radi na način *G-code All*→*Generate* (Slika 9.3).

| Stock (stoc)                                                                                                    | Add Probe Operation                                                                                                    |               |                                              |
|----------------------------------------------------------------------------------------------------|----------------------------------------------------------------------------------------------------|---------------|----------------------------------------------|
| Target (tar)<br><b>D füll</b> Updater                                                                                     | Add Milling Operation                                                                                                    | ×             |                                              |
| Settings                                                                                                    | Add Machine Control Operation                                                                                                    |               |                                              |
| Tool<br>Machining Proce<br><b>Geometries</b><br>国<br><b>ED</b> Focures<br>Ξ<br>Operations<br>$\Theta$<br><b>CED</b> Setup | Add Operation from Template<br>Add Operations from Process Template<br>Add Hole Wizard Process<br>Add Machining Process<br>Holes Recognition + Technology | х<br>x        |                                              |
| <b>B</b> MAC<br>₿<br><b>DQ</b>                                                                                            | <b>Parallel Operations</b><br>Calculate All                                                                                                    | $\mathbf{y}$  | юI                                           |
| $O \times E$<br>呼                                                                                                    | <b>GCode All</b>                                                                                                    |               | Generate                                     |
| $\square$ $\oplus$ $\circ$<br>⊪D€<br>O § O<br>彨<br>O ⊛<br>卧                                                               | Calculate & GCode All<br>Simulate                                                                                                    |               | Generate per operation<br>Generate with time |
| ⊕OS                                                                                                    | Synchronize All                                                                                                    | $\rightarrow$ | Copy<br>Print                                |
| σę<br>ОQ<br>iΩ.                                                                                                    | Tool path<br>CAM tree view                                                                                                    | y<br>X        | List                                         |
| ⊕⊡ල<br>Π⊛<br>ΟG<br>匬                                                                                                    | Automatic Sorting<br><b>Undo Sorting</b>                                                                                                    |               |                                              |
| ⊡⊛<br>ΠÇ<br>Model<br>SOLIDWORKS Premium                                                                                   | Machine Setup<br>Apply feeds/spins from Tooltable<br>Delete All                                                                                           | $\mathcal{L}$ |                                              |

<span id="page-82-0"></span>Slika 9.3 Generiranje G-koda

% O1000 (ZAVRSNIRAD.TAP) G17 G80 G49 G40 G54 G91 G28 Z0 G90 M01 N1 M6 T1 G90 G00 G40 G54 G43 H1 D31 G0 X-60. Y206. Z120. S955 M3 M8 (------------------------) (CEONO G+F - FACE-MILLING) (------------------------) X-60. Y206. Z25. Z2. G1 Z-2.25 F81.851 X294. F1671.127 Y173. F3342.254 X-30. F1671.127 Y140. F3342.254 X294. F1671.127 Y107. F3342.254 X-30. F1671.127 Y74. F3342.254 X294. F1671.127 Y41. F3342.254 X-30. F1671.127 Y8. F3342.254 X294. F1671.127 G0 Z25. X-60. Y206. Z-0.25 G1 Z-4.5 F81.851 X294. F1671.127 Y173. F3342.254 X-30. F1671.127 Y140. F3342.254 X294. F1671.127 Y107. F3342.254 X-30. F1671.127 Y74. F3342.254 X294. F1671.127

Dio G-koda:

 Y41. F3342.254 X-30. F1671.127 Y8. F3342.254 X294. F1671.127 G0 Z25. X-60. Y206. Z-2.5 G1 Z-5. F81.851 X294. F1136.366 Y173. F2272.733 X-30. F1136.366 Y140. F2272.733 X294. F1136.366 Y107. F2272.733 X-30. F1136.366 Y74. F2272.733 X294. F1136.366 Y41. F2272.733 X-30. F1136.366 Y8. F2272.733 X294. F1136.366 G0 Z25. G91 G28 Z0 G90 M01 N2 M6 T2 (TOOL -2- MILL DIA 25.0 R0. MM ) G90 G00 G40 G54 G43 H2 D32 G0 X55. Y-42.5 Z120. S1210 M3 M8 (---------------------) (F-CONTOUR30 - PROFILE) (---------------------) X55. Y-42.5 Z25. Z-3. G1 Z-34.5 F96.766 X70. F4015.797 X69.962 Y-41.43 X69.847 Y-40.365 X69.657 Y-39.312 X69.392 Y-38.274 X69.054 Y-37.258 X68.644 Y-36.269 X68.165 Y-35.311 X67.619 Y-34.39 X67.008 Y-33.511

 X66.336 Y -32.677 X65.607 Y -31.893 X64.823 Y -31.164 X63.989 Y -30.492 X63.11 Y -29.881 X62.189 Y -29.33 5 X61.231 Y -28.856 X60.242 Y -28.446 X59.226 Y -28.108 X58.188 Y -27.843 X57.135 Y -27.653 X56.07 Y -27.538 X55. Y -27.5 X52.459 Y -27.461 X49.921 Y -27.344 X47.388 Y -27.148 X44.862 Y -26.875 X42.345 Y -26.524 X39.841 Y -26.095 X37.351 Y -25.59 X34.877 Y -25.008 X32.423 Y -24.351 X29.99 Y -23.618 X27.581 Y -22.81 X25.198 Y -21.929 X22.843 Y -20.975 X20.518 Y -19.948 X18.227 Y -18.851 X15.97 Y -17.684 X13.75 Y -16.447 X11.569 Y -15.143 X9.43 Y -13.772 X7.334 Y -12.336 X5.283 Y -10.836 X3.279 Y -9.274 X1.324 Y -7.651 X -0.58 Y -5.968 X -2.431 Y -4.228 X -4.228 Y -2.431 X -5.968 Y -0.58 X -7.651 Y1.324 X -9.274 Y3.279

## **10. Zaključak**

U ovom radu detaljno je prikazan postupak programiranja i modeliranja zadanog komada pomoću CAD/CAM sustava. Pojavom CAM sustava za NC programiranje ručno programiranje polako odlazi u zaborav. CAM sustav je nezaobilazan u programiranju i simulaciji obrade proizvoda na alatnim strojevima, a karakteriziraju ga jednostavnost, mnoštvo korisnih alata i funkcija.

Korišteni CAD/CAM programski alati SolidWorks i SolidCAM pokazali su se vrlo praktičnim. Programski alat SolidWorks praktičan za modeliranje, dok programski alat SolidCAM ˝pomaže˝ u realizaciji virtualne verifikacije strojne obrade.

U Varaždinu, 10. listopada 2018.

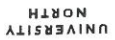

# Sveučilište Sjever

VŽ K

SVEUČILIŠTE **SJEVER** 

#### IZJAVA O AUTORSTVU  $\mathbf{I}$ SUGLASNOST ZA JAVNU OBJAVU

Završni/diplomski rad isključivo je autorsko djelo studenta koji je isti izradio te student odgovara za istinitost, izvornost i ispravnost teksta rada. U radu se ne smiju koristiti dijelovi tuđih radova (knjiga, članaka, doktorskih disertacija, magistarskih radova, izvora s interneta, i drugih izvora) bez navođenja izvora i autora navedenih radova. Svi dijelovi tuđih radova moraju biti pravilno navedeni i citirani. Dijelovi tuđih radova koji nisu pravilno citirani, smatraju se plagijatom, odnosno nezakonitim prisvajanjem tuđeg znanstvenog ili stručnoga rada. Sukladno navedenom studenti su dužni potpisati izjavu o autorstyn rada

Ja,  $L(1/\mu)$   $\leq$   $\top$   $\in$   $F$   $\land N \not\perp Q$  (ime i prezime) pod punom moralnom, materijalnom i kaznenom odgovornošću, izjavljujem da sam isključivi autor/ica završnog/diplomskog (obrisati nepotrebno) rada pod naslovom PRILALODBA LADILAM SUSTAVA ZA 25Ni3D GLODANIE (upisati naslov) te da u navedenom radu nisu na nedozvoljeni način (bez pravilnog citiranja) korišteni dijelovi tuđih radova.

> Student/ica: (upisati ime i prezime)

has telento

(vlastoručni potpis)

Sukladno Zakonu o znanstvenoj djelatnost i visokom obrazovanju završne/diplomske radove sveučilišta su dužna trajno objaviti na javnoj internetskoj bazi sveučilišne knjižnice u sastavu sveučilišta te kopirati u javnu internetsku bazu završnih/diplomskih radova Nacionalne i sveučilišne knjižnice. Završni radovi istovrsnih umjetničkih studija koji se realiziraju kroz umjetnička ostvarenja objavljuju se na odgovarajući način.

Ja, LUKA ŠTEFANKO (ime i prezime) neopozivo izjavljujem da sam suglasan/na s javnom objavom završnog/diplomskog (obrisati nepotrebno) rada pod naslovom <u>PRILAGODBA CADICAM SUSTAVA ZA 2.5 DI3D</u> (upisati GLODAN IC naslov) čiji sam autor/ica.

> Student/ica: (upisati ime i prezime)

Like Telm

(vlastoručni potpis)

## **11. Literatura**

- [1] FSB zavod za tehnologiju, katedra za alatne strojeve Glodanje
- [2] https://zoranpericsplit.weebly.com/uploads/1/2/4/9/12491619/skripta\_- \_obrada\_materijala\_ii\_-i\_dio.compressed.pdf - Obrada materijala II – Ivo Slade
- [3] www.plankos.com
- [4] Mladen Bošnjaković, Antun Stoić Programiranje CNC strojeva, Veleučilište u Slavonskom Brodu
- [5] https://moodle.vz.unin.hr/moodle/file.php/178/Predavanja/04-Glodanje.pdf
- [6] http://cadalati.blogspot.com/2010/12/cnc-numericko-upravljani-alatni.html
- [7] Brozović: CAM i NC Programiranje
- [8] Mladen Bošnjaković Numerički upravljani alatni strojevi, udžbenik za strojarske strukovne škole
- [9] https://uu.diva-portal.org/smash/get/diva2:823009/FULLTEXT02
- [10] https://int.haascnc.com/we\_spec1.asp?intLanguageCode=1033&id=VF2SS&sizeID=30 \_40inch\_vmc
- [11] https://www.iscar.com/eCatalog/Applications.aspx?mapp=ML
- [12] http://www.osawa.it/wp-content/themes/osawa/\_/inc/pdf/Osawa\_Catalogue2018.pdf
- [13] http://www.strojotehnika.hr/wpcontent/uploads/2010/12/Miller\_Bohren2013\_EN\_screen.p df
- [14] https://www.solidworks.com/sw/183\_ENU\_HTML.htm
- [15] https://www.solidcam.com/company/about-solidcam/

# **12. Popis slika**

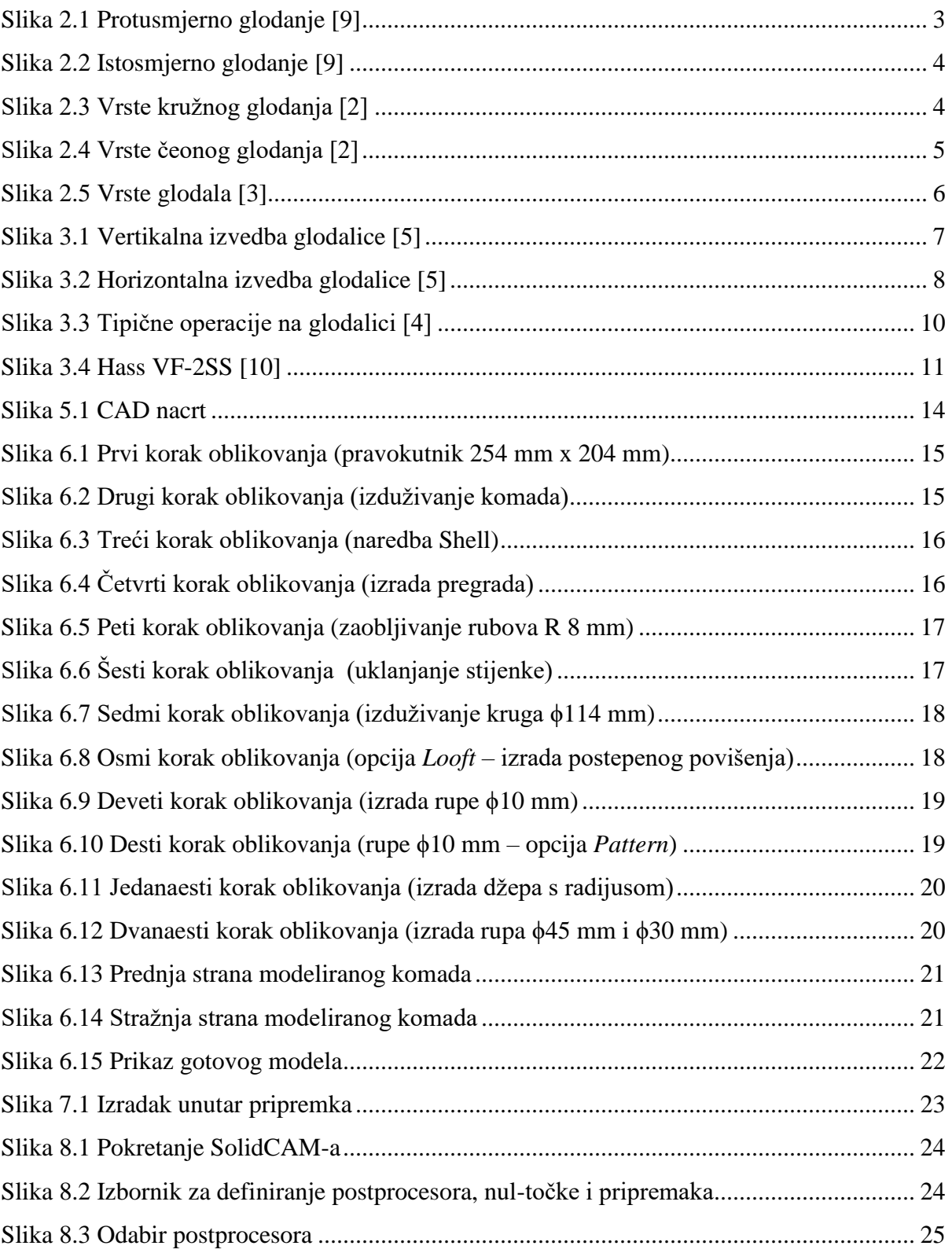

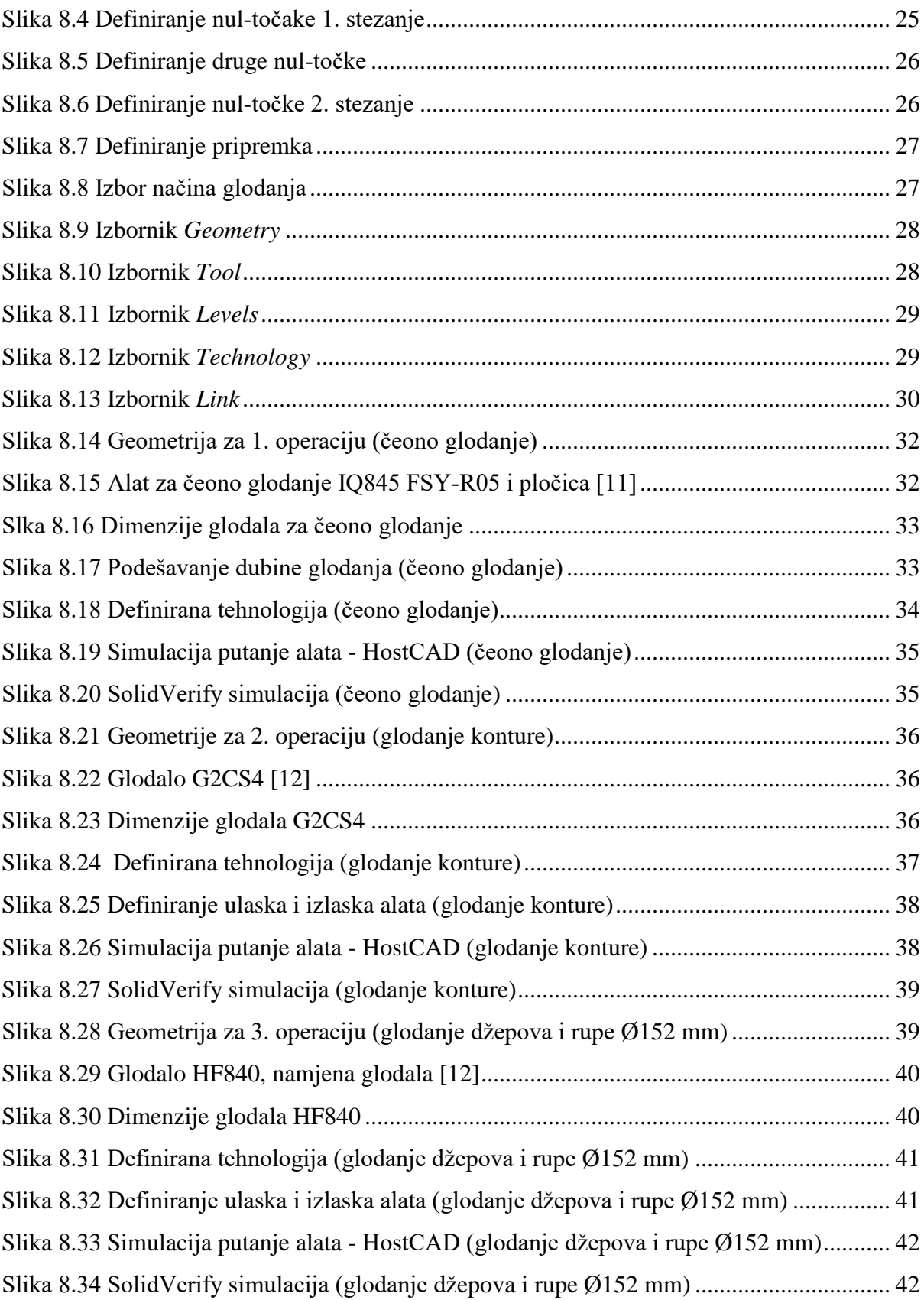

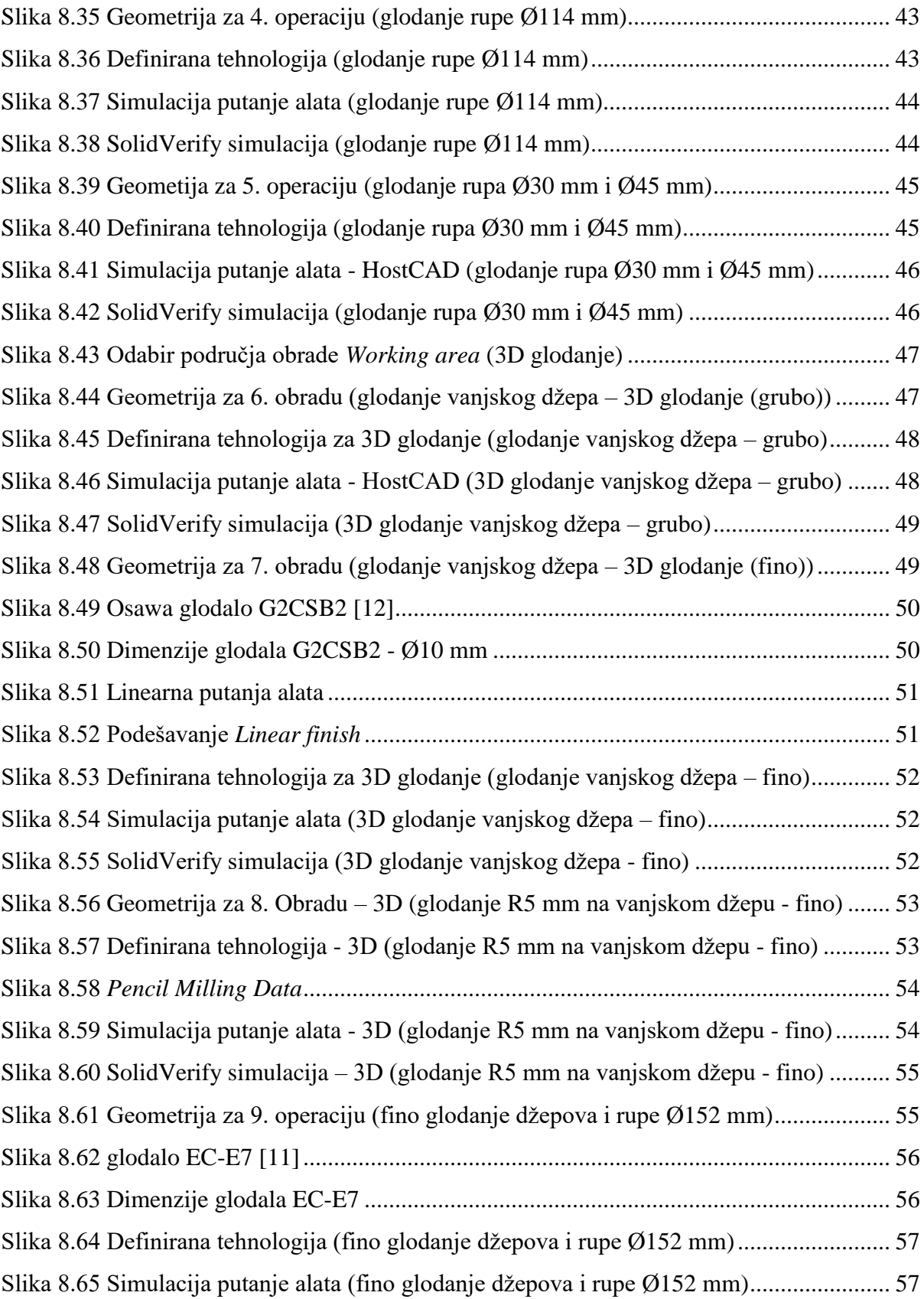

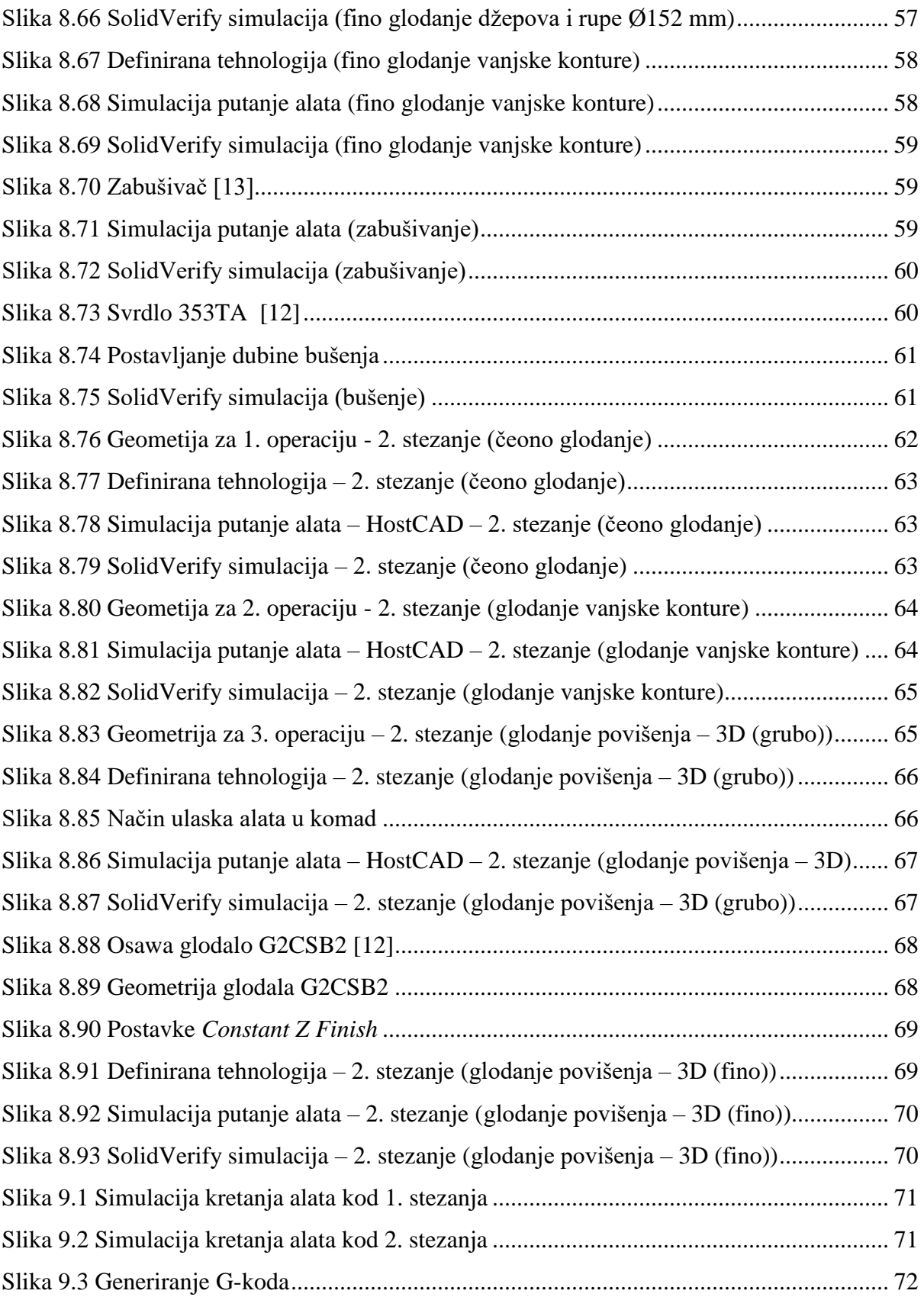

# **13. Popis tablica**

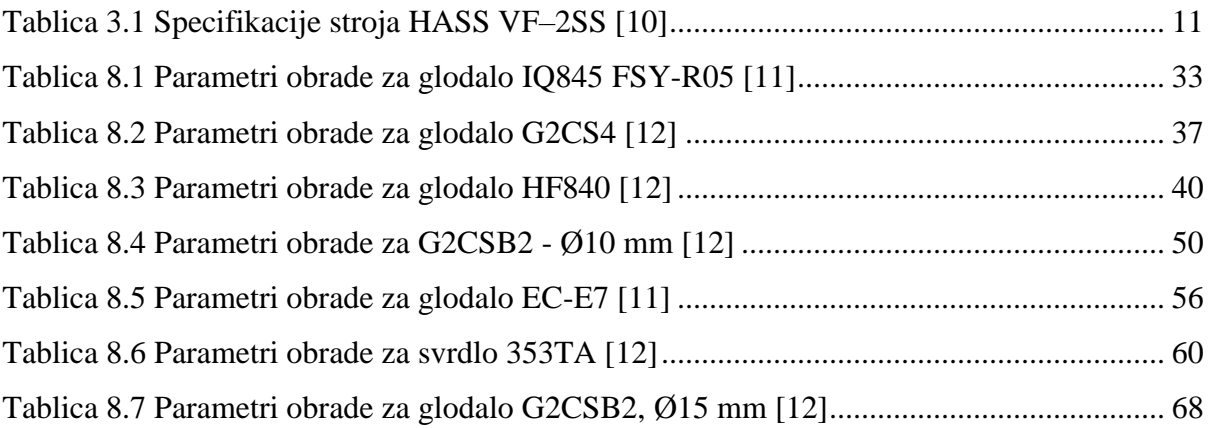

# **14. Prilog**

• CD-R disc